# **NANO-6063**

**NANO-ITX EmbeddedBoard** 

Version 1.0

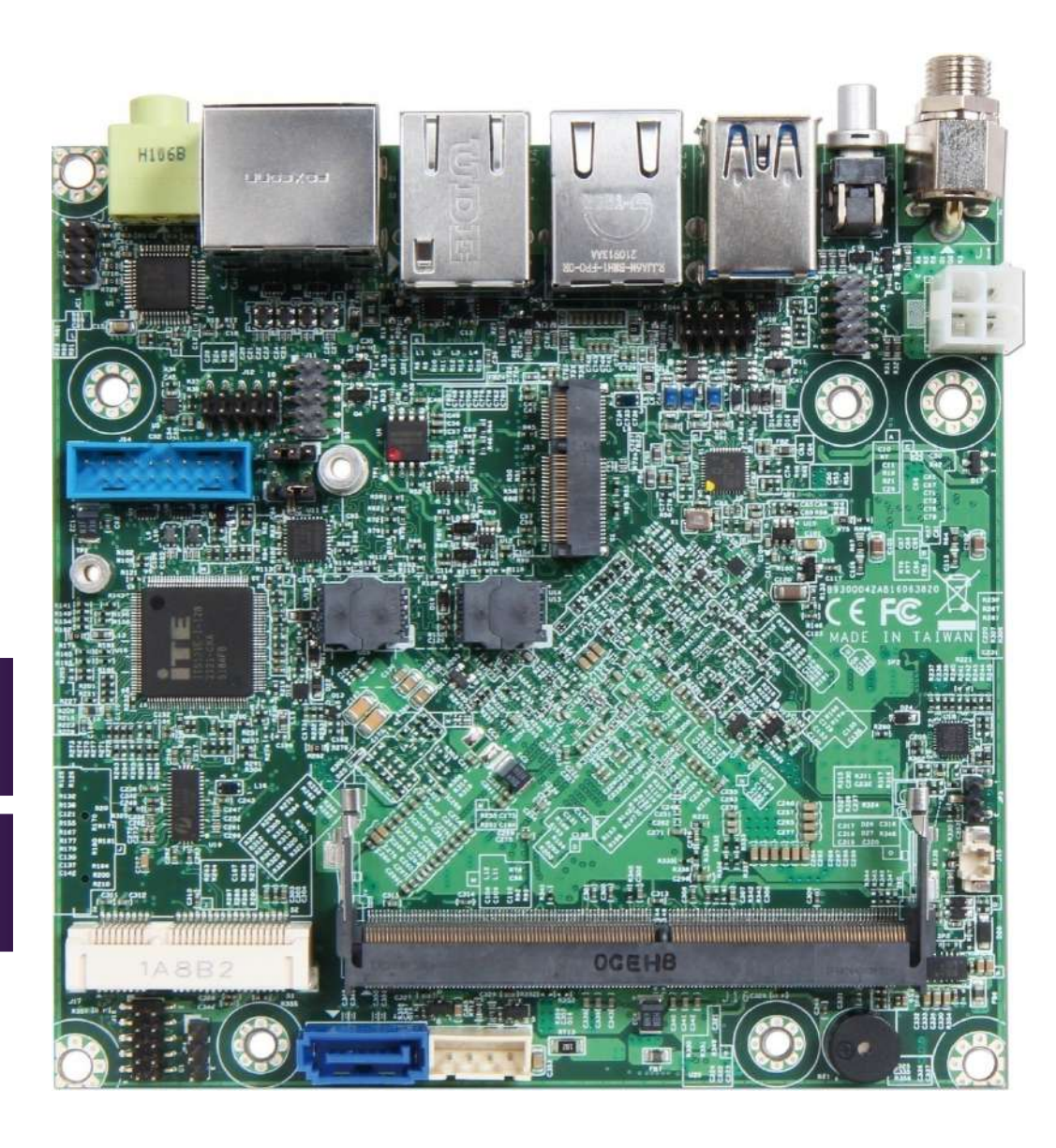

### **Revision History**

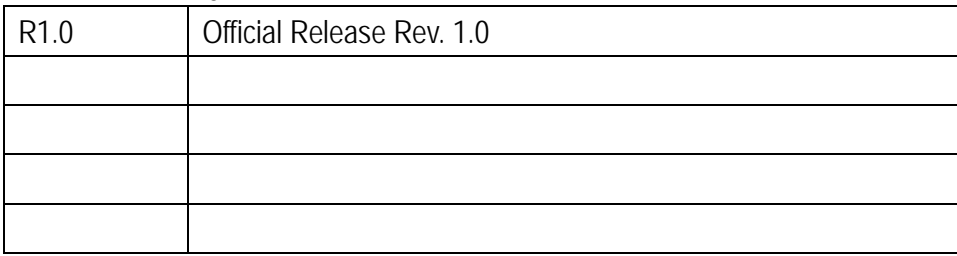

# Contents

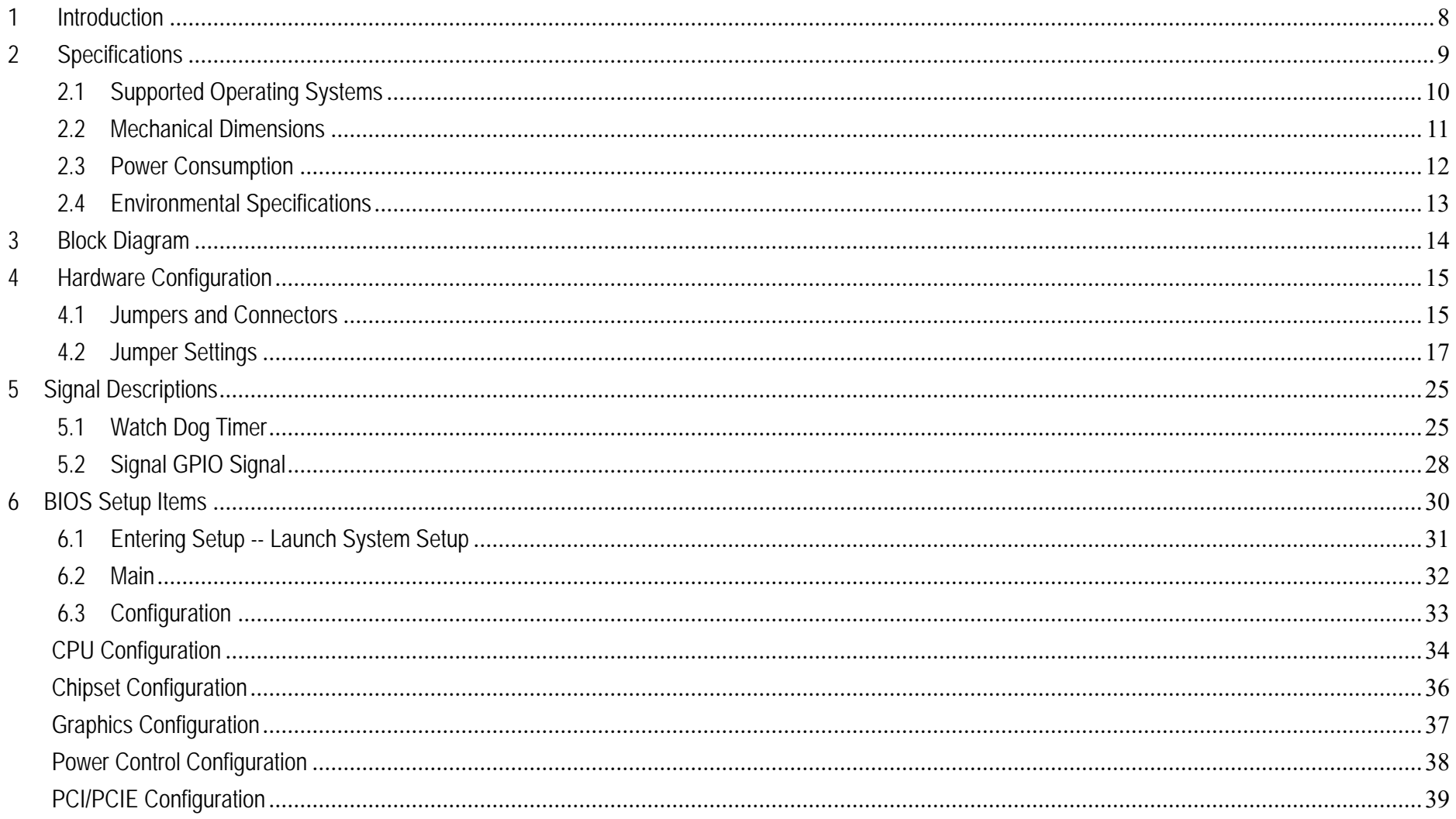

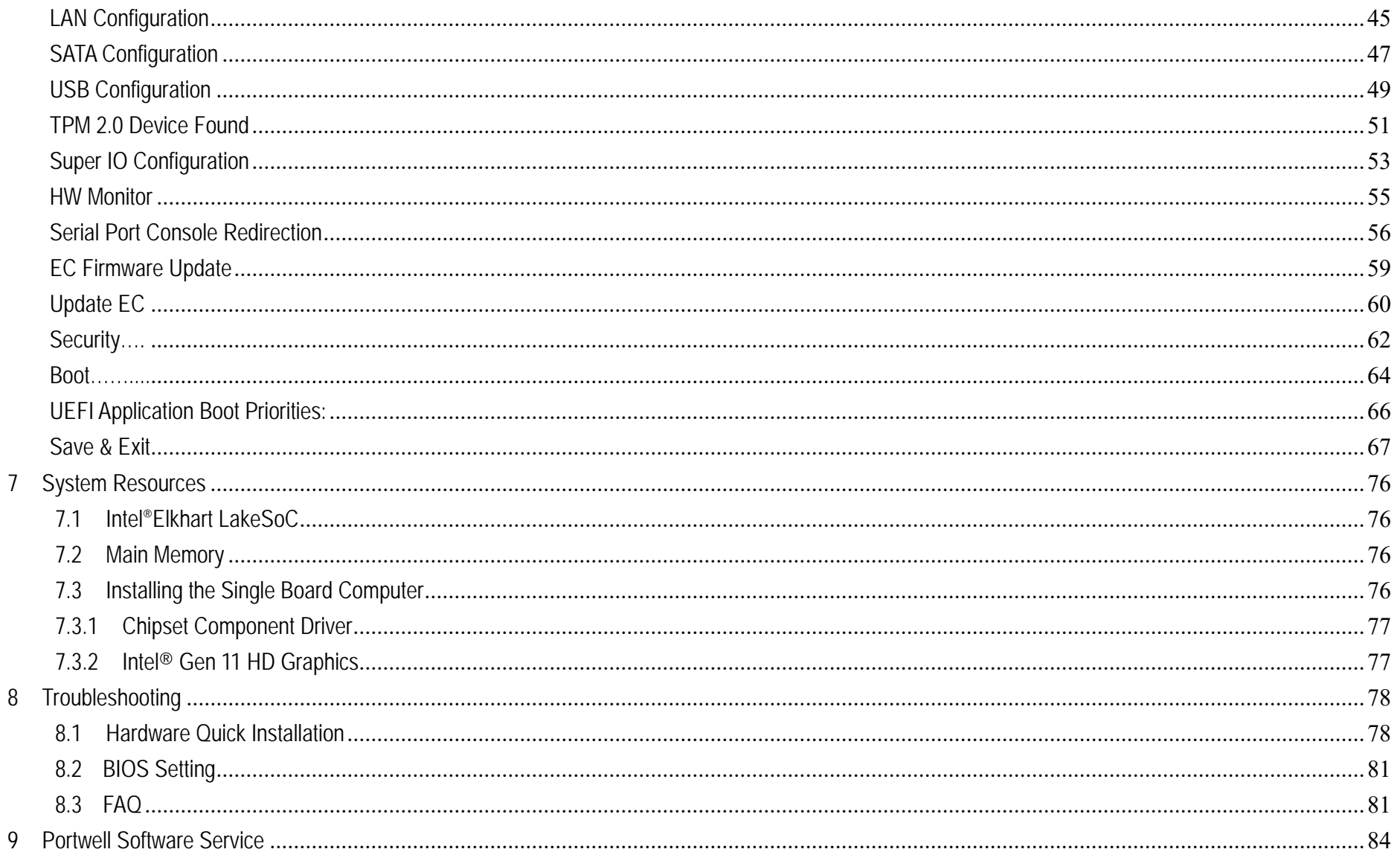

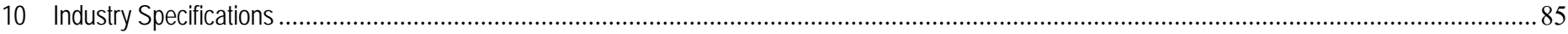

### **Preface**

This user's guide provides information about the components, features, connectors and BIOS Setup menus available on the NANO-6063. This document should be referred to when designing NANO-ITX application. The other reference documents that should be used include the following:

Intel Elkhart Lake Design Guide

Intel Elkhart Lake l Specification

Please contact Portwell Sales Representative for above documents.

### **Disclaimer**

The information contained within this user's guide, including but not limited to any product specification, is subject to change without notice. Portwell provides no warranty with regard to this user's quide or any other information contained herein and hereby expressly disclaims any implied warranties of merchantability or fitness for any particular purpose with regard to any of the foregoing. Portwell assumes no liability for any damages incurred directly or indirectly from any technical or typographical errors or omissions contained herein or for discrepancies between the product and the user's guide. In no event shall Portwell be liable for any incidental, consequential, special, or exemplary damages, whether based on tort, contract or otherwise, arising out of or in connection with this user's guide or any other information contained herein or the use thereof.

### **Trademarks**

Product names, logos, brands, and other trademarks featured or referred to within this User's guide or the Portwell website, are the property of their respective trademark holders. These trademark holders are not affiliated with Portwell, our products, or our website.

### **Warranty**

Portwell makes no representation, warranty or guaranty, express or implied regarding the products except its standard form of limited warranty ("Limited Warranty"). Portwell may in its sole discretion modify its Limited Warranty at any time and from time to time.

Beginning on the date of shipment to its direct customer and continuing for the published warranty period, Portwell represents that the products are new and warrants that each product failing to function properly under normal use, due to a defect in materials or workmanship or due to non conformance to the agreed upon specifications, will be repaired or exchanged, at Portwell's option and expense.

**MOOD** 

### **Certification**

Portwell is certified to DIN EN ISO 9001:2000 standard.

### **Technical Support**

Portwell technicians and engineers are committed to providing the best possible technical support for our customers so that our products can be easily used and implemented.

We request that you first visit our website at http://www.portwell.com.tw/support/ for the latest documentation, utilities and drivers, which have been made available to assist you. If you still require assistance after visiting our website then contact our technical support department by email at tsd@mail.portwell.com.twfor further assistance. Thank you!

### **1Introduction**

NANO-6063 utilizing the NANO-ITX formfactor based on the Intel Atom® processor x6000E series.NANO-6063 supports one DDR4SO-DIMM socket up to 32GB and comes with one SATA III, one Mini-PCIe/mSATA socket, one M.2 E key socket, triple display by VGA, DP and HDMI, one GbE, one 2.5GbE, one SD socket and four USB 3.2 Gen2 ports. The NANO-6063 can provide the low powerconsumption for low profile fanless applications such as POS, Print Imaging, ATM,Kiosk, Medical, Panel PC, Digital Security and Digital Signage.

# **2 Specifications**

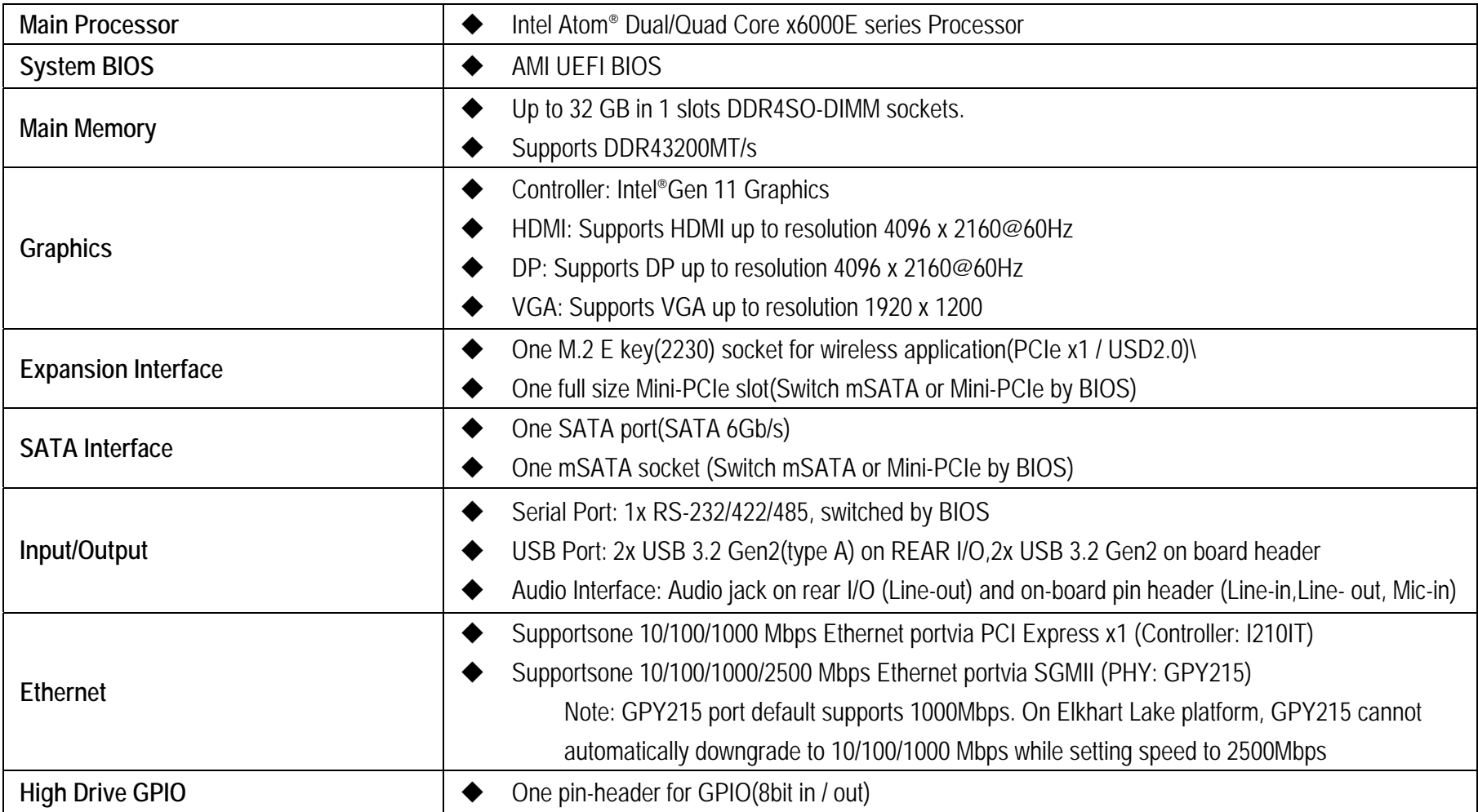

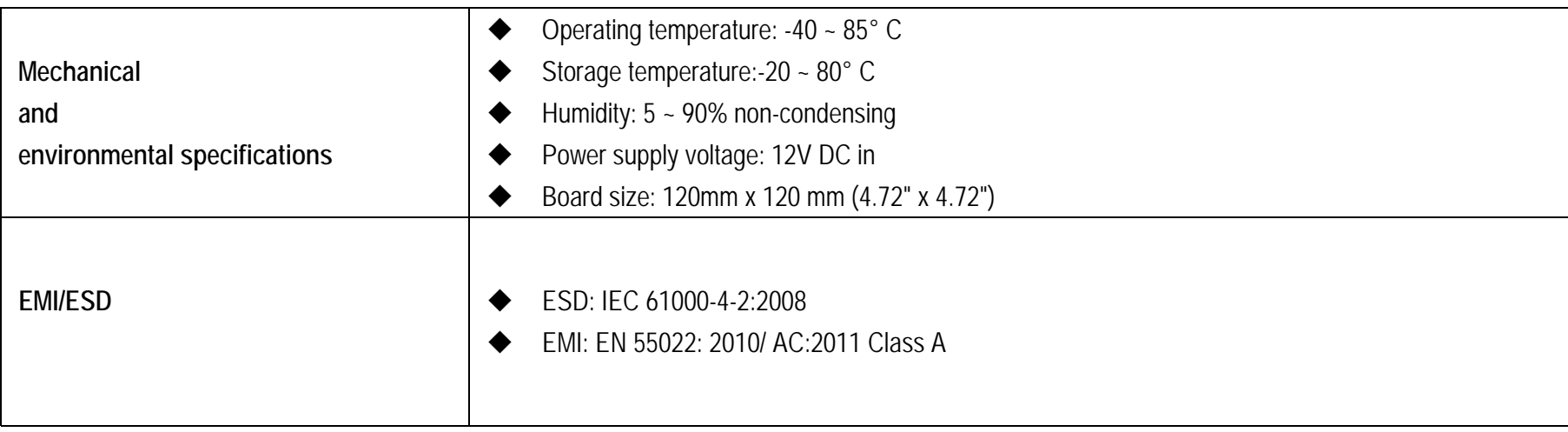

### **2.1 Supported Operating Systems**

The NANO-6063 supports the following operating systems.

- $\div$  Windows\* 10 IoT Enterprise LTSC 2019, 2021(64bit)
- $\div$  Yocto\* YP 3.0 Zeus (64 bit)
- $\div$  Linux\*Kernel version 5.4 (64 bit)

### **22.2 Mechanica l Dimensions**

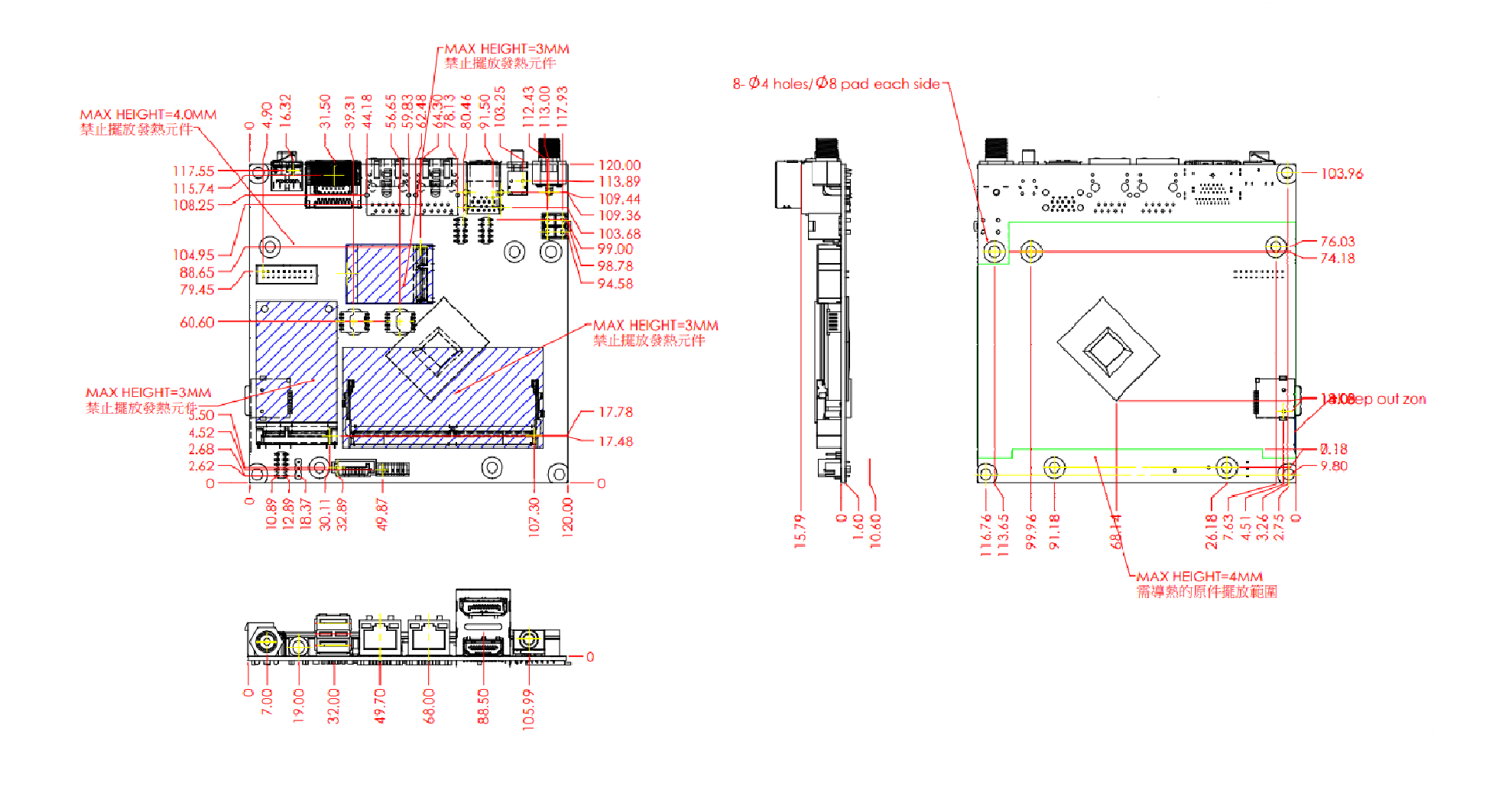

### **2.3 Power Consumption**

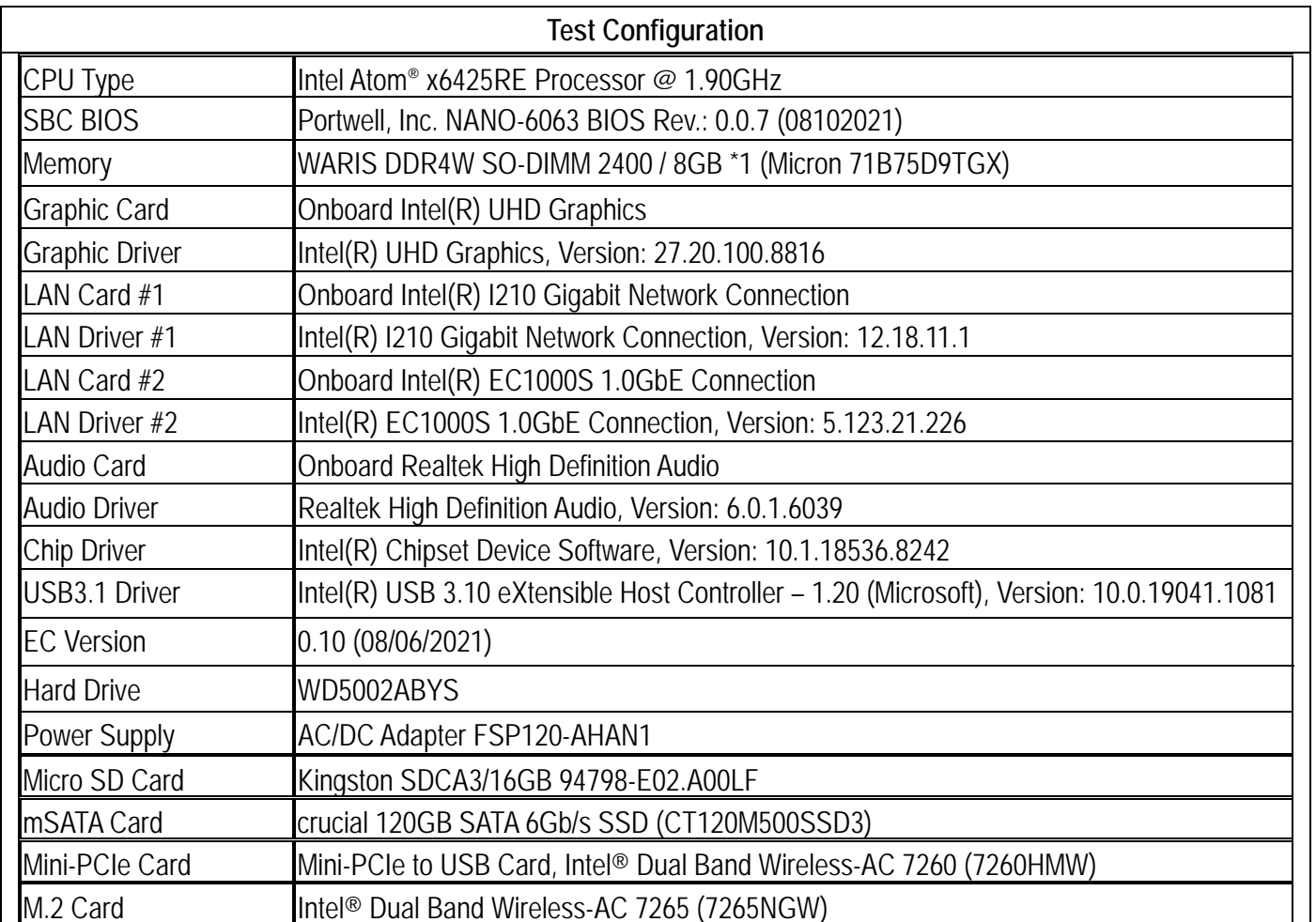

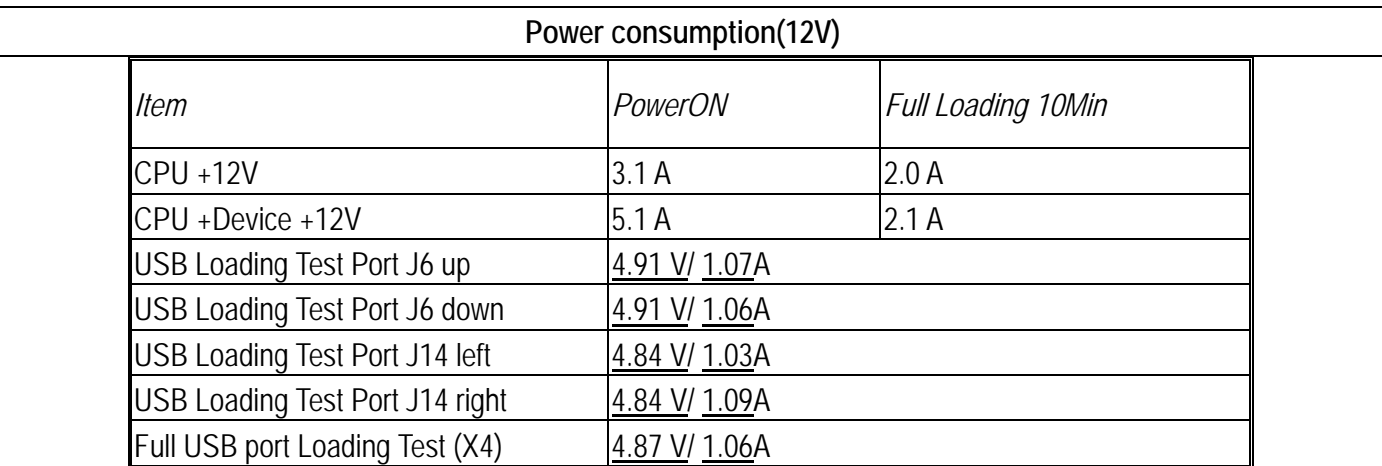

### **2.4 Environmental Specifications**

Storage Temperature : -40~85°C Operation Temperature : -40~85°C Storage Humidity : 5~95%, non-condensing Operation Humidity: 5~95%, non-condensing

# **3 Block Diagram**

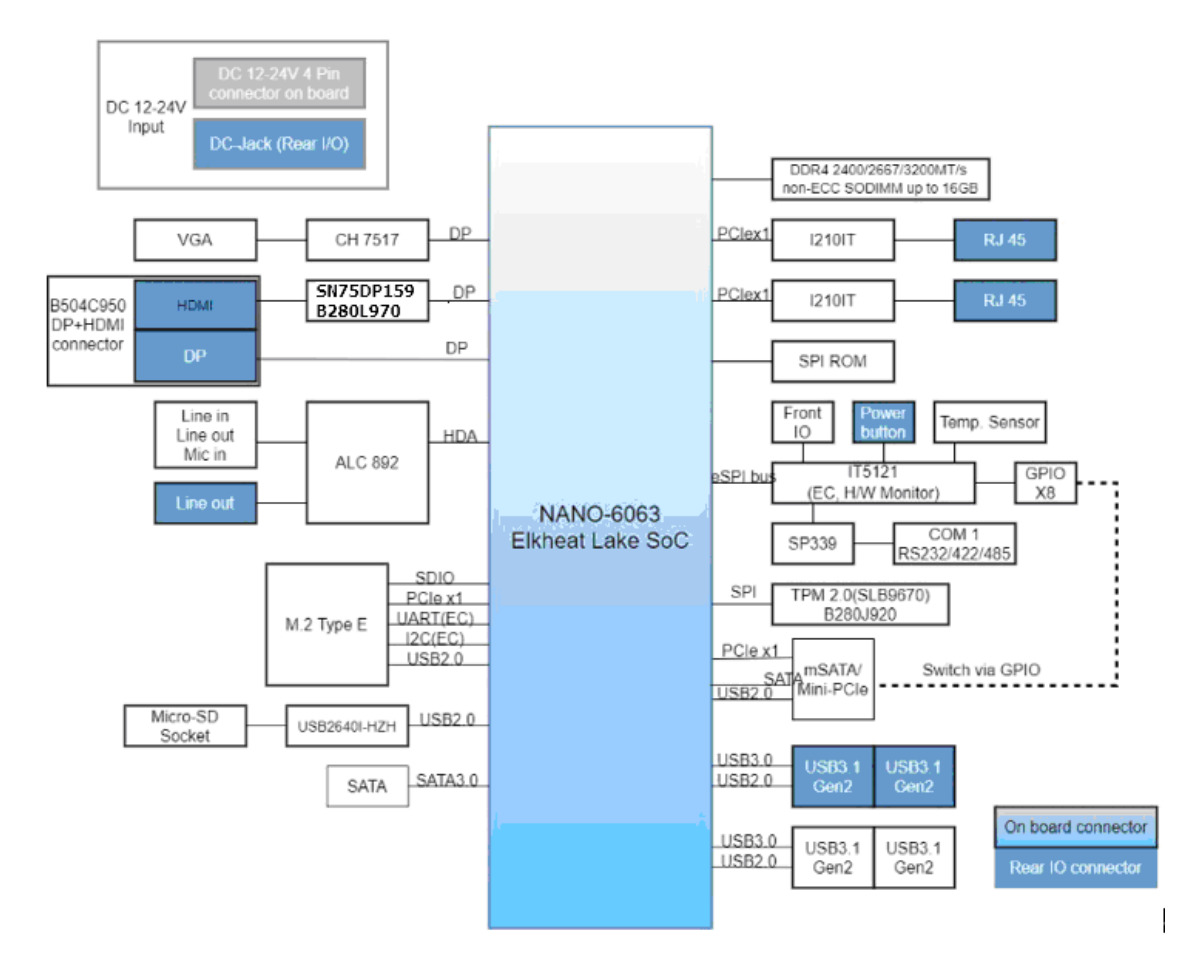

# **4 Hardware Configuration**

**4.1 Jumpers and Connectors Figure 1,NANO‐6063 Top View**

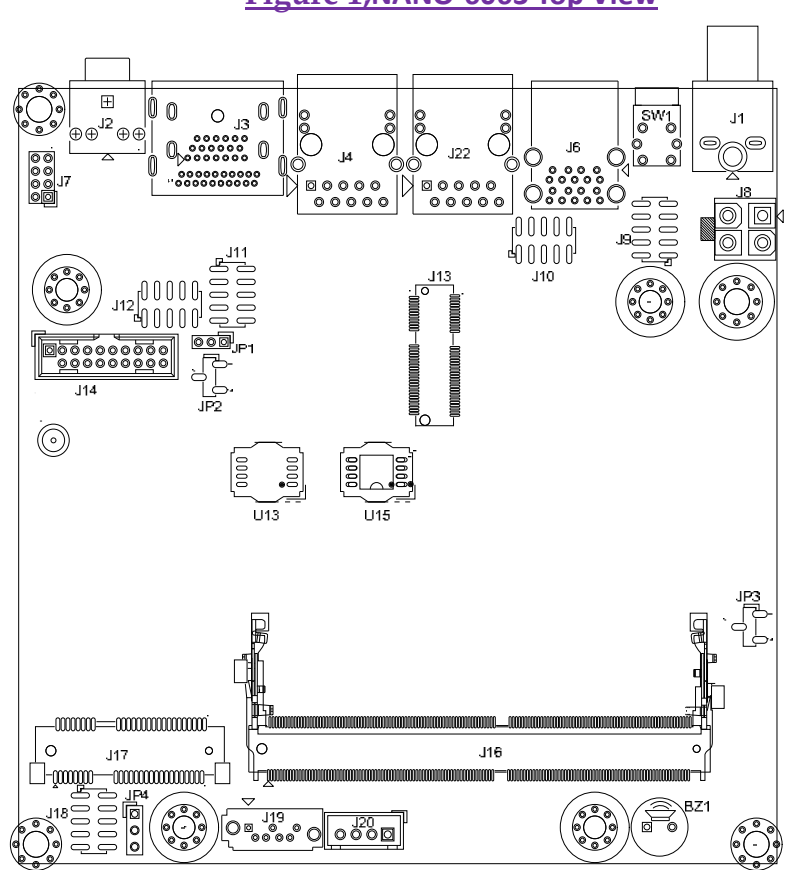

### **Figure 2,NANO‐6063 Bottom View**

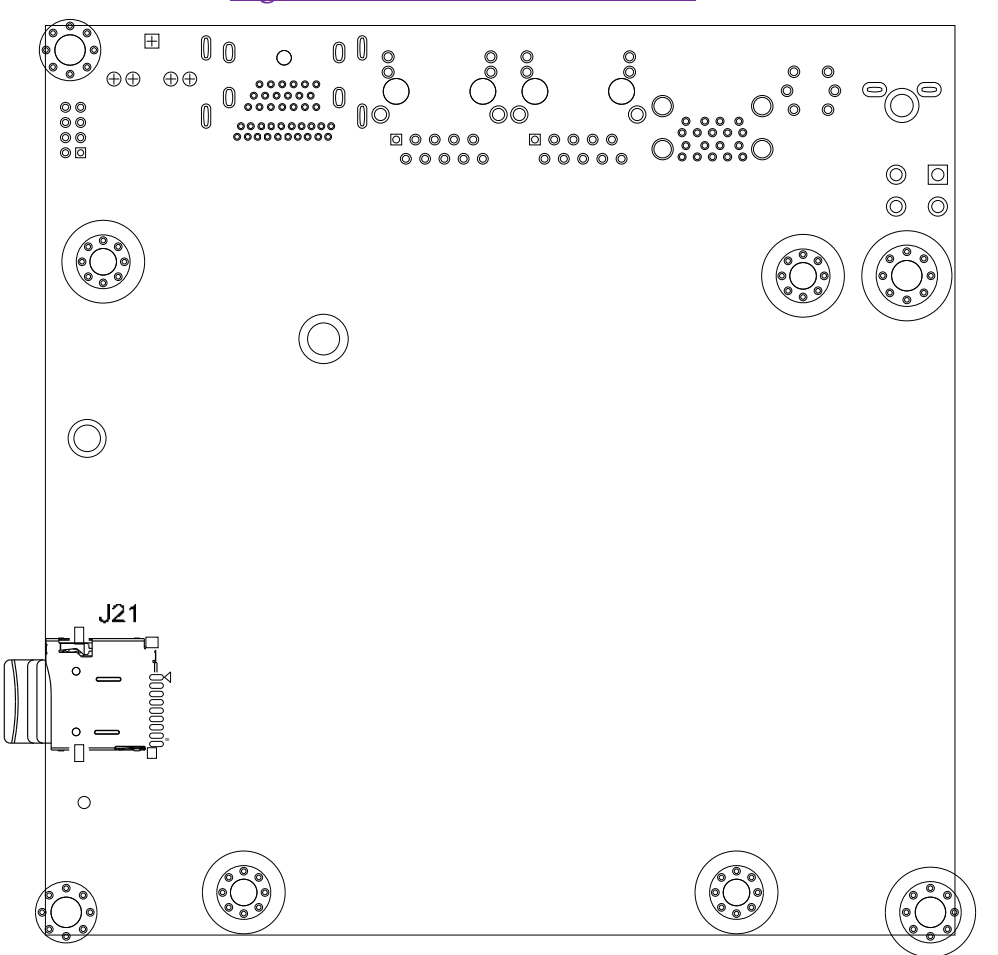

This chapter indicates jumpers, headers, and connector's locations. Users may find useful information related to hardware settings in this chapter.

# **4.2 Jumper Settings**

For users to customize NANO-6063's features. In the following sections, **Short** means covering a jumper cap over jumper pins; **Open** or **N/C** (Not Connected) means removing a jumper cap from jumper pins. Users can refer to Figure 1 for the Jumper allocations.

### **Jumper Table**

The jumper settings are schematically depicted in this manual as follows:

## **Jump Function List:**

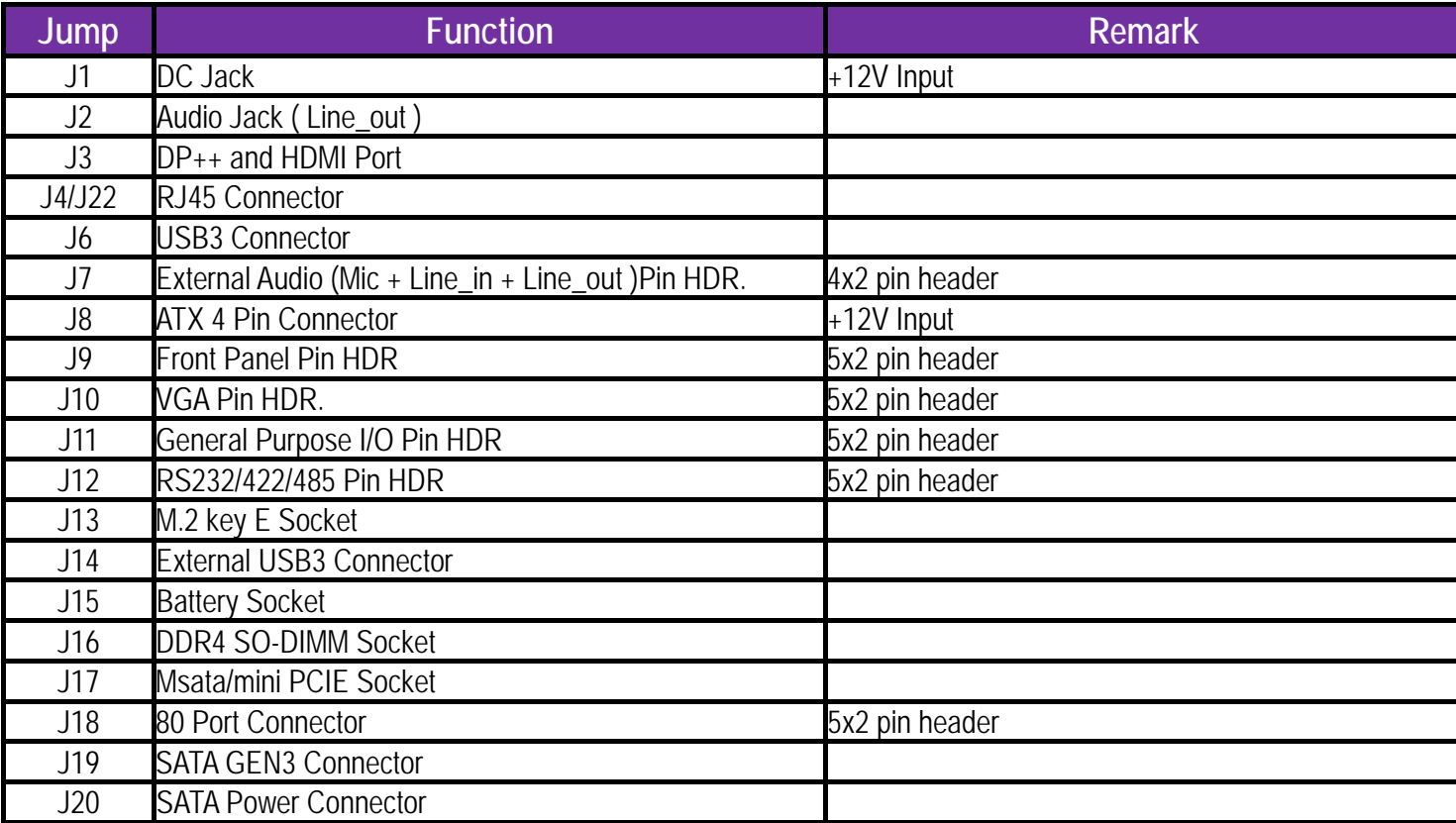

**Copyright © Portwell 2022** 17

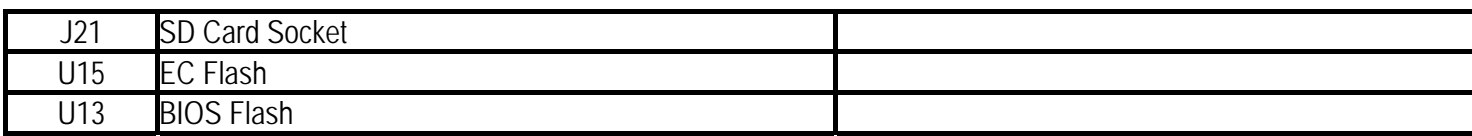

### **JP1 : Power On Mode Selection**

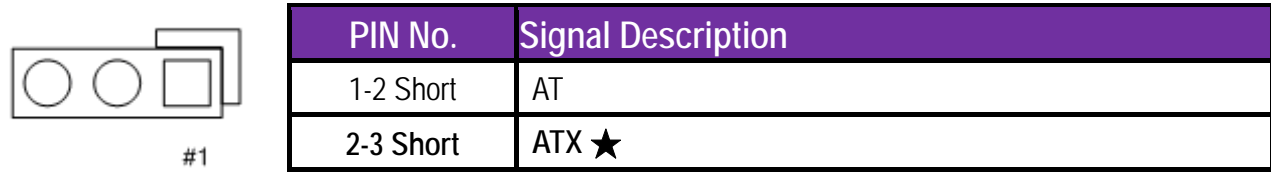

# **JP2 : GPIO4~7 Voltage Output Level Selection**

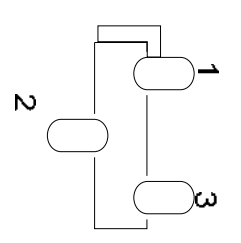

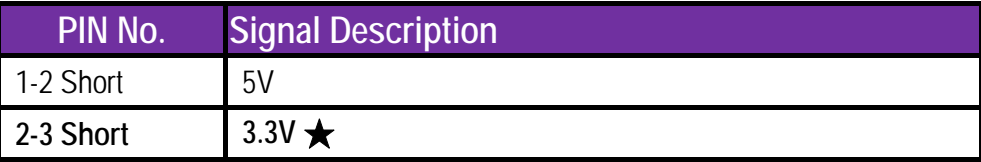

### **JP3 : CMOS Clear**

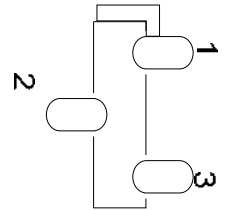

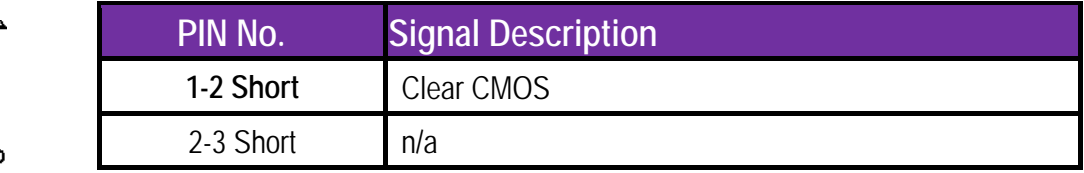

### **J7 : External Audio Connector**

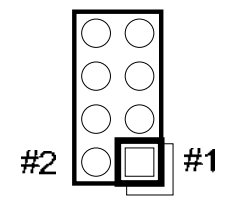

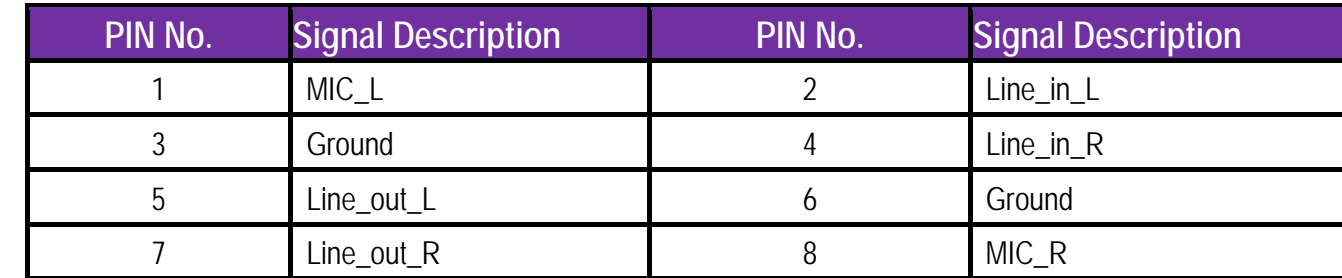

**J8 : ATX 4 Pin Connector** 

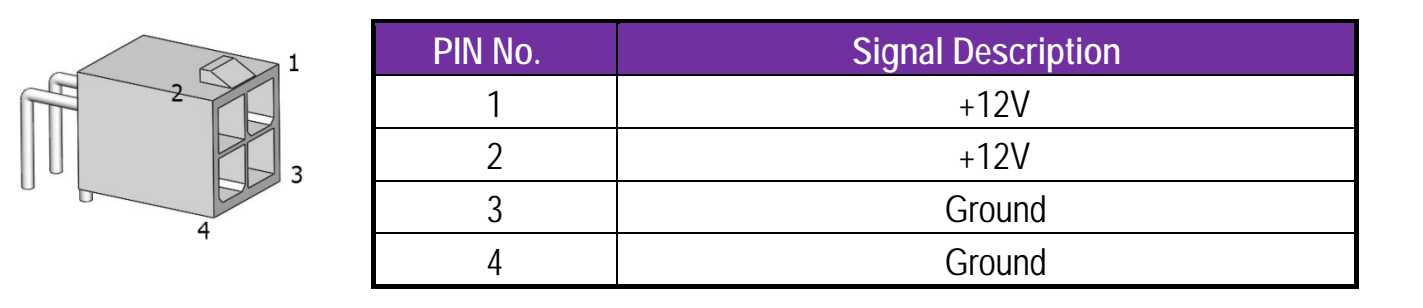

**J9 : Front Panel Pin** 

**HDR** 

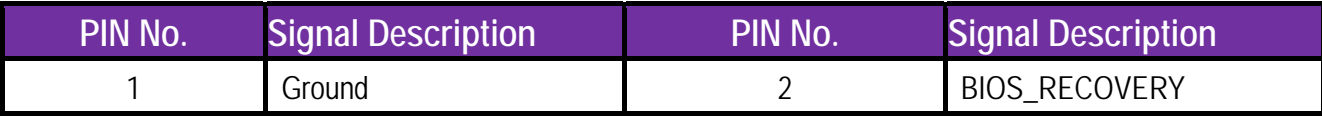

Operight © Portwell 2022 2022 2022 NANO-6063 User's Guide 2022 20

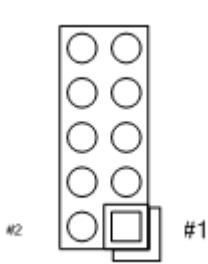

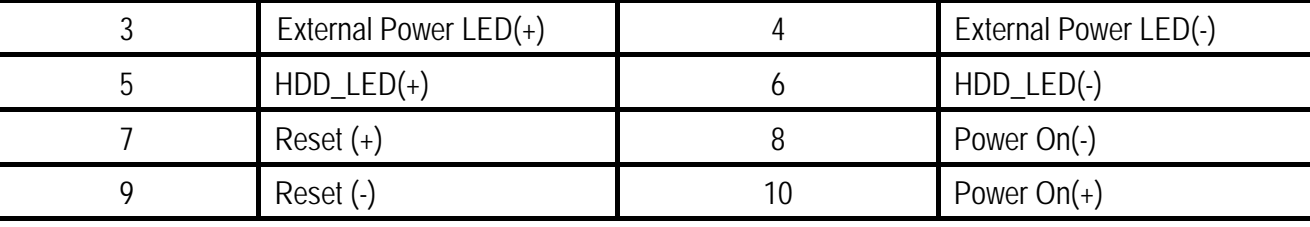

### **J10 : VGA Connector**

 $\tilde{\varpi}$ 

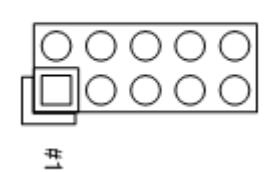

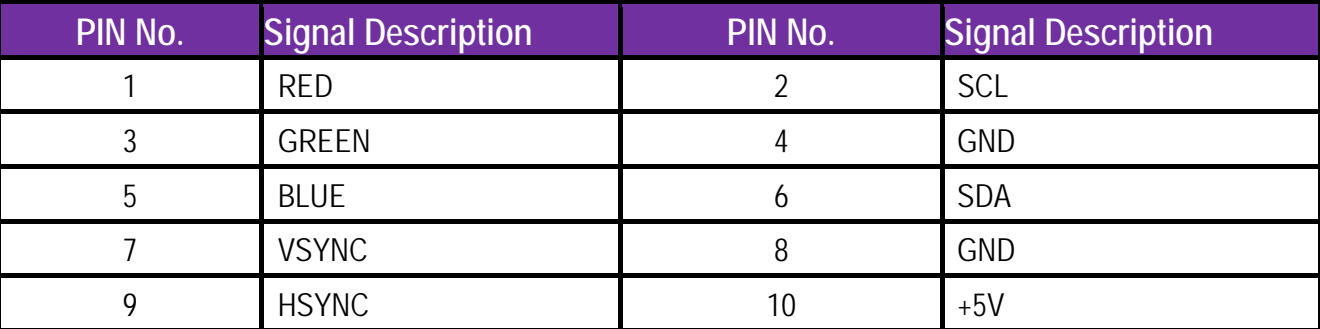

# **J11: General Purpose I/O Connector**

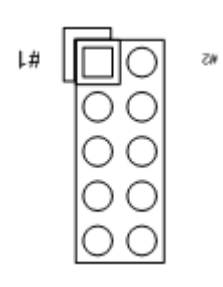

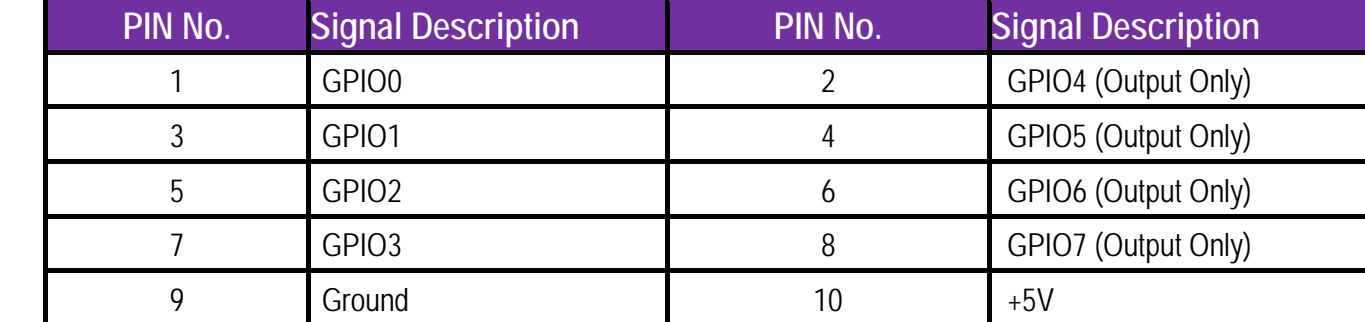

### **J12: RS-232/422/485I/O**

### **Connector**

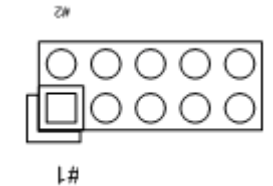

**PIN No.** Signal Description **PIN No.** Signal Description 1 DCD#/485D-/422T- 2 RXD#/485D+/422T+ 3 TXD#/422R+ 4 DTR#/422R-5 Ground 6 DSR# 7 RTS# 8 CTS# CTS# 9 RI# 10 N/C

# **J15 : Battery Connector**

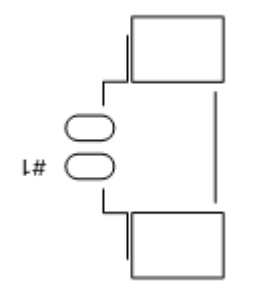

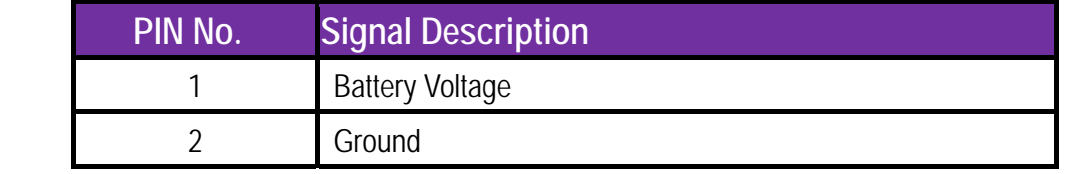

### **J18 : 80 Port Connector**

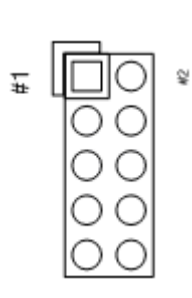

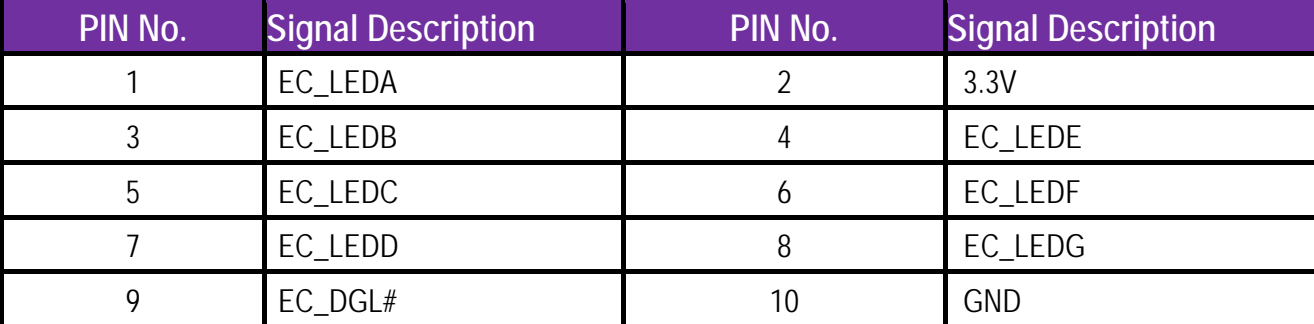

### **J20 : SATA Power Connector**

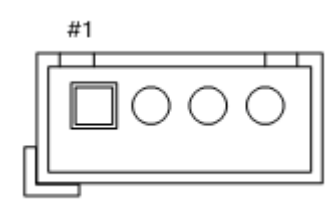

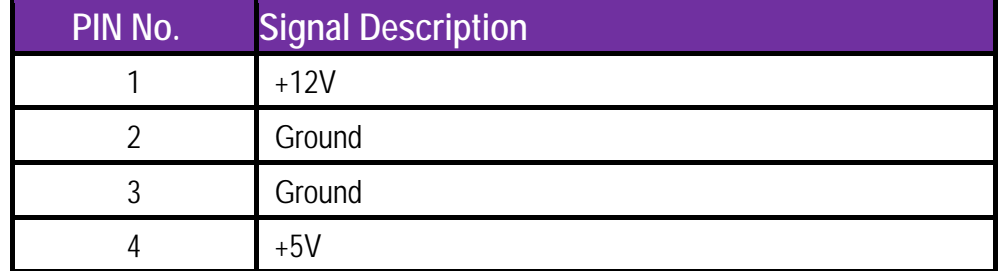

# **5 Signal Descriptions**

# **5.1 Watch Dog Timer**

#include <stdio.h> #include <unistd.h> #include <stdint.h> #include <sys/io.h>

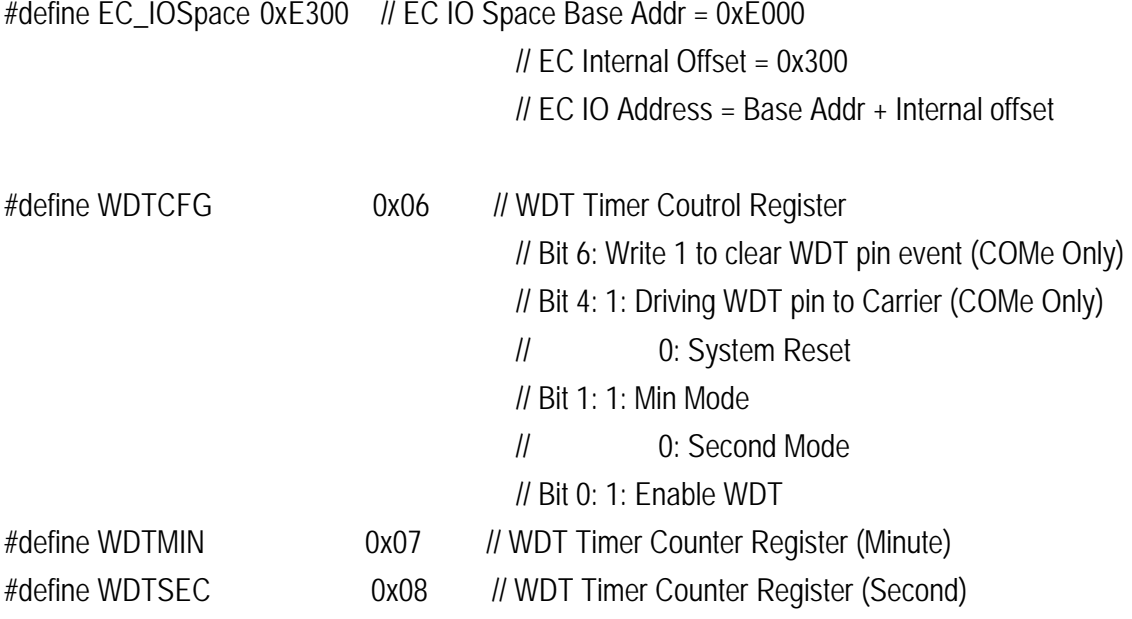

int Read\_EC\_SRAM(int offset)

```
{
```
 int Temp;  $Temp = inh_p(EC_IOSpace+offset);$ return Temp;

}

void Write\_EC\_SRAM(int offset, int value)

outb\_p(value,EC\_IOSpace+offset);

}

{

{

{

//--------------------------------

// Reset WDT pin status

//--------------------------------

int WDT\_Reset()

int Temp;

 Temp = Read\_EC\_SRAM(WDTCFG); Write\_EC\_SRAM(WDTCFG,(Temp|0x40)); // Bit 6: Write 1 to clear WDT pin event }

//--------------------------------

// Main Function

//--------------------------------

int main (int argc, char \*\* argv)

int Temp;

 // Initial  $if(iop1(3)!=0)$ printf("error: I/O Permission Error!\n"); return 1; } // Enable WDT 10min, 20sec Write\_EC\_SRAM(WDTSEC,5); // 5 Sec Write\_EC\_SRAM(WDTMIN,1); // 1 min

```
 // Enable WDT 5sec and WDT pin mode 
      Temp = Read_EC_SRAM(WDTCFG); 
Write_EC_SRAM(WDTCFG,(Temp|0x13)); // Bit4: 1: Driving WDT pin
                                                 // BIT1: 1: Minute Mode 
                                                 // Bit0: 1: Enable WDT 
     // Check Current WDT status 
     while((Read_EC_SRAM(WDTCFG)&0x01) != 0)
      { 
printf("WDT Counting: %d M., %d S!\n",Read_EC_SRAM(WDTMIN),Read_EC_SRAM(WDTSEC));
 } 
}
```
# **5.2 Signal GPIO Signal**

#include <stdio.h>

#include <unistd.h>

#include <stdint.h>

#include <sys/io.h>

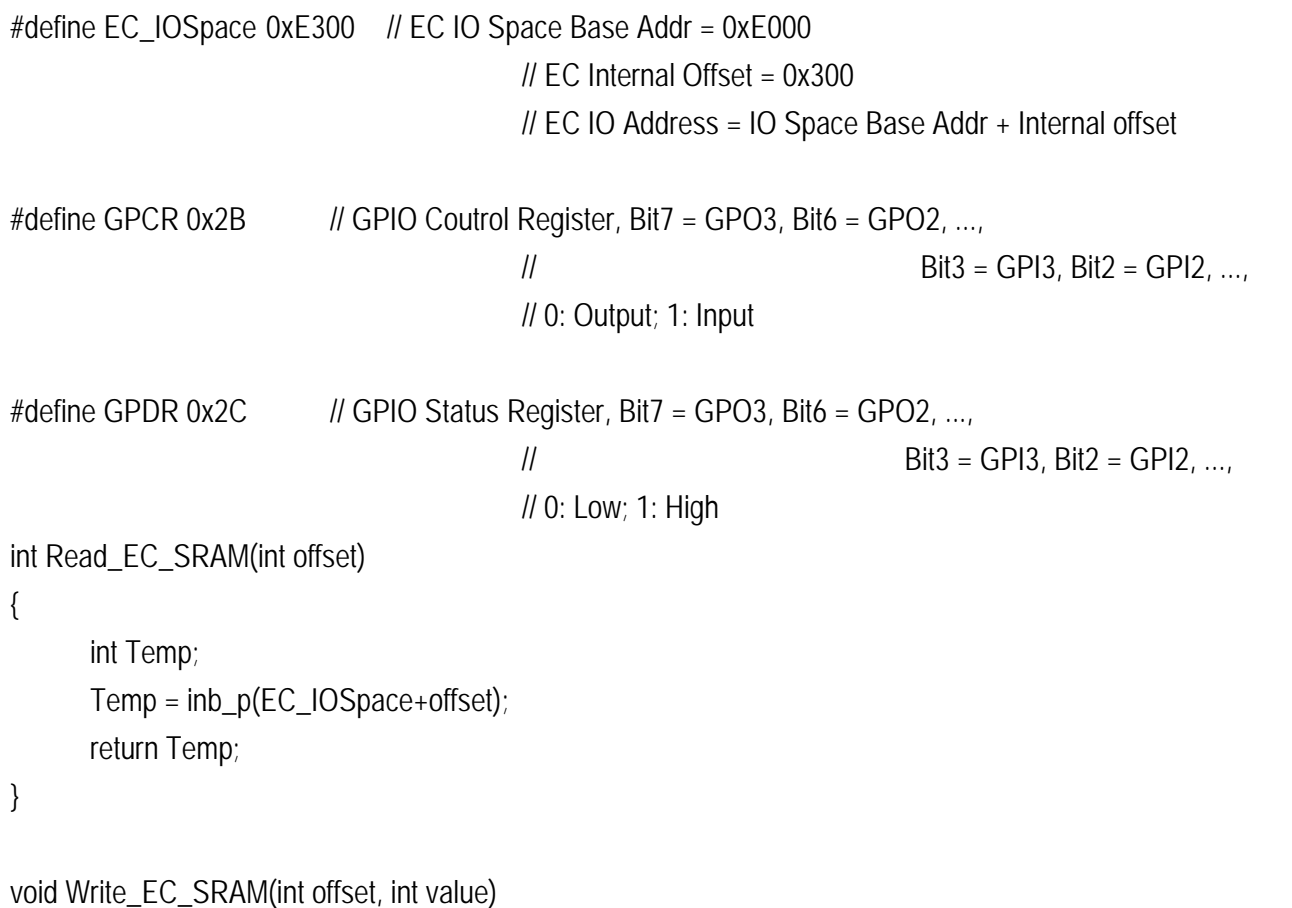

{

}

{

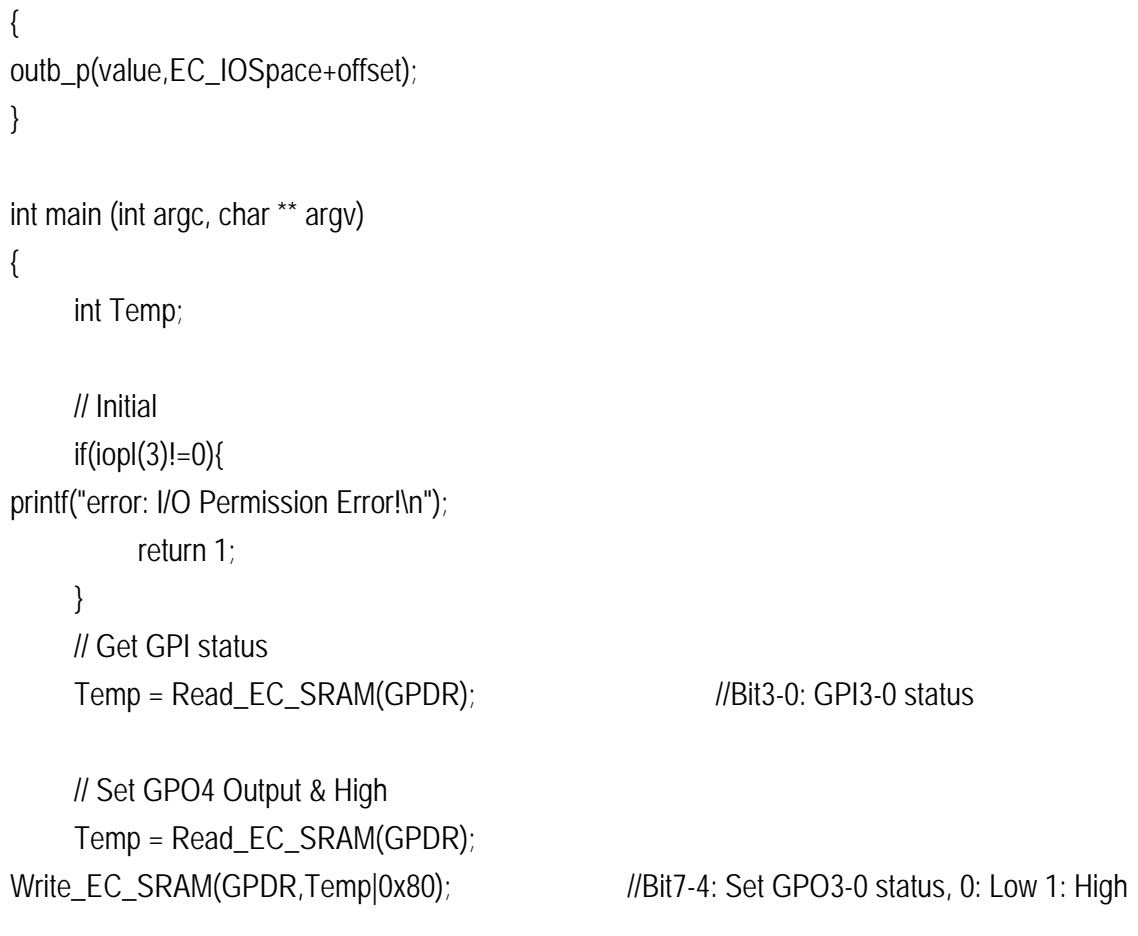

return 0;

}

# **6 BIOS Setup Items**

NANO-6063 is equipped with the AMI BIOS stored in Flash ROM. These BIOS has a built-in Setup program that allows users to modify the basic system configuration easily. This type of information is stored in CMOS RAM so that it is retained during power-off periods. When system is turned on, NANO-6063 communicates with peripheral devices and checks its hardware resources against the configuration information stored in the CMOS memory. If any error is detected, or the CMOS parameters need to be initially defined, the diagnostic program will prompt the user to enter the SETUP program. Some errors are significant enough to abort the start up.

# **6.1 Enter ing Setup -- Launch Syst tem Setup**

Power on the computer and the system will start POST (Power On Self Test) process. When the message below appears on the screen, press <Del> key will e enter BIOS setup s screen.

### **P Press <Del> to en nter SETUP**

If the message disappears before responding and still wish to enter Setup, please restart the system by turning it OFF and On or pressing the RESET button. It can be also restarted by pressing <Ctrl>, <Alt>, and <Delete> keys on keyboard simultaneously.

### **P Press <F1> to Ru n General Help o or Resume**

The BIOS setup program provides a General Help screen. The menu can be easily called up from any menu by pressing <F1>. The Help screen lists all the possible keys to use and the selections for the highlighted item. Press <Esc> to exit the Help screen.

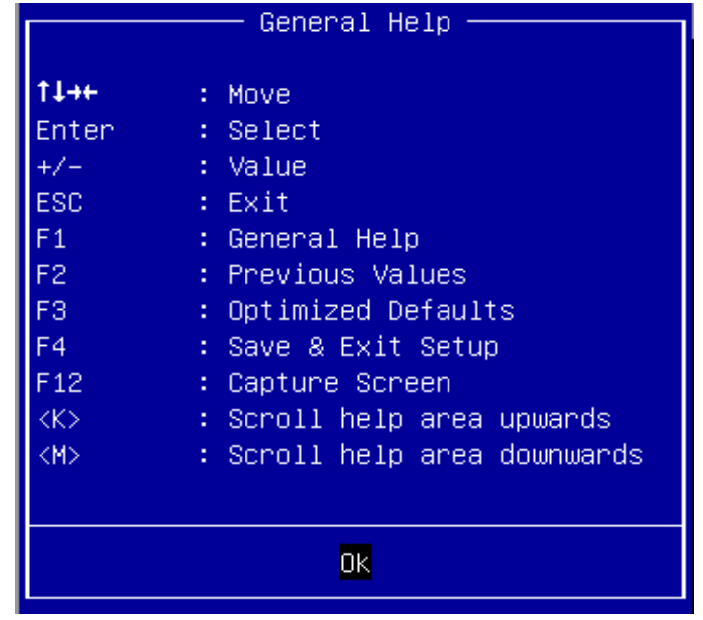

### **6.2 Main**

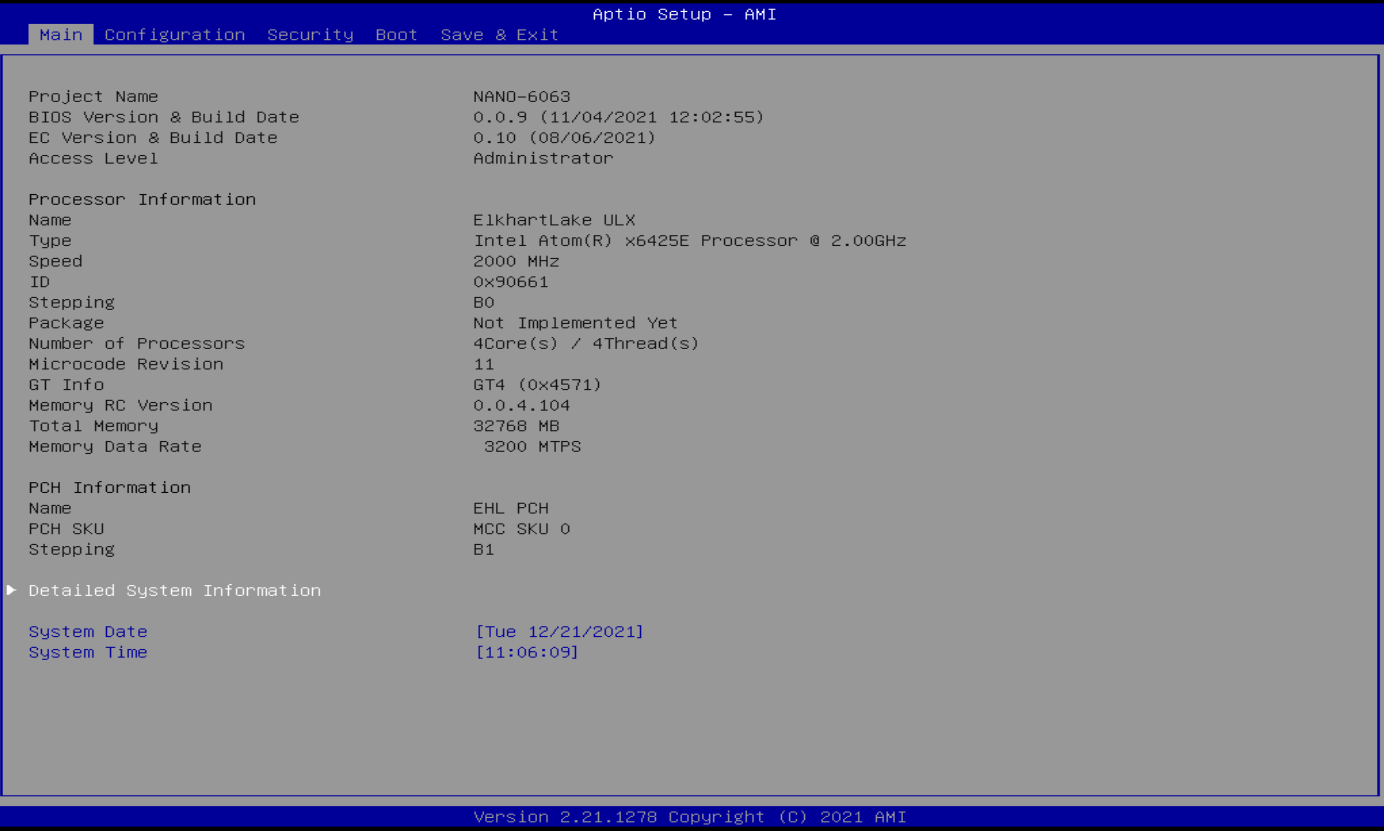

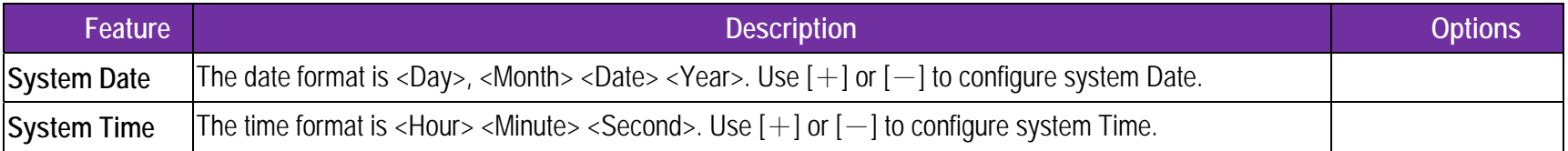

### **6.3 Configu uration**

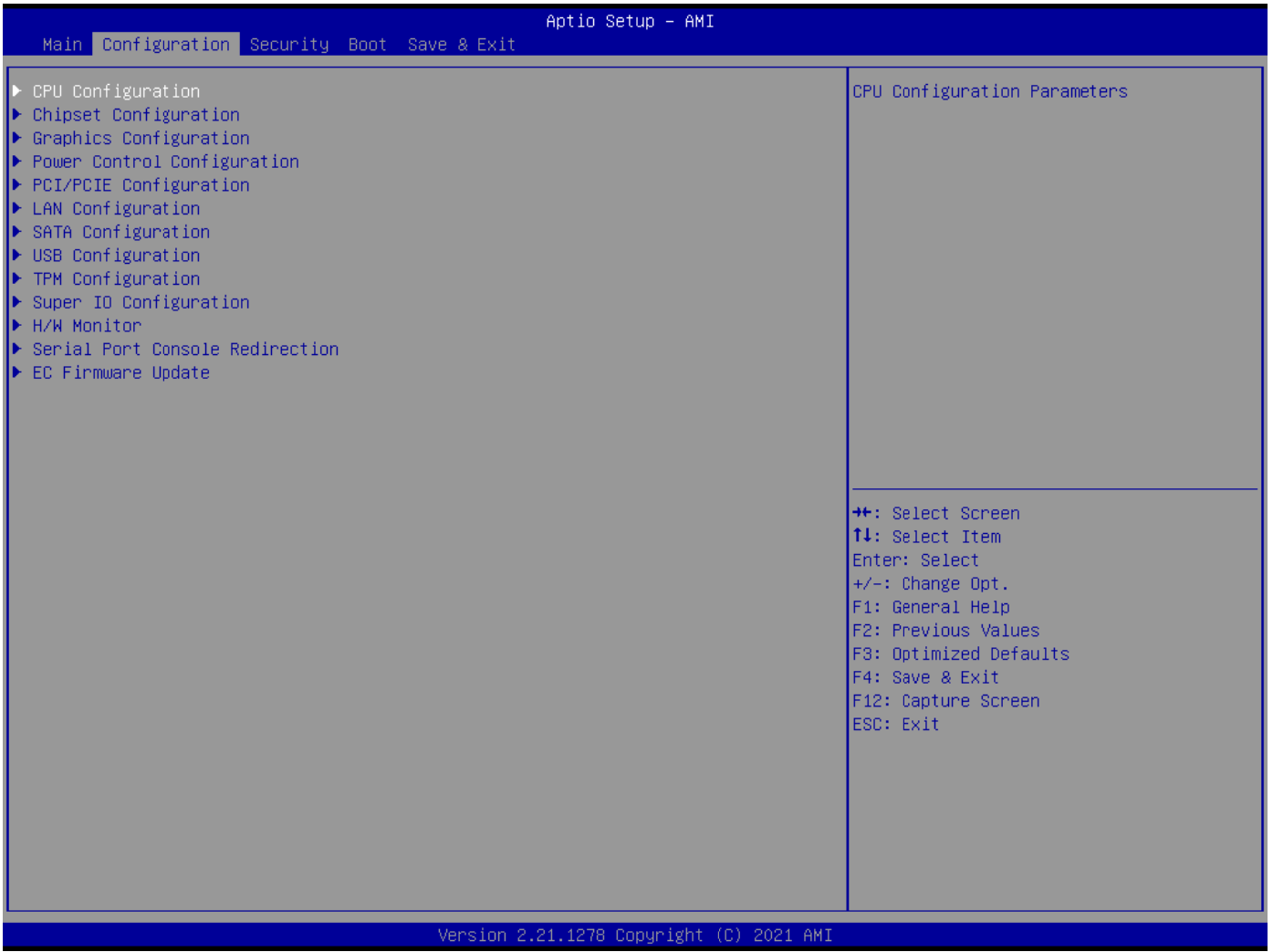

# **CPU Configuration**

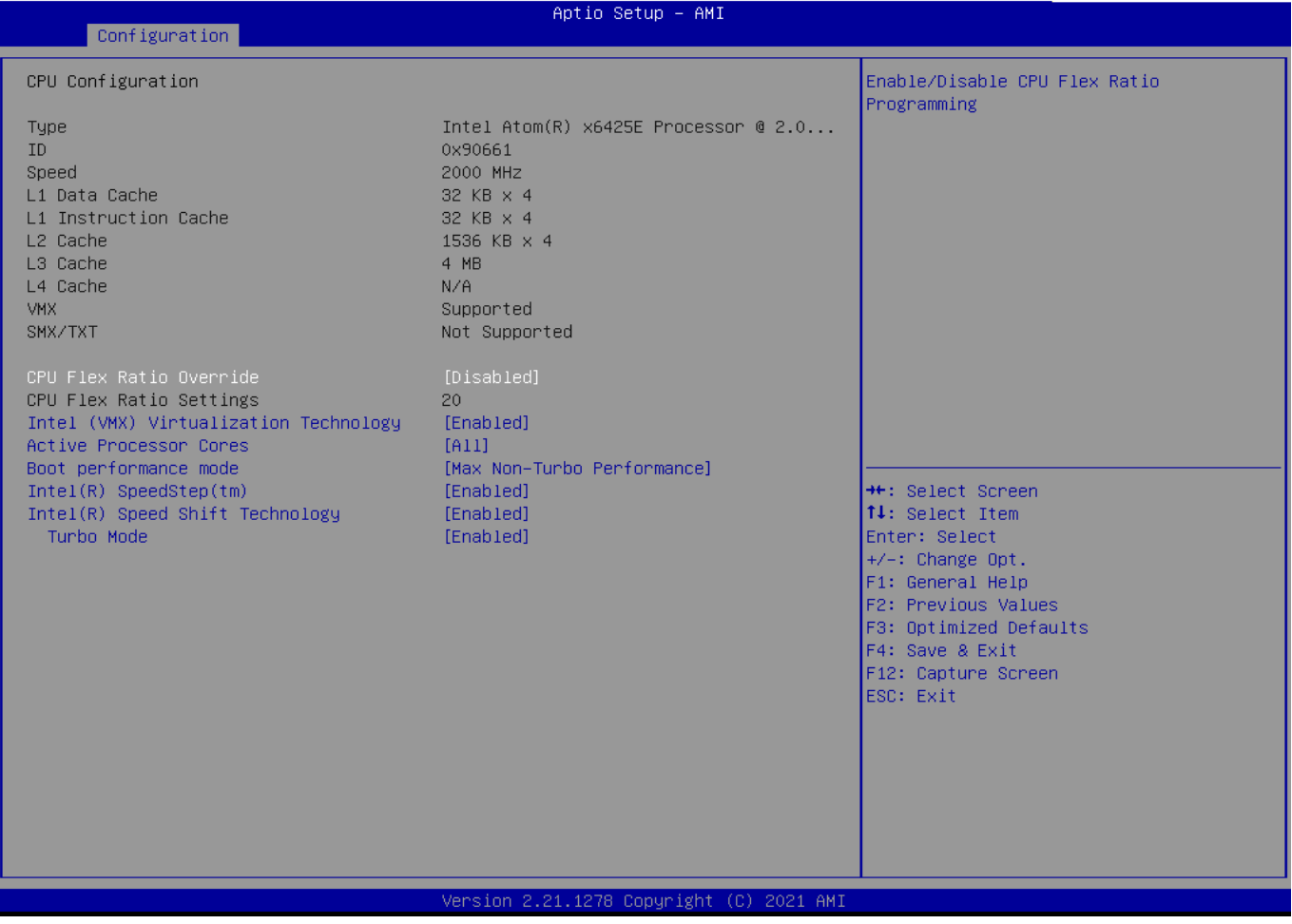

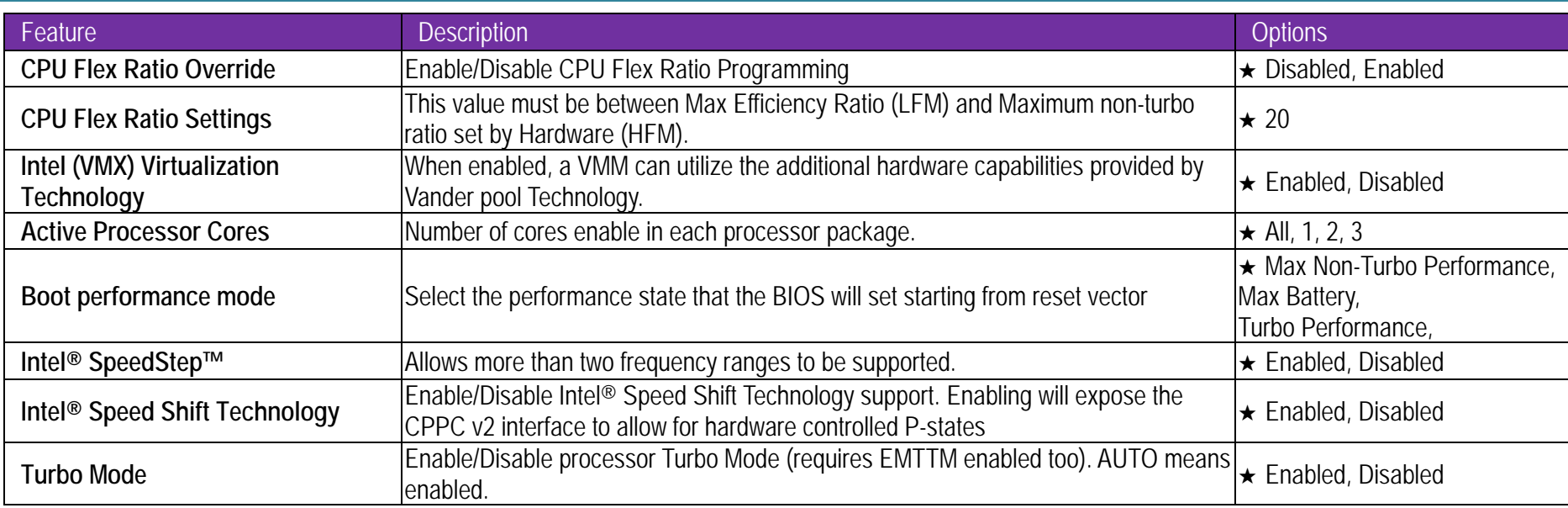

### **C Chipset Config guration**

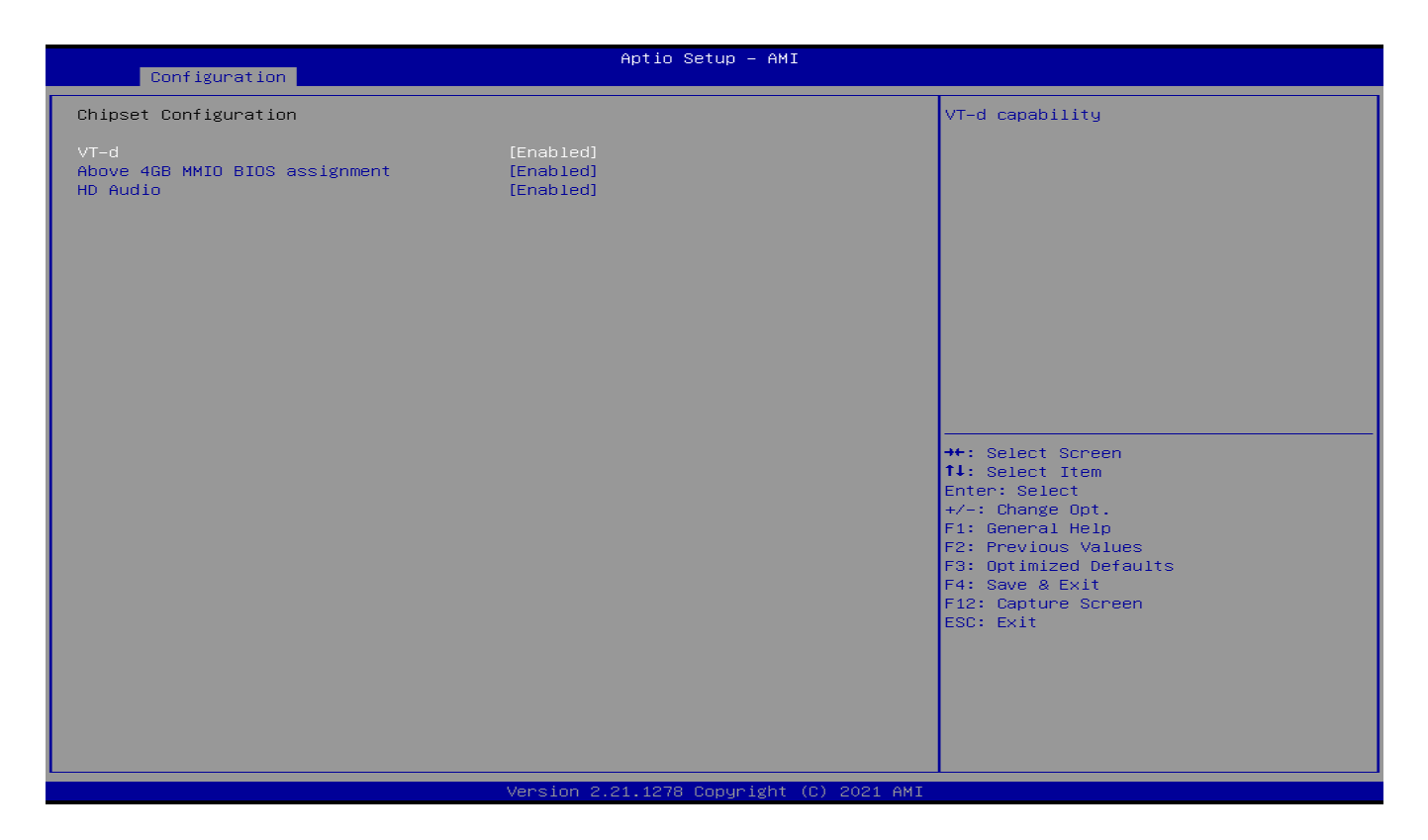

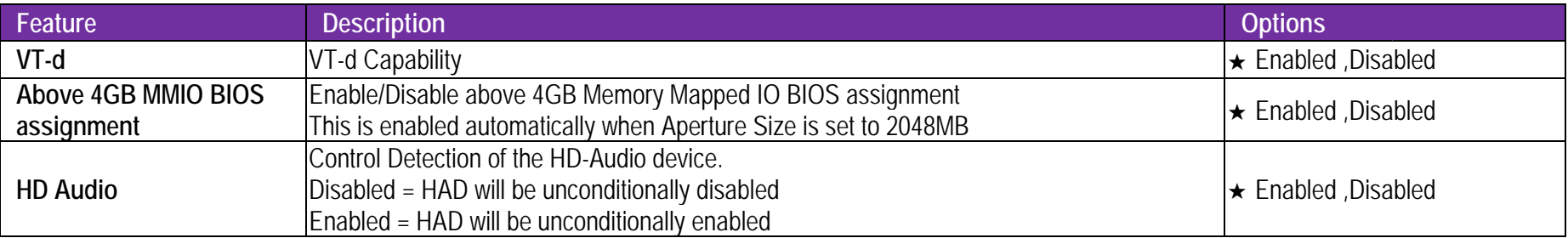
## **G Graphics Confi iguration**

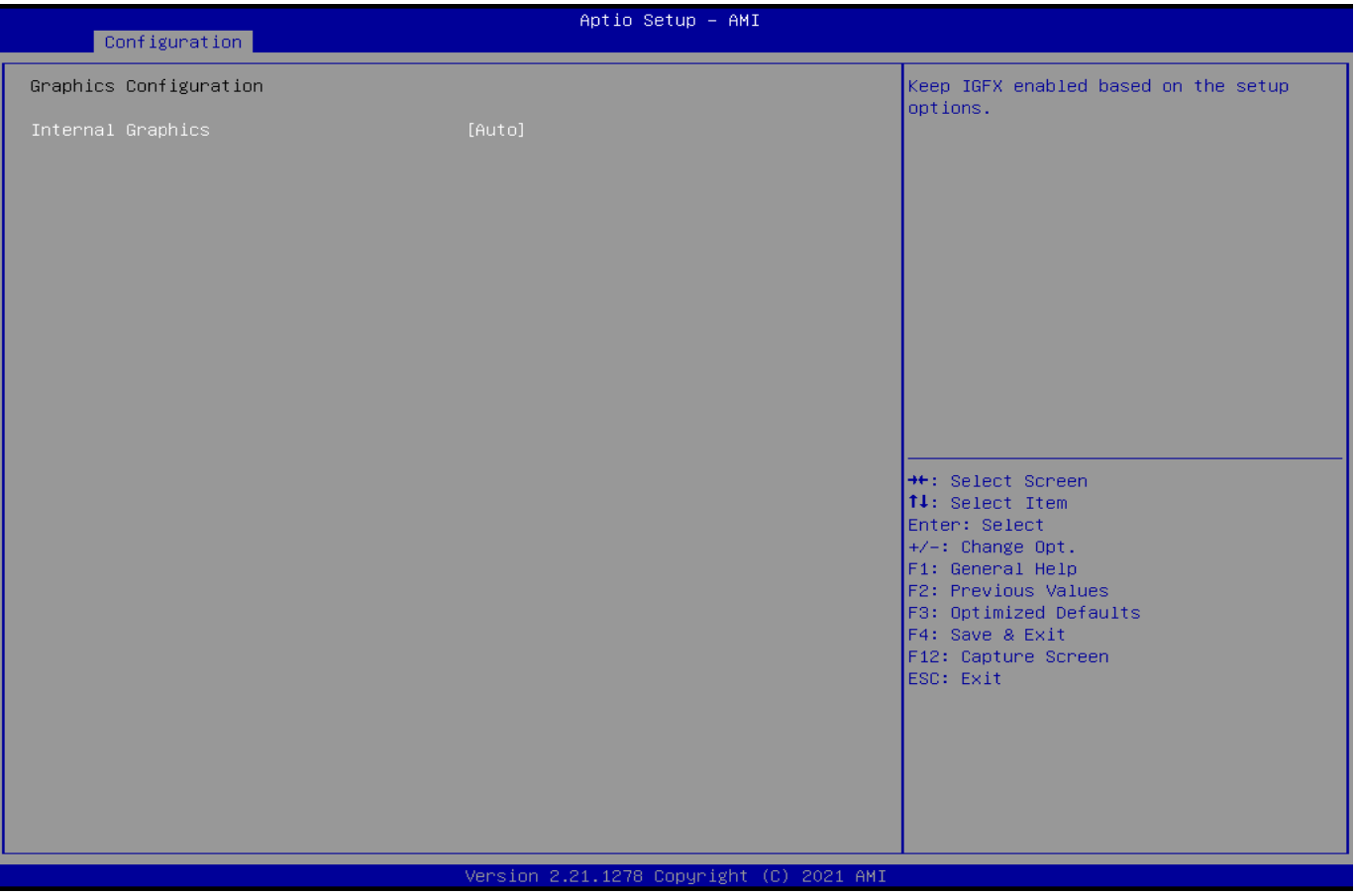

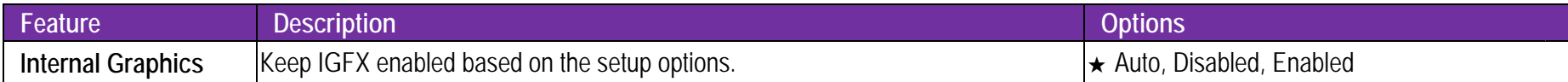

### **P Power Control Configuration**

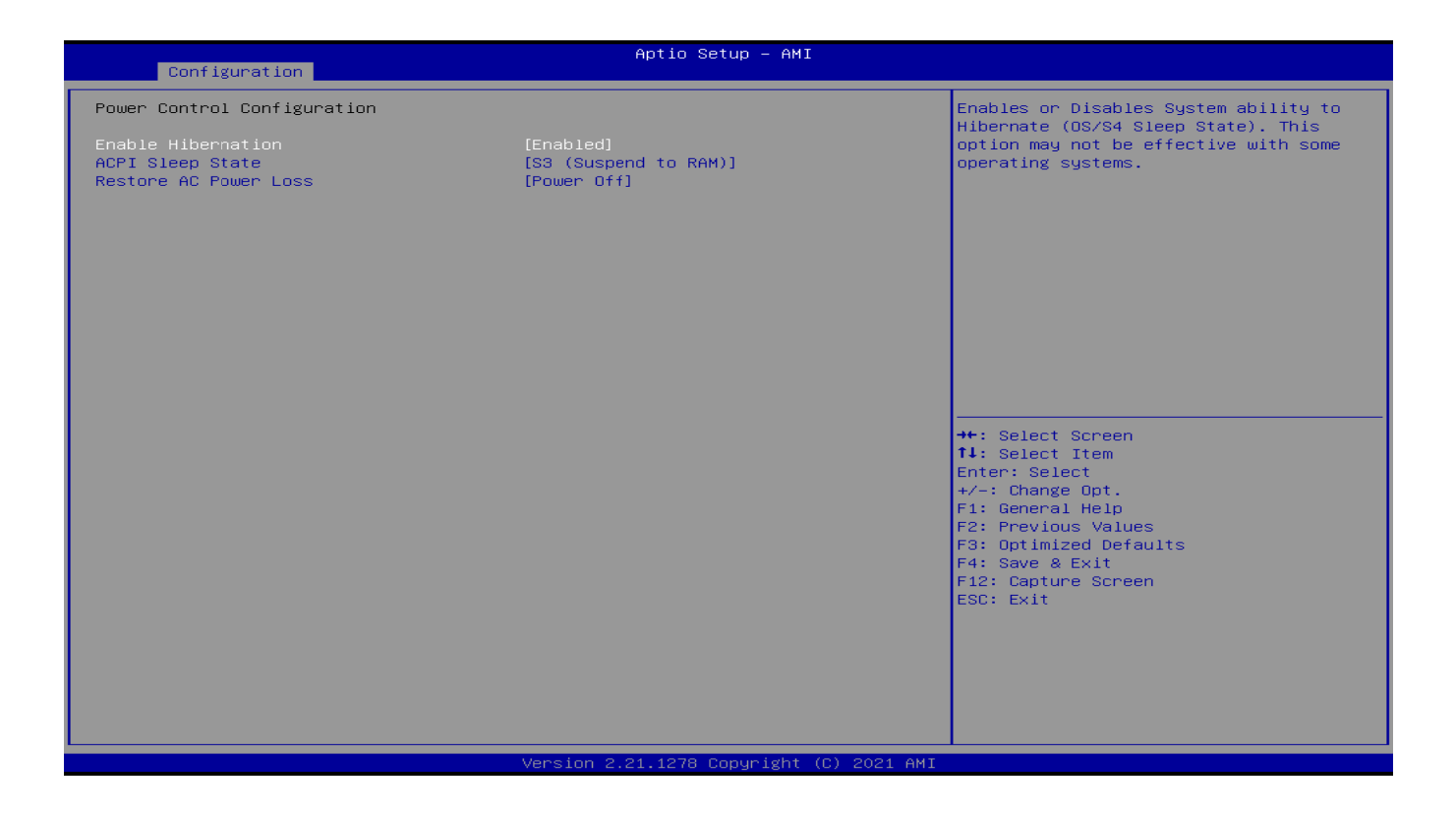

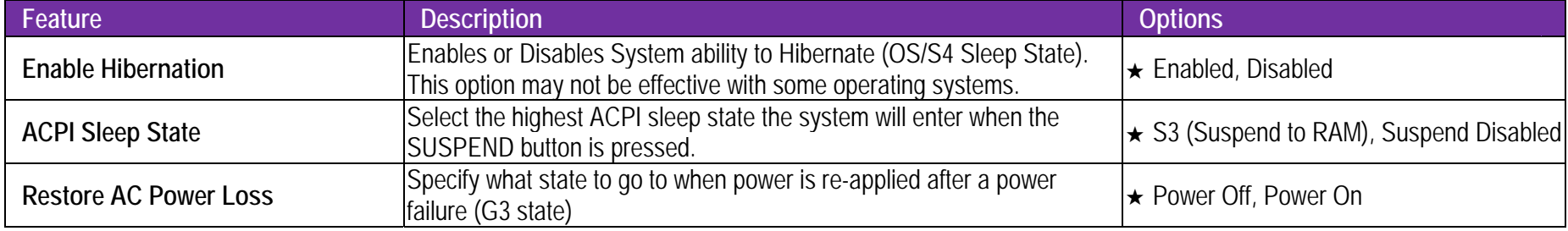

## **PCI/PCIE Configuration**

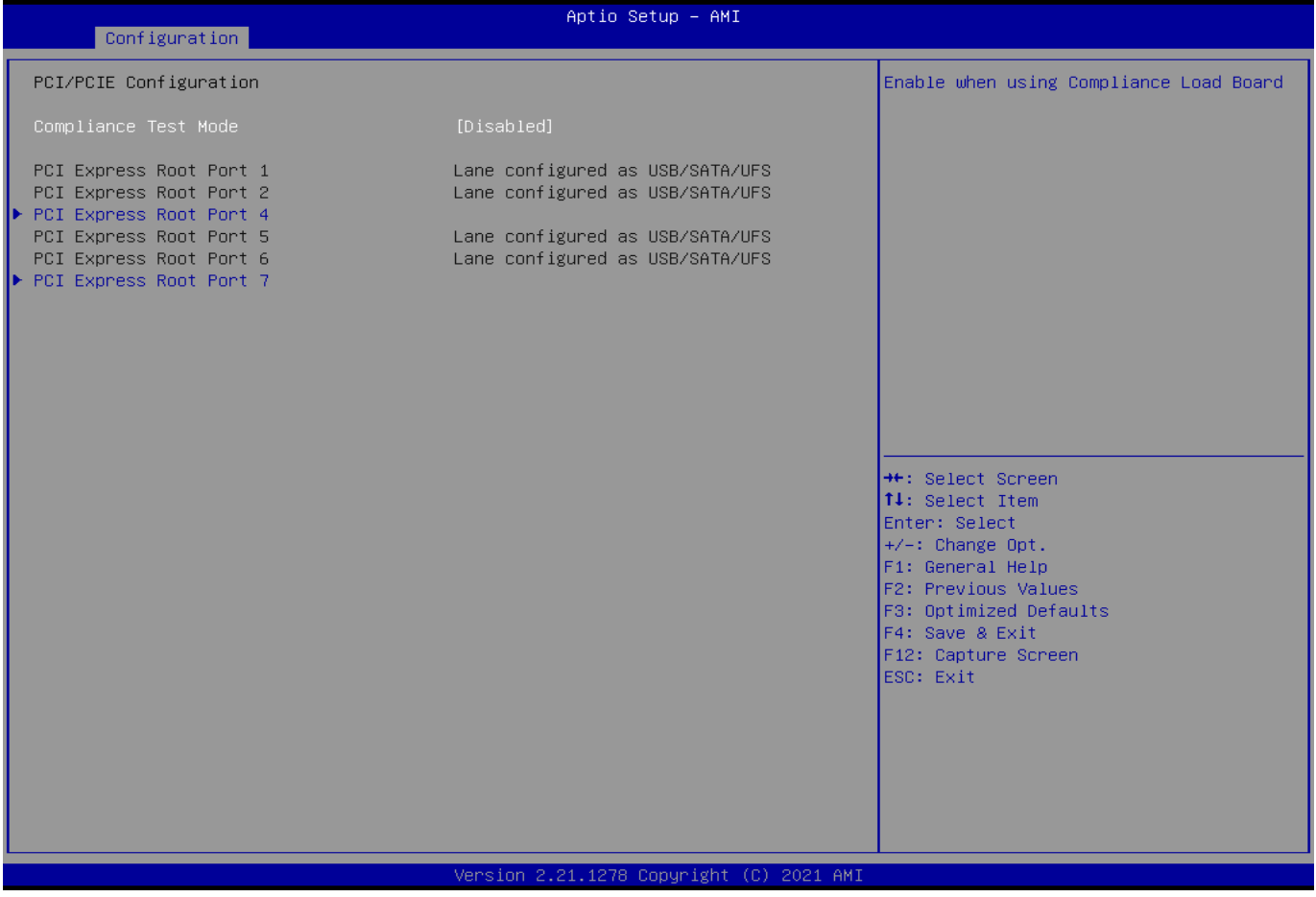

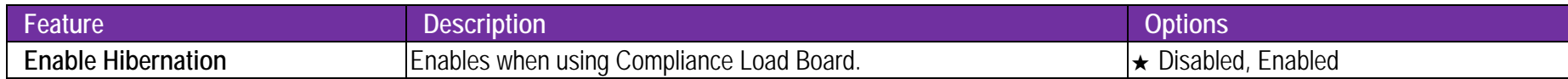

## PORTWELL

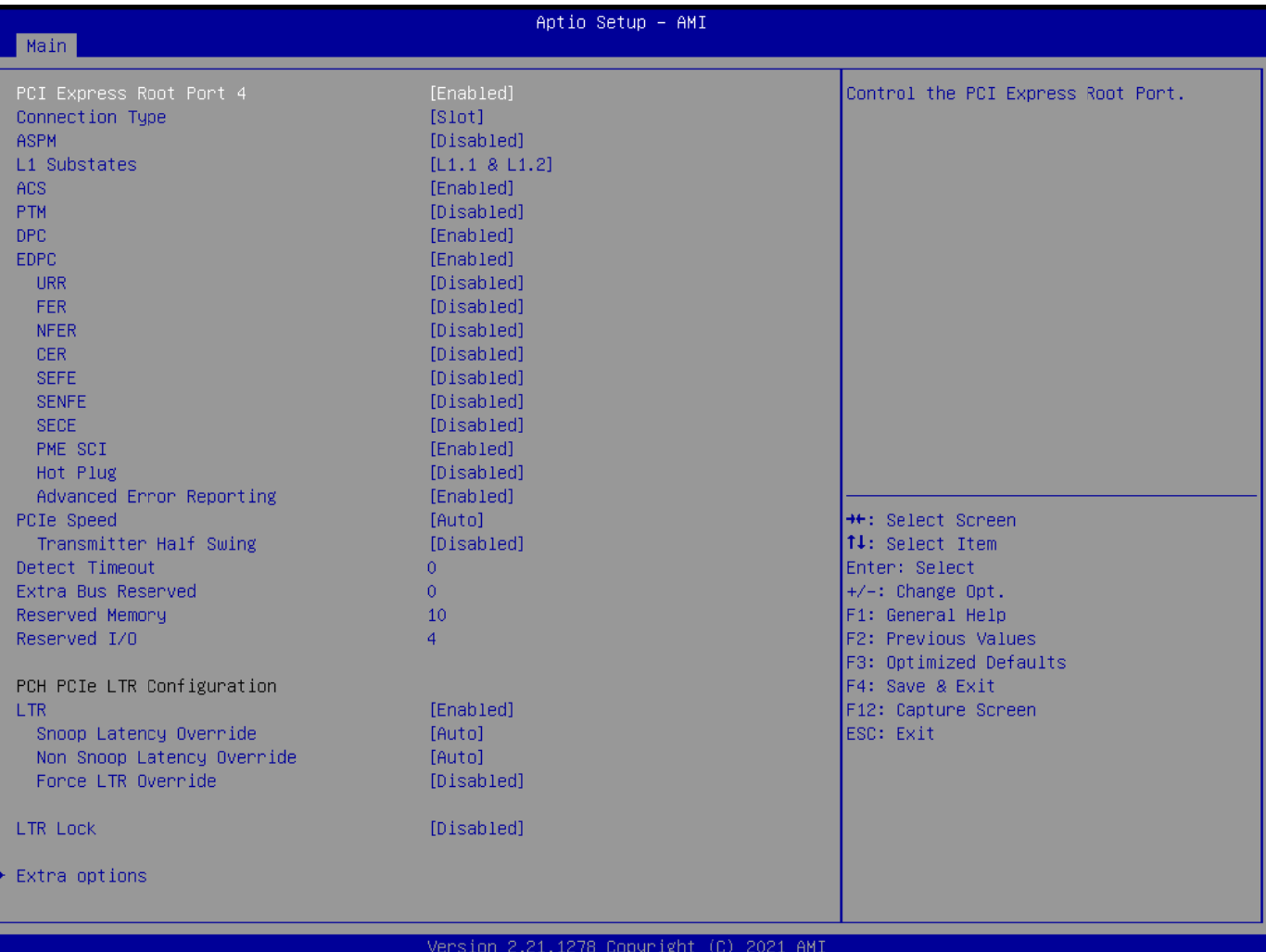

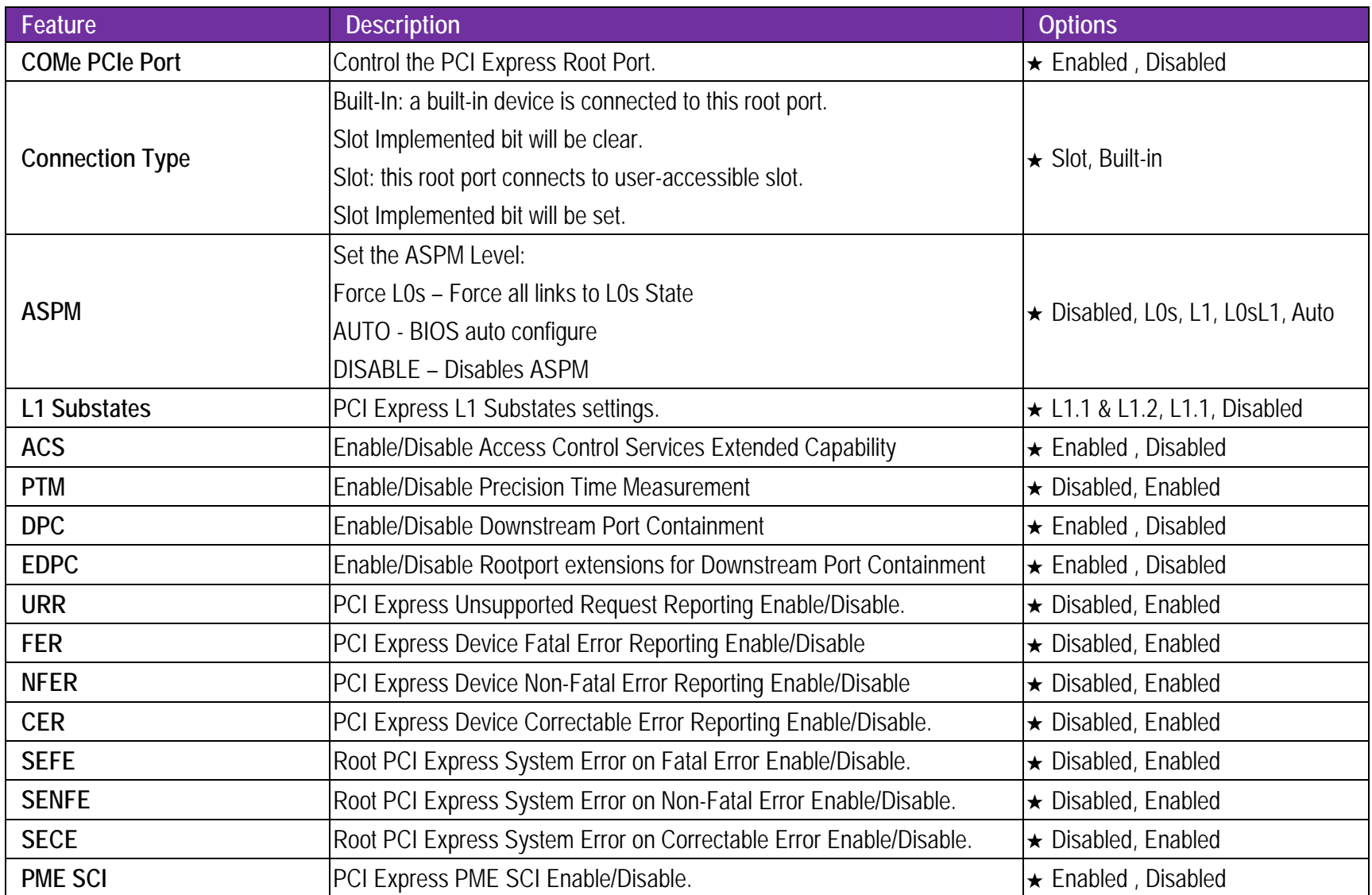

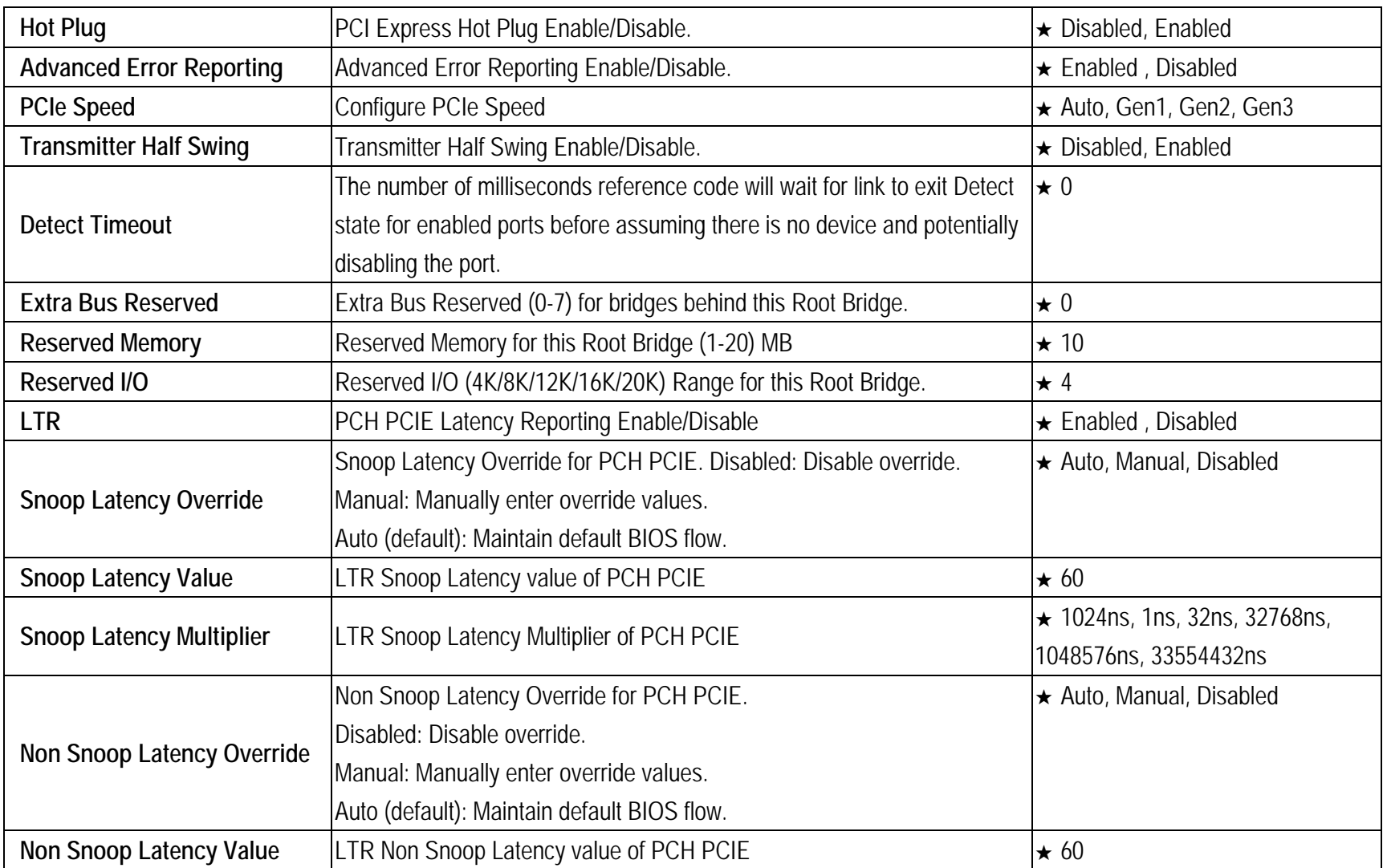

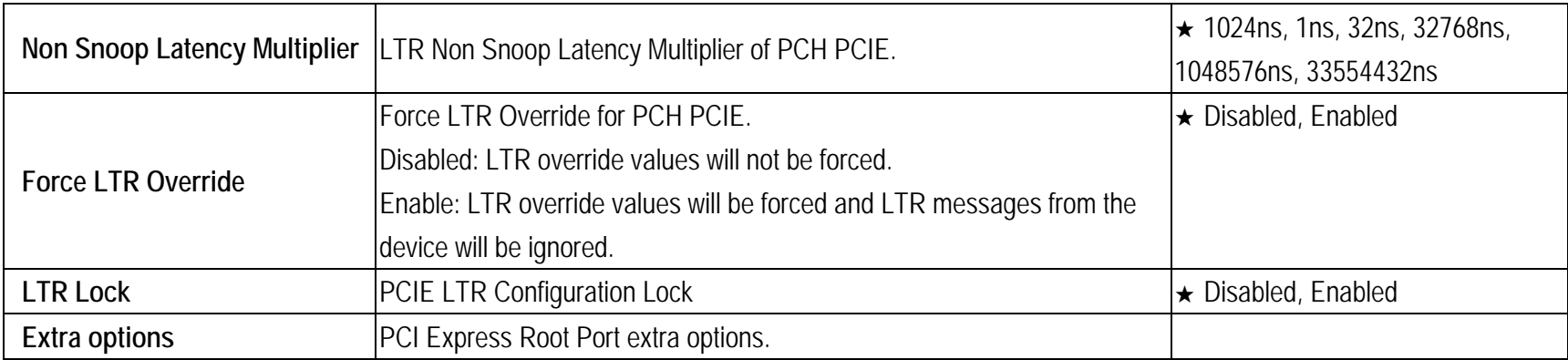

### **E Extra options**

|                                                                                                    |                                                                                              |                                                  |                                                                                                    | NANO-6063                                                                 |
|----------------------------------------------------------------------------------------------------|----------------------------------------------------------------------------------------------|--------------------------------------------------|----------------------------------------------------------------------------------------------------|---------------------------------------------------------------------------|
|                                                                                                    |                                                                                              |                                                  |                                                                                                    |                                                                           |
|                                                                                                    |                                                                                              | Aptio Setup - AMI                                |                                                                                                    |                                                                           |
| Main<br>Detect Non-Compliance Device<br>Prefetchable Memory<br>Reserved Memory Alignment<br>Prefetchable Memory Alignment |                                                                                              | [Disabled]<br>10<br>$\mathbf{1}$<br>$\mathbf{1}$ | time at POST time.<br><b>++:</b> Select Screen<br>↑↓: Select Item<br>Enter: Select<br>$+/-:$ Change Opt.<br>F1: General Help<br>F2: Previous Values<br>F3: Optimized Defaults<br>F4: Save & Exit<br>F12: Capture Screen<br>ESC: Exit | Detect Non-Compliance PCI Express<br>Device. If enable, it will take more |
|                                                                                                    |                                                                                              | Version 2.21.1278 Copyright (C) 2021 AMI         |                                                                                                    |                                                                           |
|                                                                                                    | <b>Description</b>                                                                           |                                                  |                                                                                                    | <b>Options</b>                                                            |
| pliance Device                                                                                                    | Detect Non-Compliance PCI Express Device. If enable, it will take more<br>time at POST time. |                                                  |                                                                                                    | ★ Disabled, Enabled                                                       |
| mory                                                                                                    | Prefetchable Memory Range for this Root Bridge.                                              |                                                  |                                                                                                    | $\star$ 10                                                                |
| ry Alignment<br>Reserved Memory Alignment (0 - 31 bits)                                                                   |                                                                                              |                                                  | $\star$ 1                                                                                                    |                                                                           |
| Prefetchable Memory Alighnment (0 - 31 bits)<br>mory Alignment                                                            |                                                                                              |                                                  | $\star$ 1                                                                                                    |                                                                           |

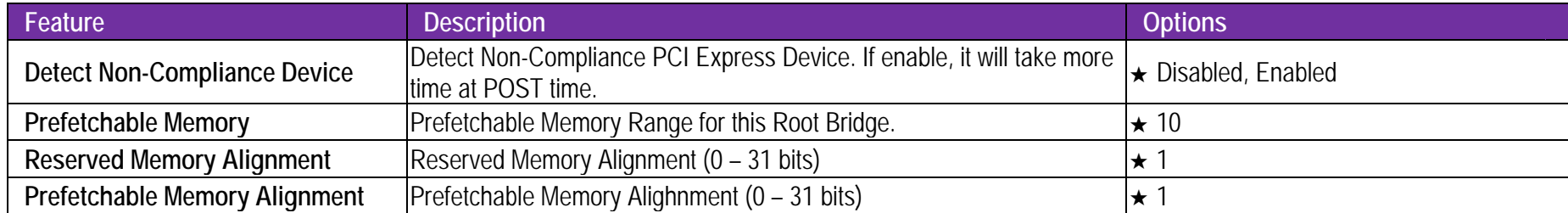

## **LAN Configuration**

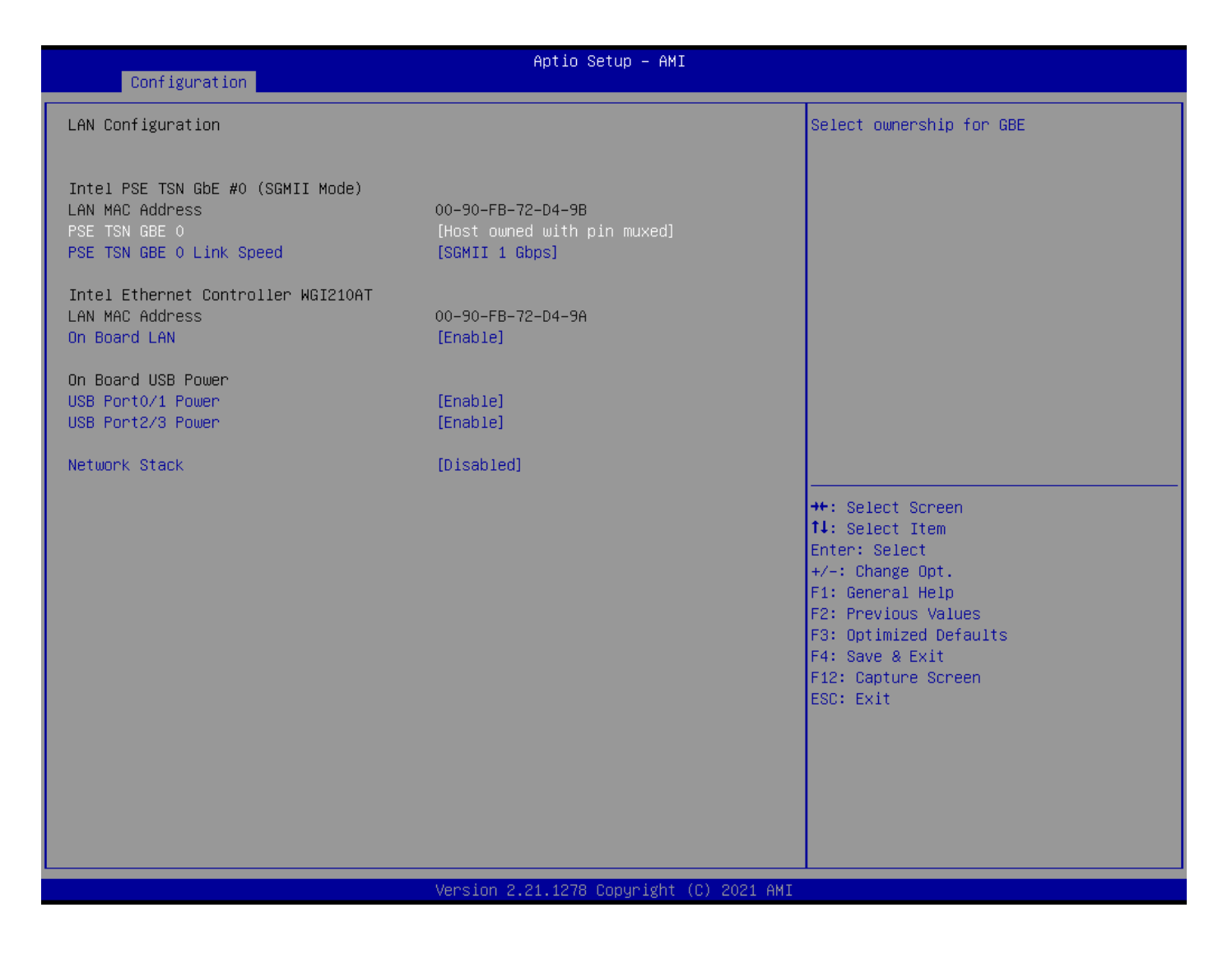

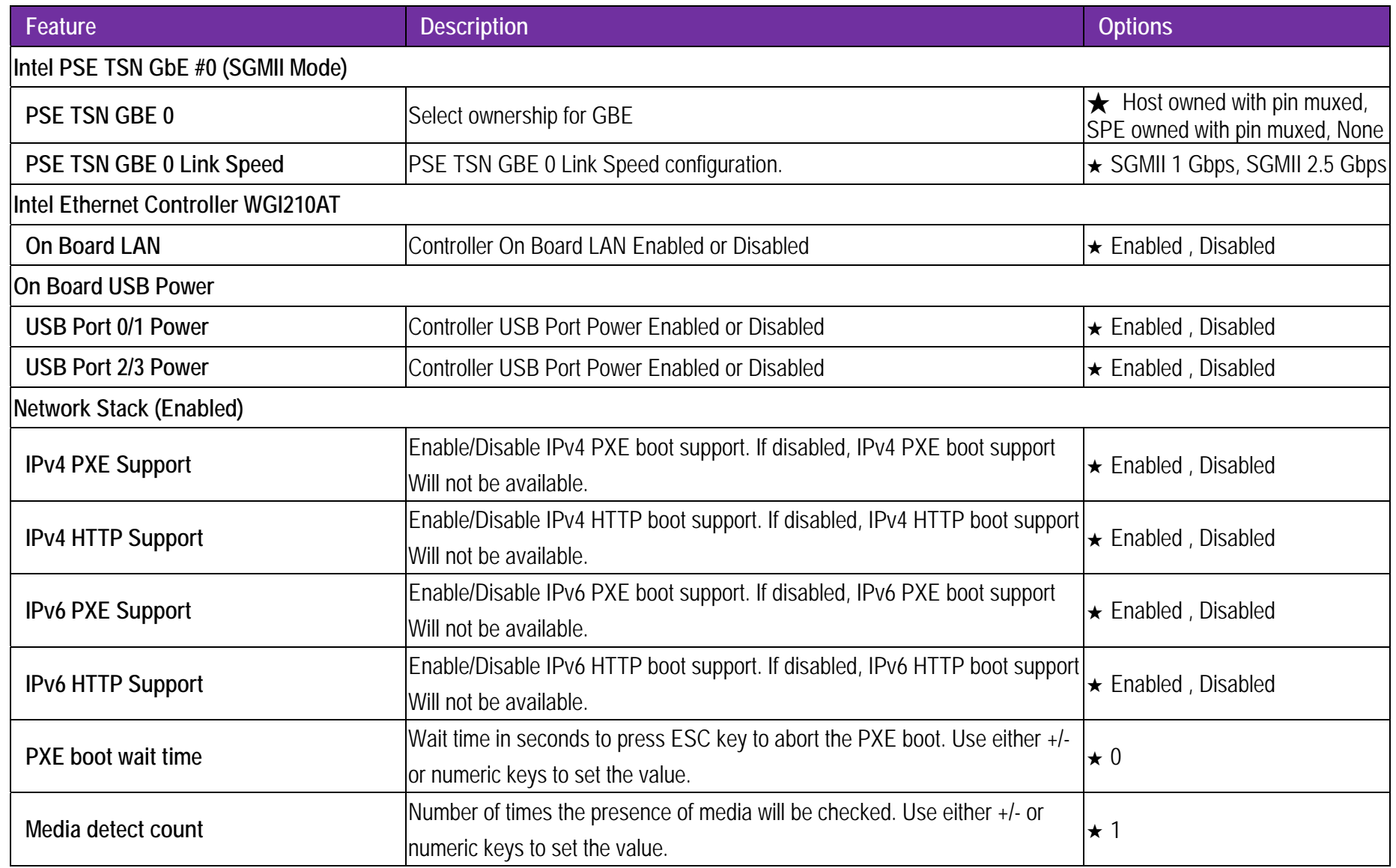

## **SATA Configuration**

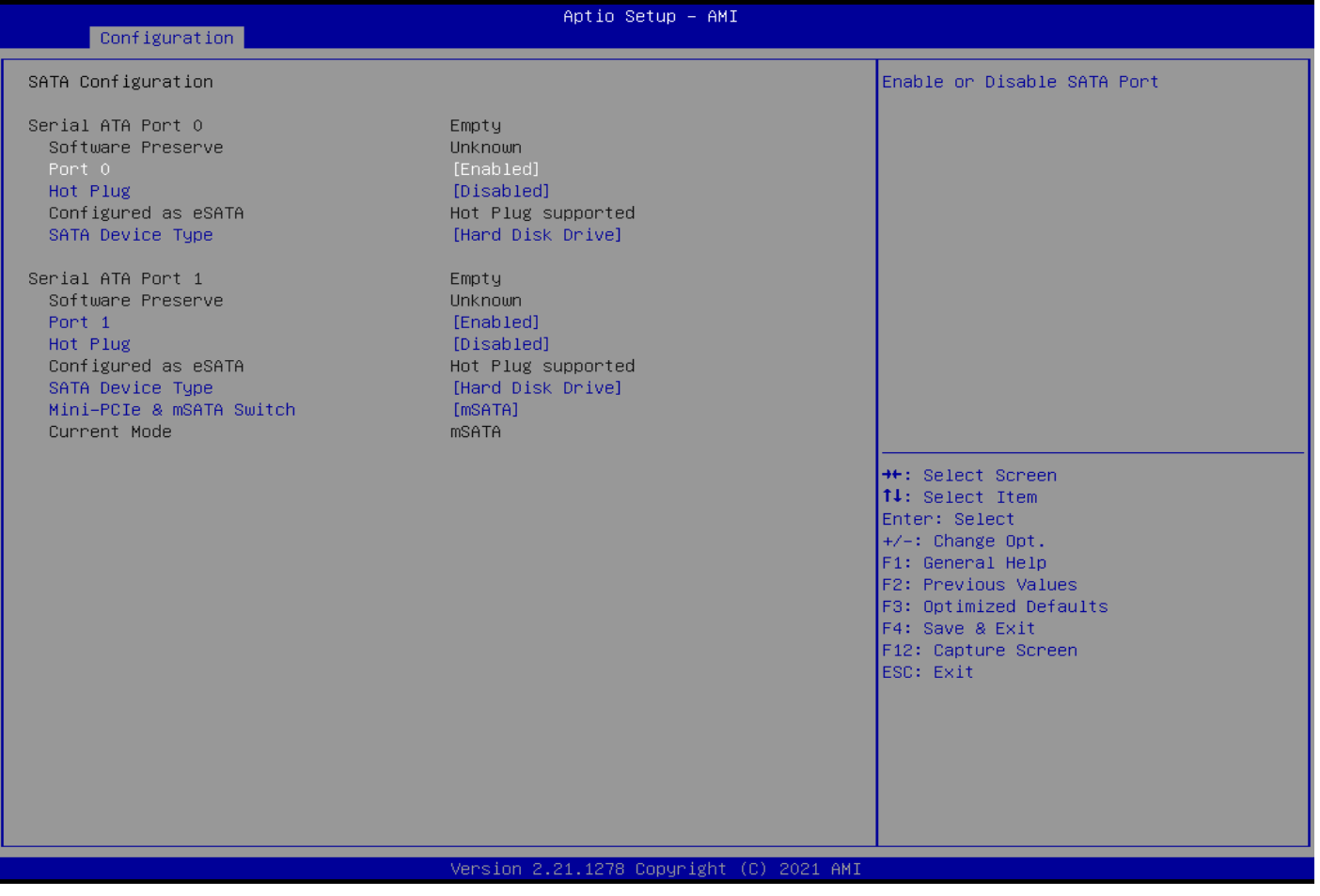

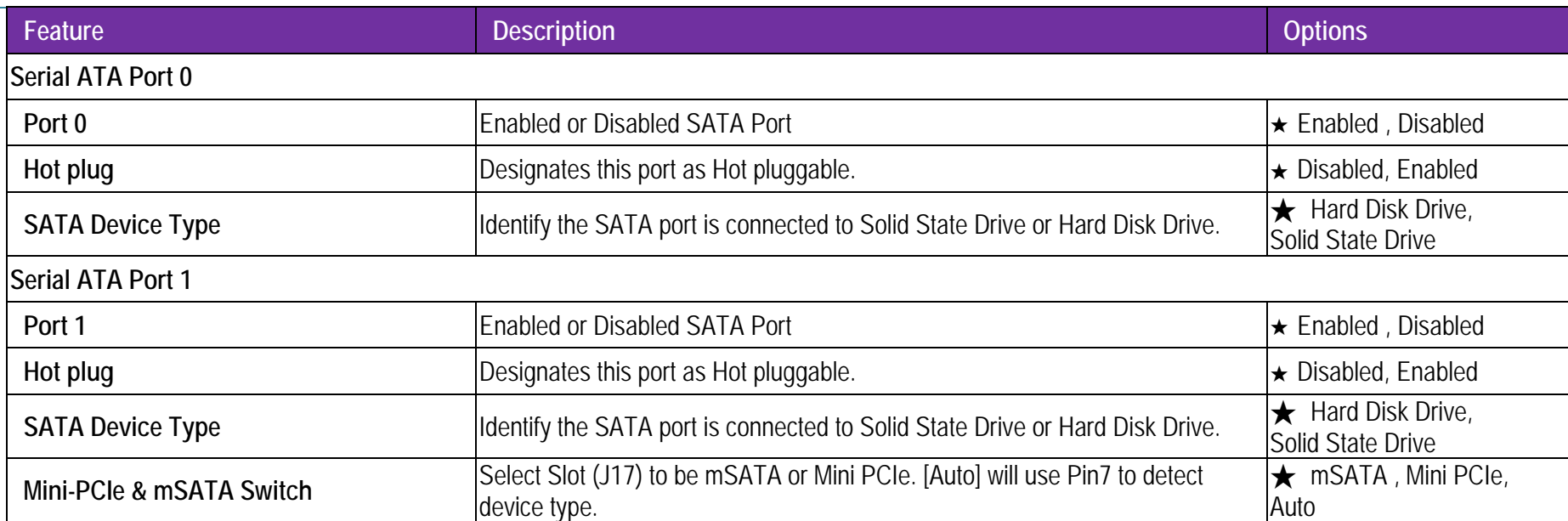

# **USB Configuration**

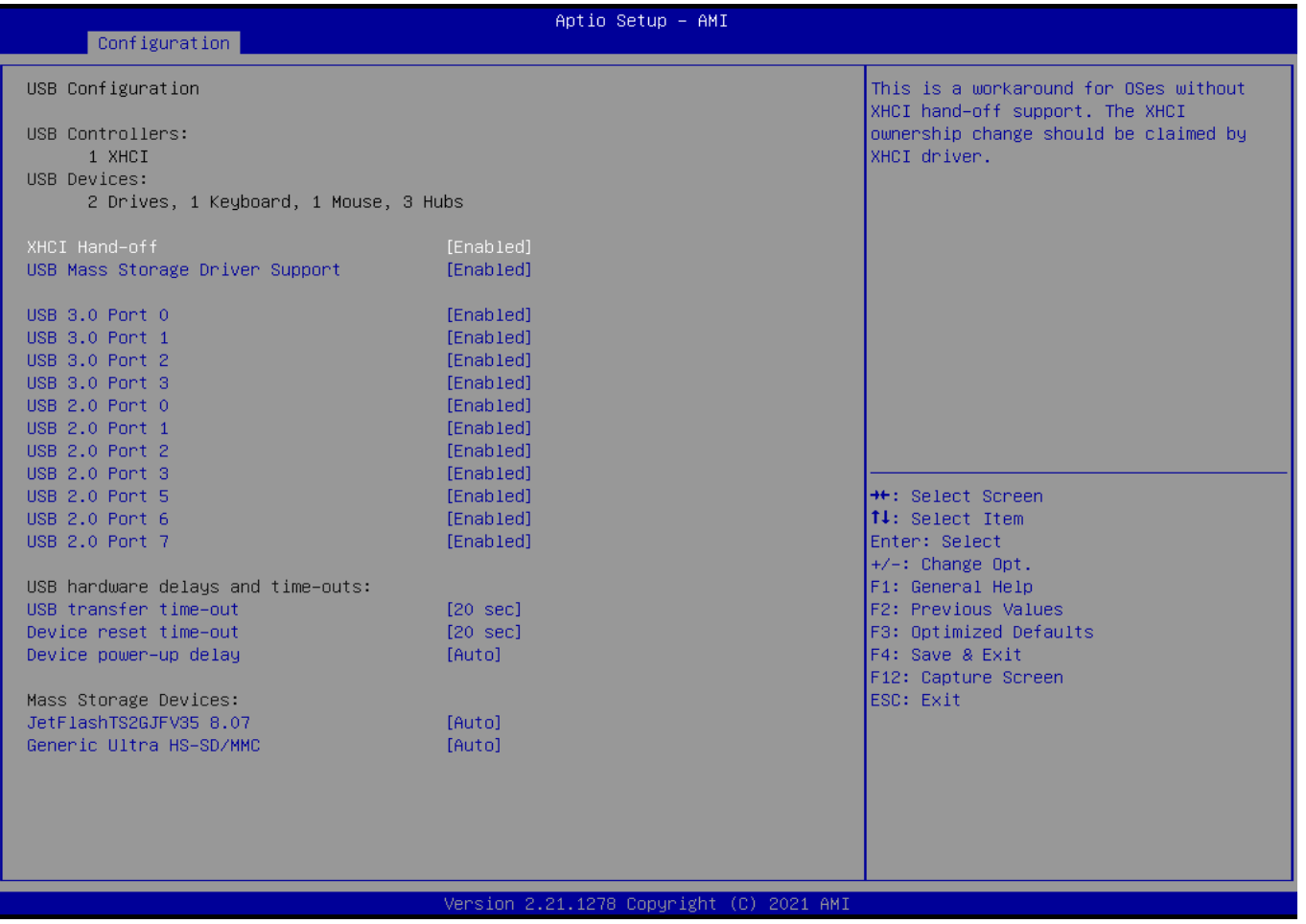

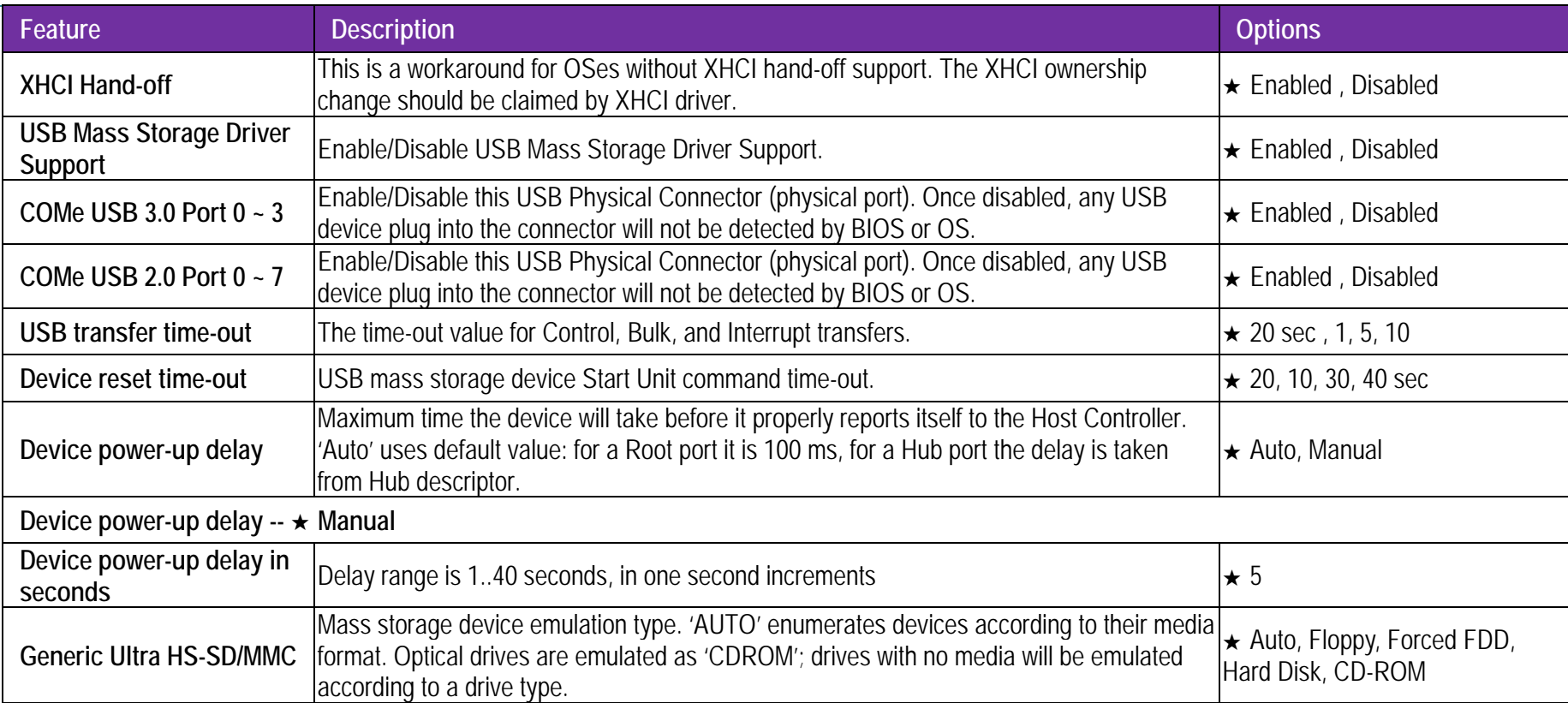

## **TPM 2.0 Device Found**

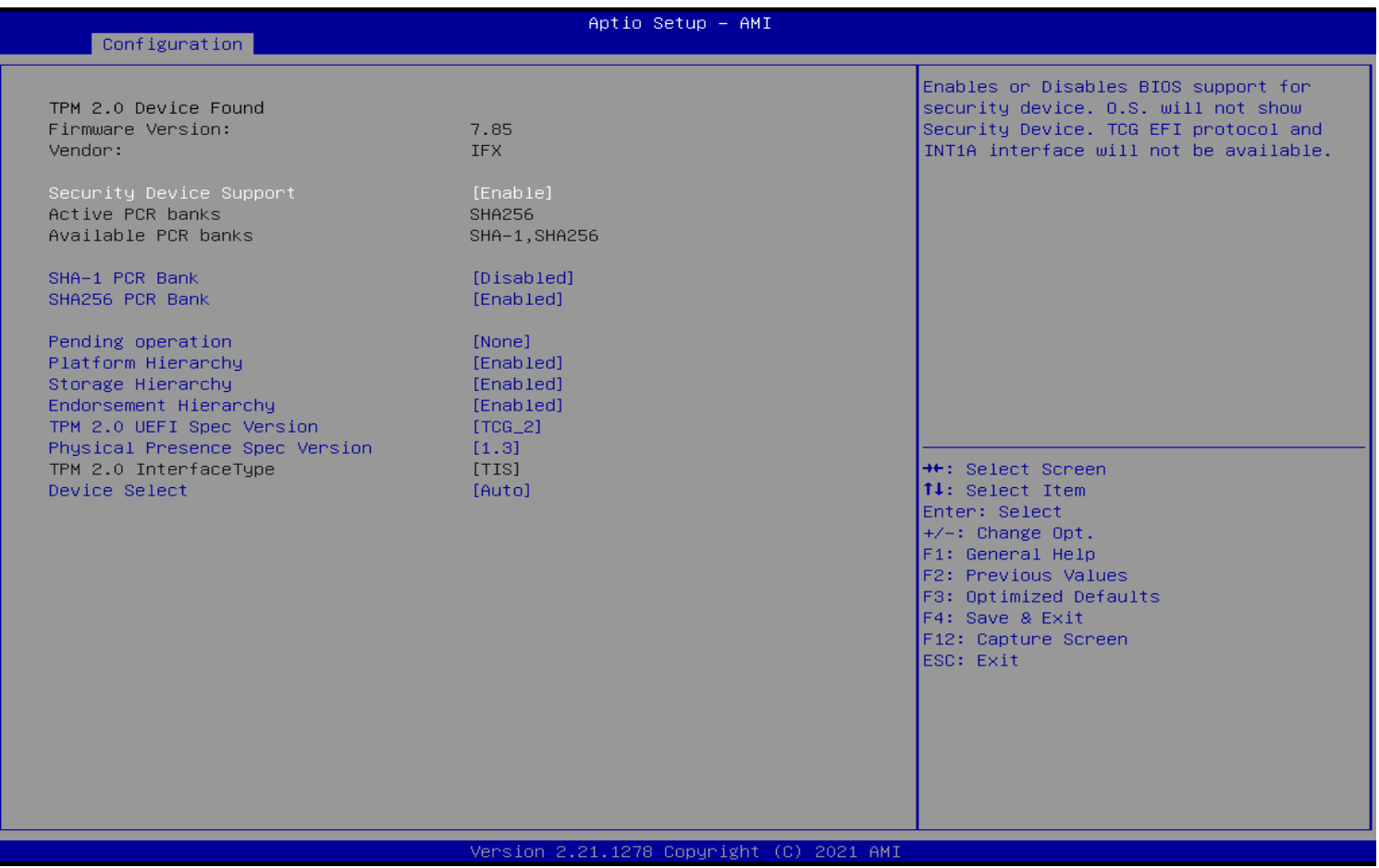

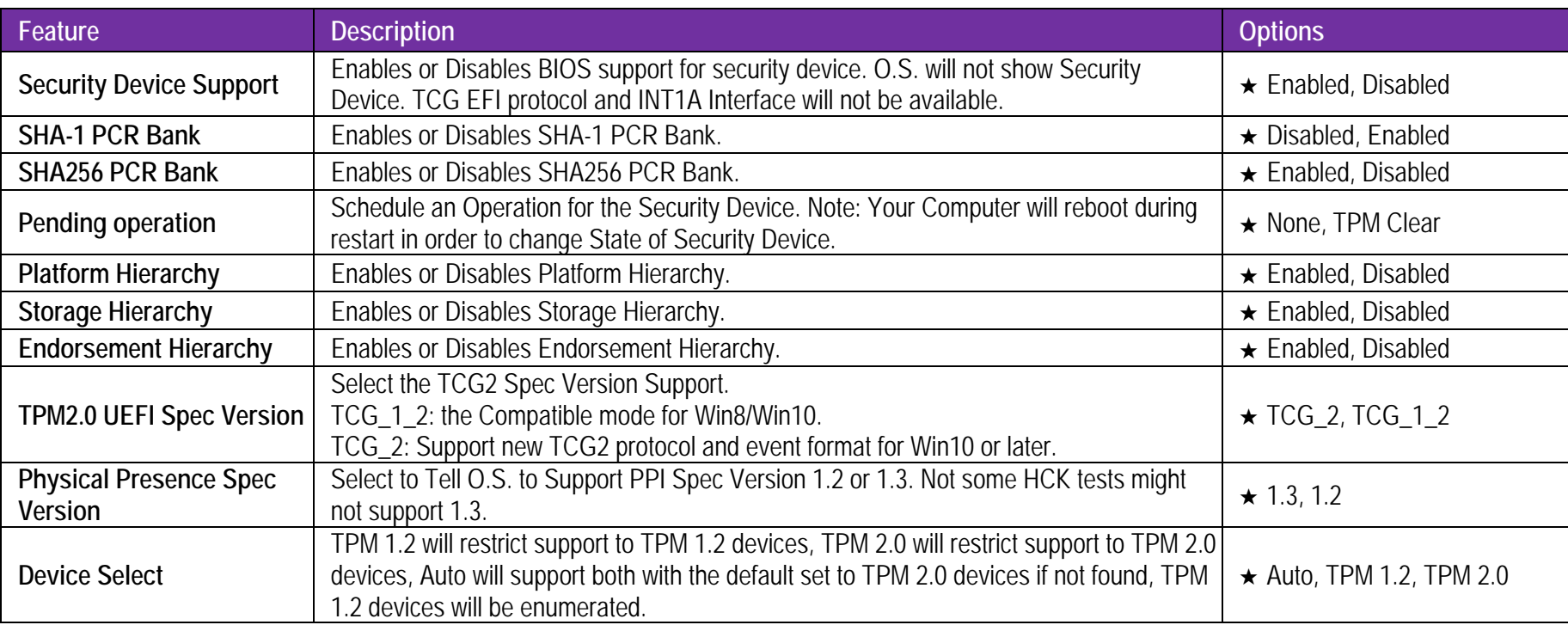

# **Super IO Configuration**

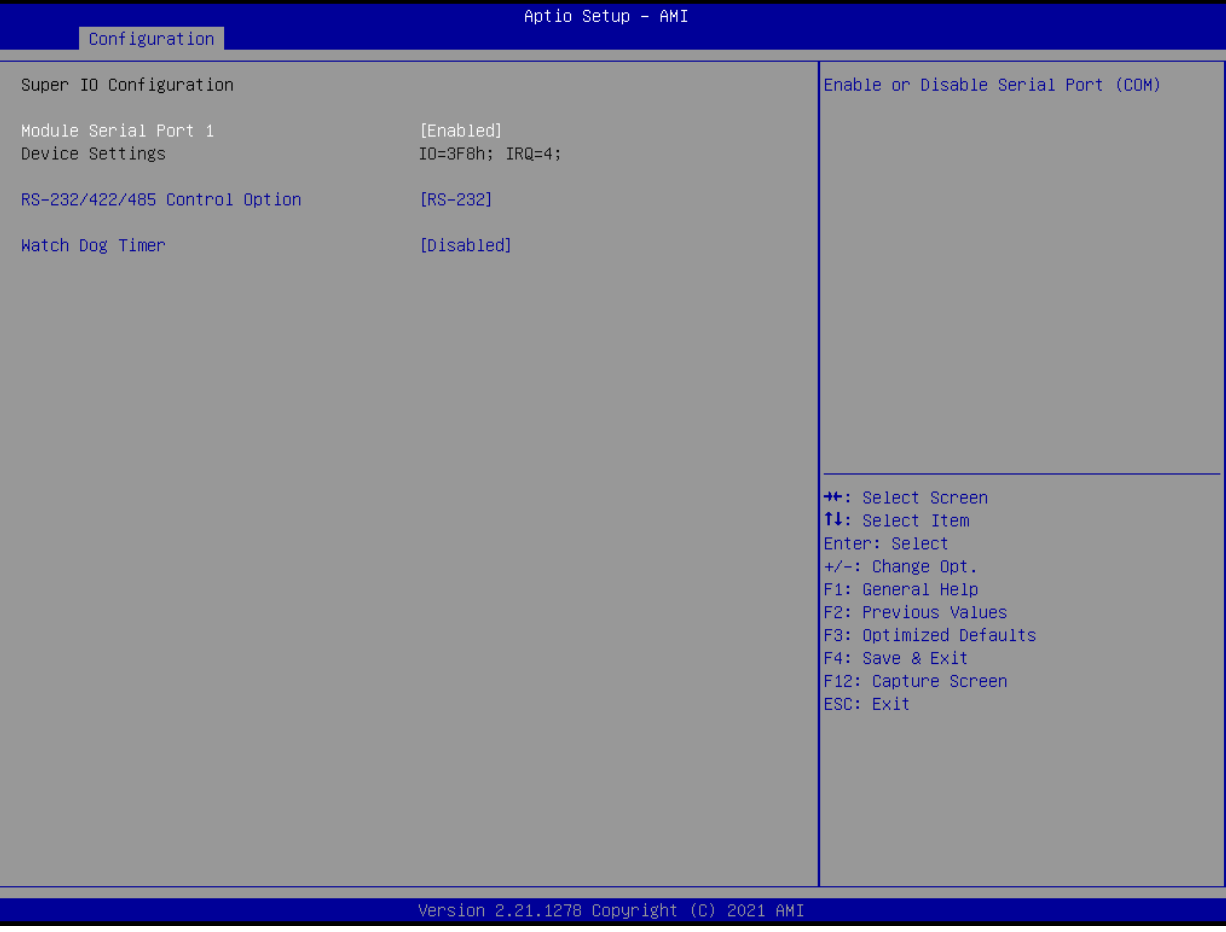

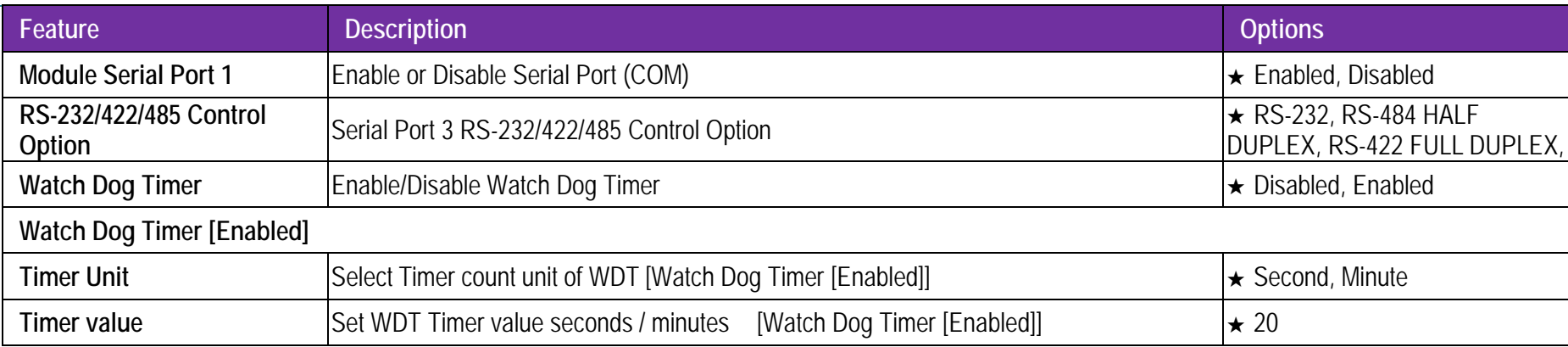

## **HW Monitor**

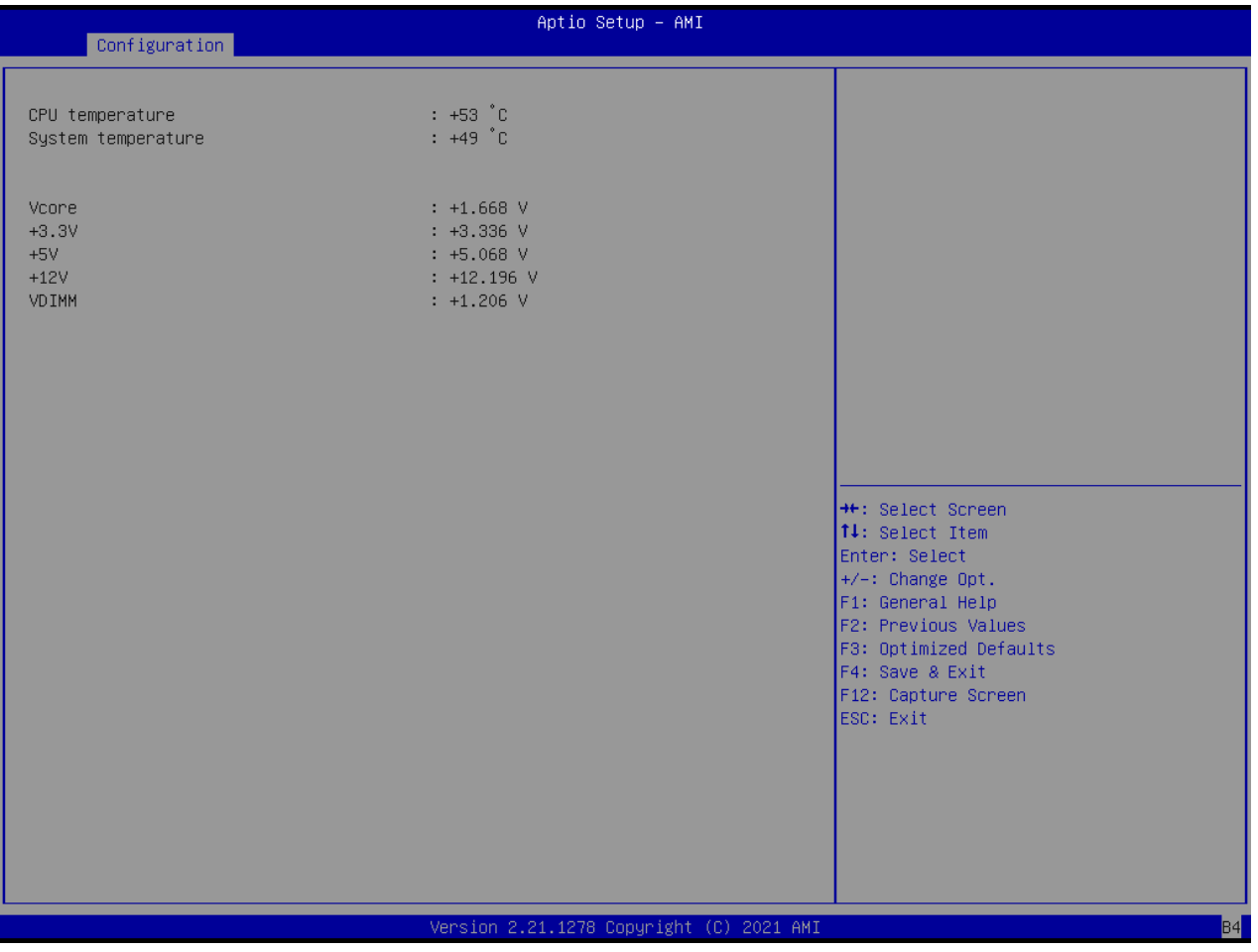

## **Serial Port Console Redirection**

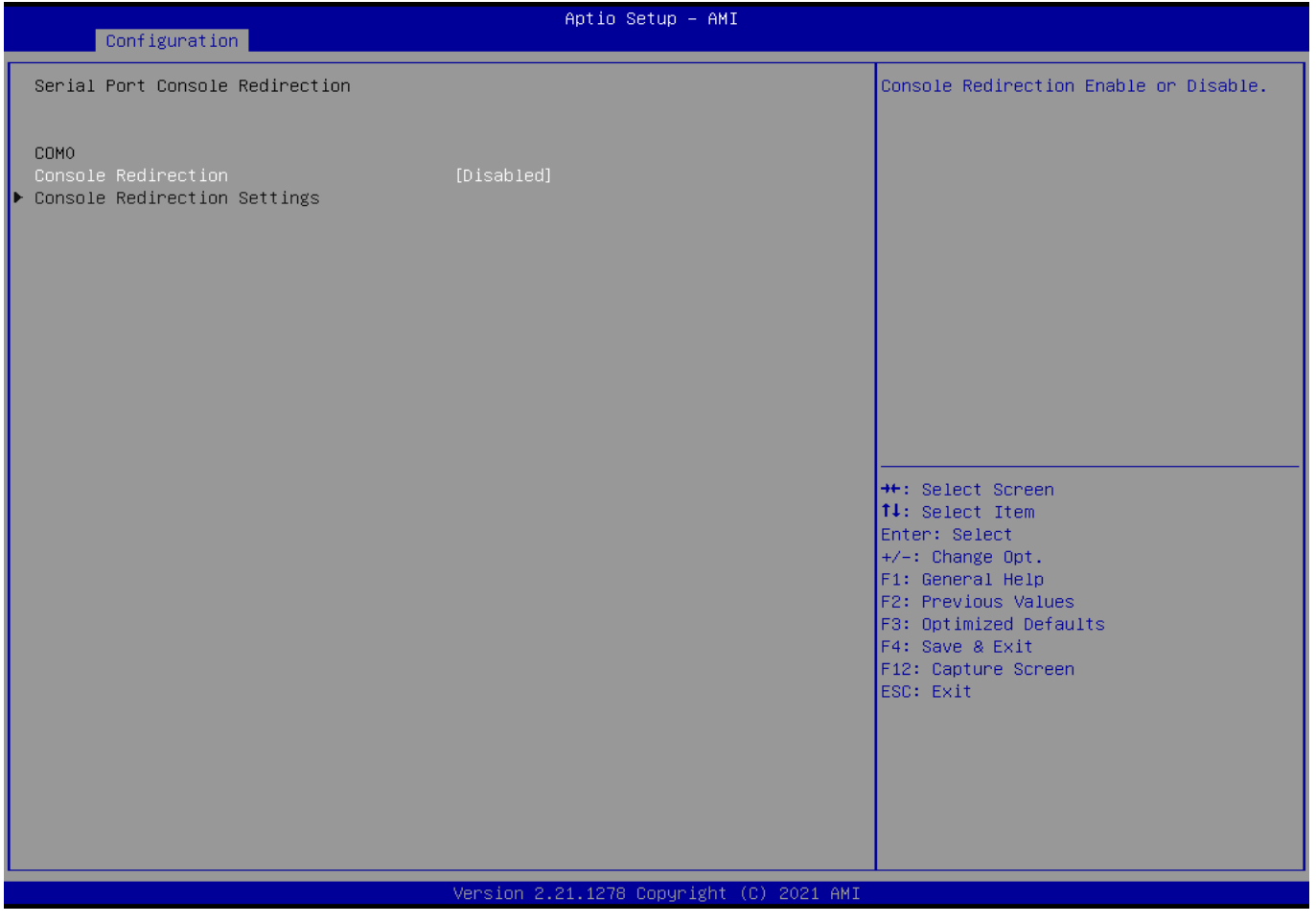

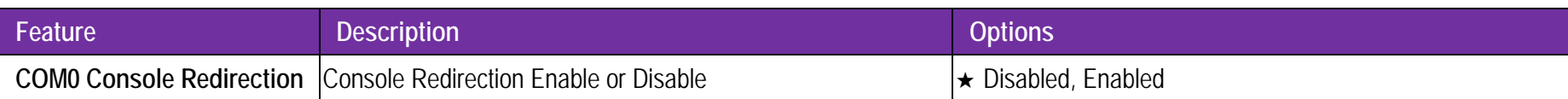

## COM0 Console Redirection Settings:

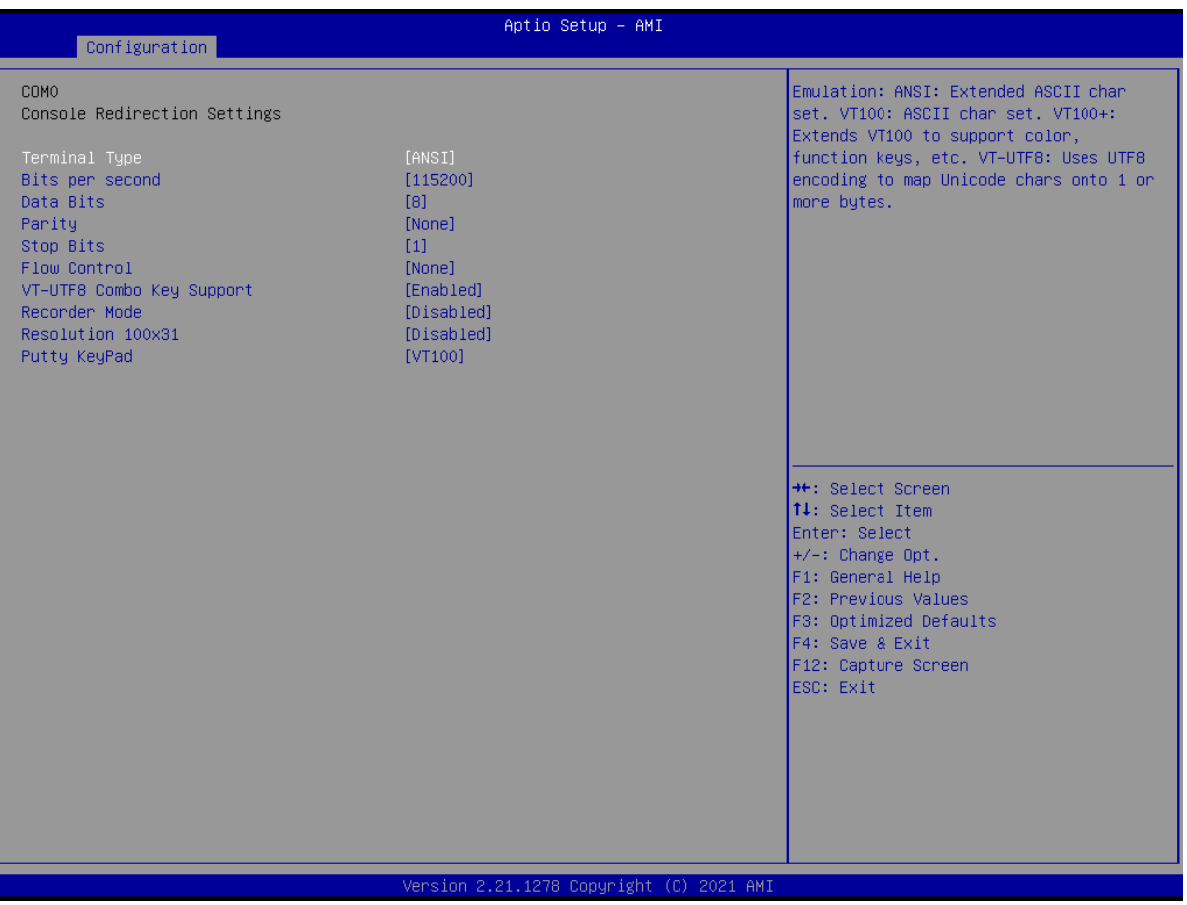

Copyright © Portwell 2022

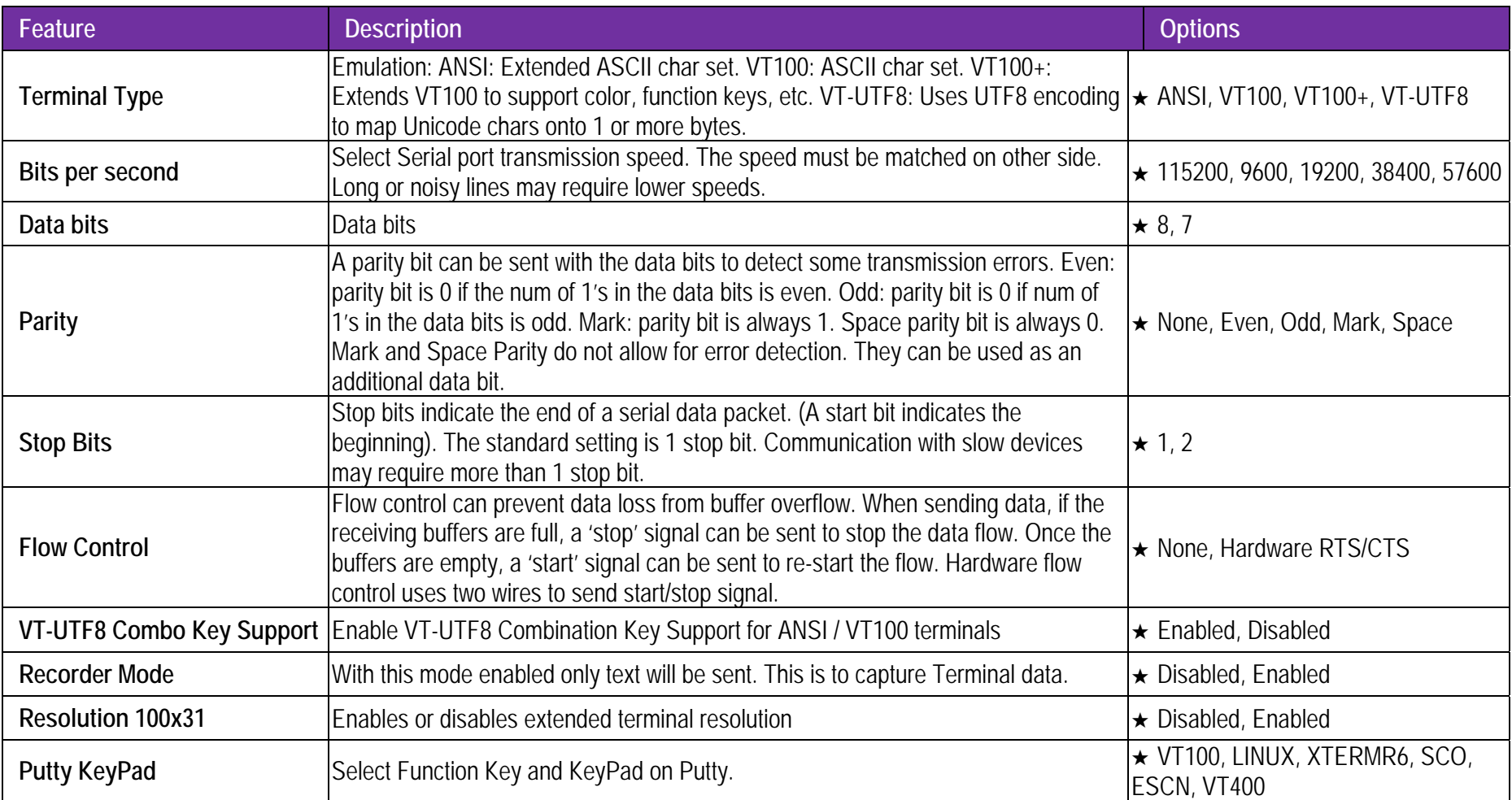

## **EC Firmware Update**

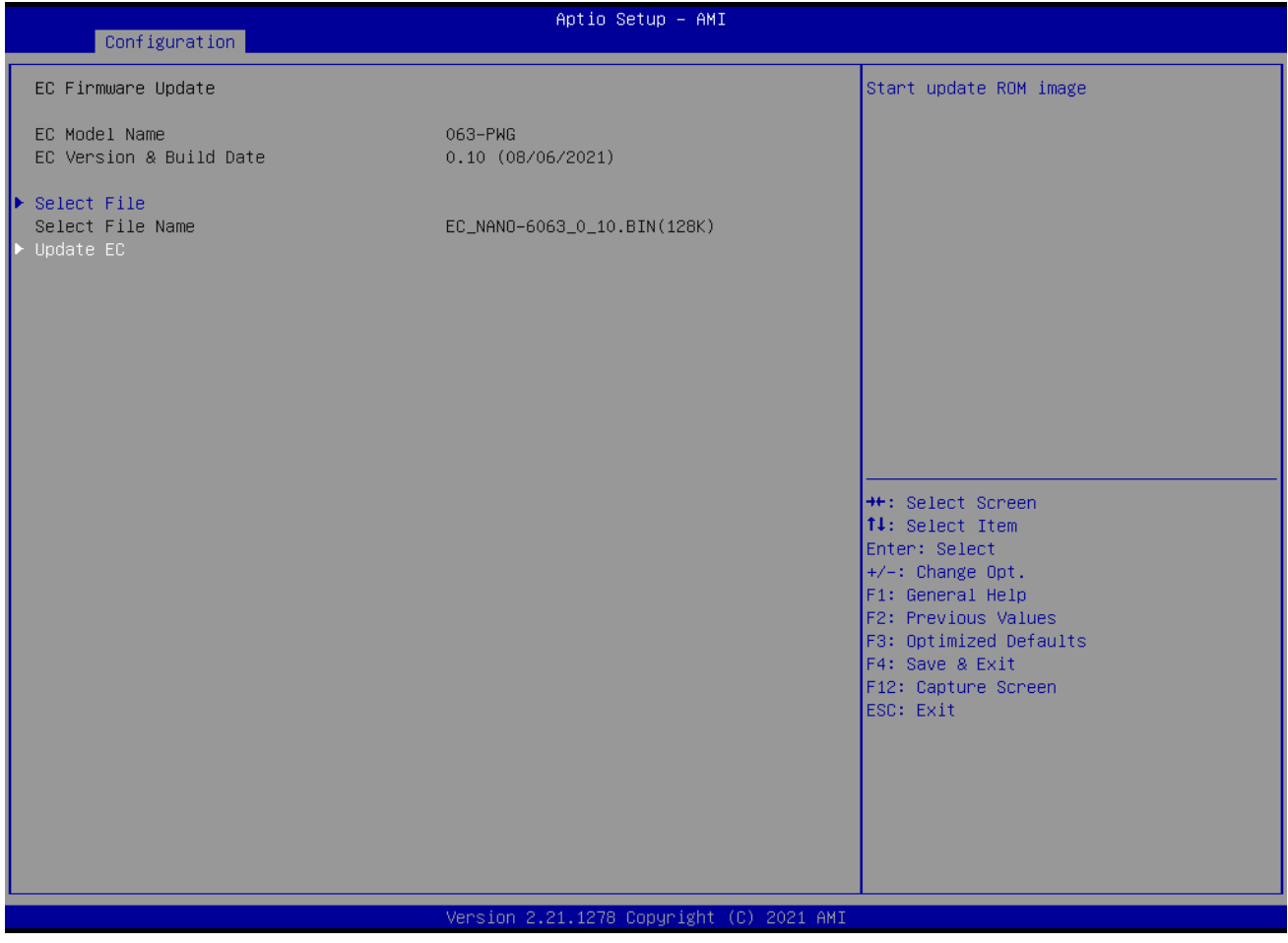

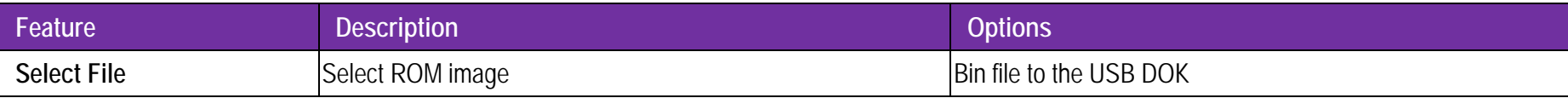

## **Update EC**

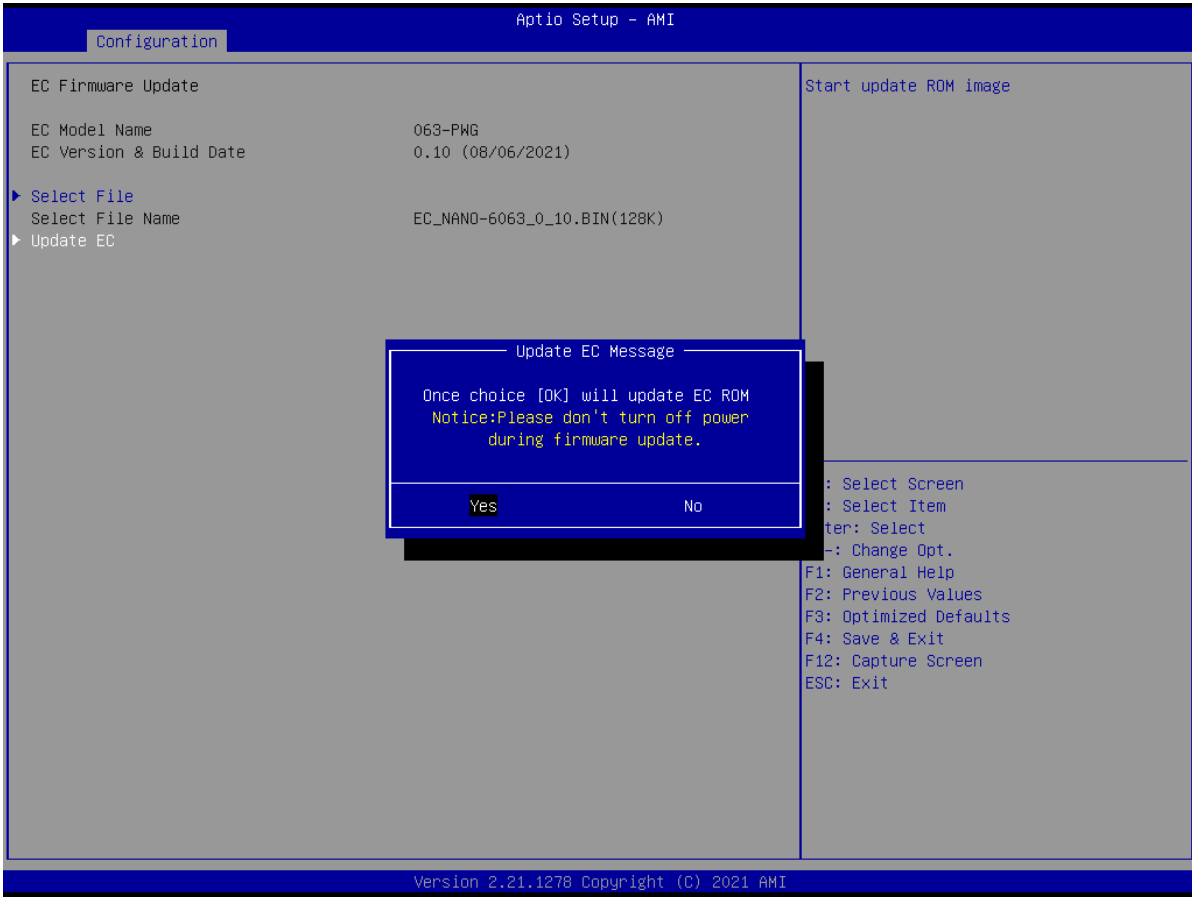

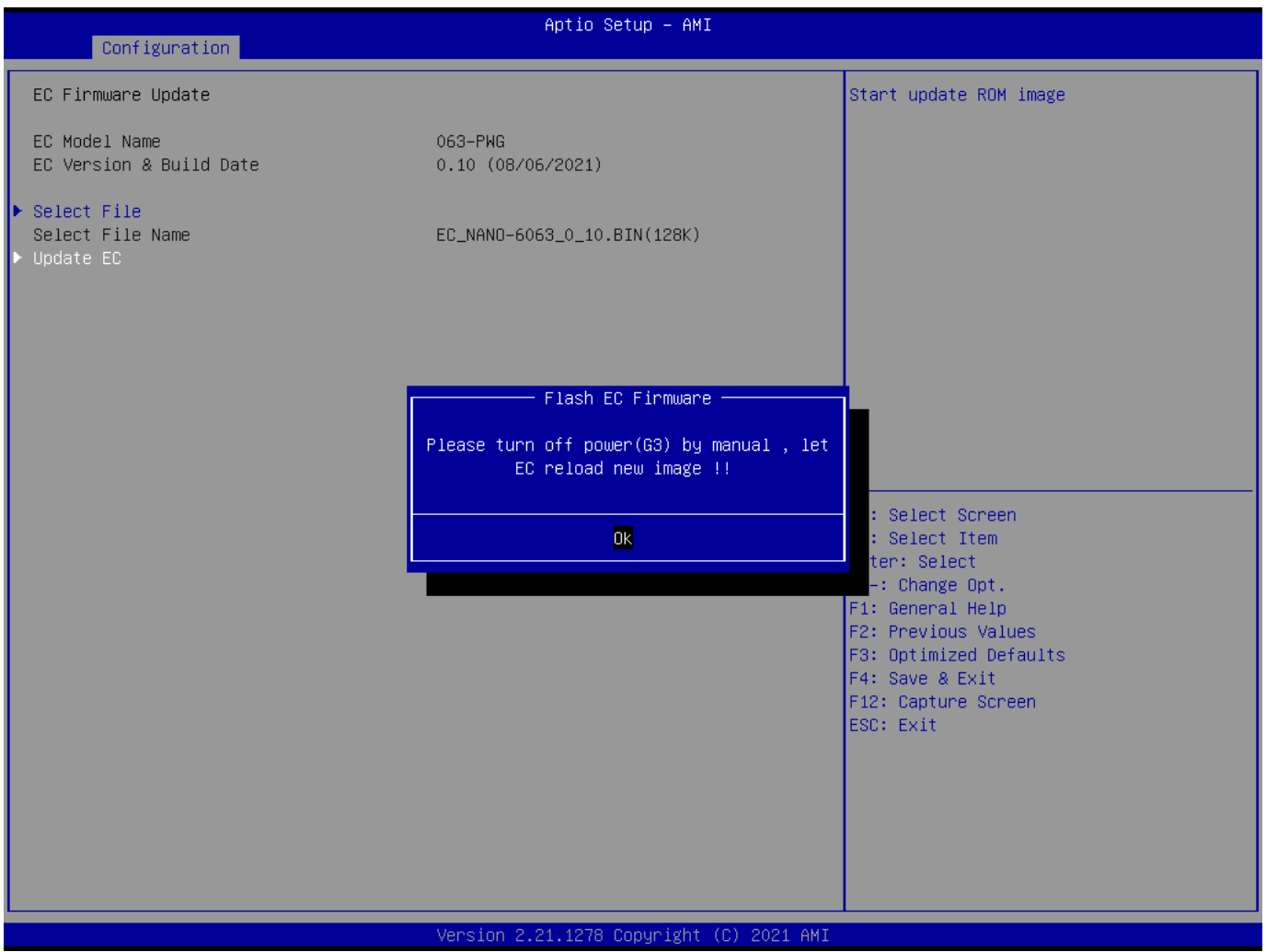

# **Security**

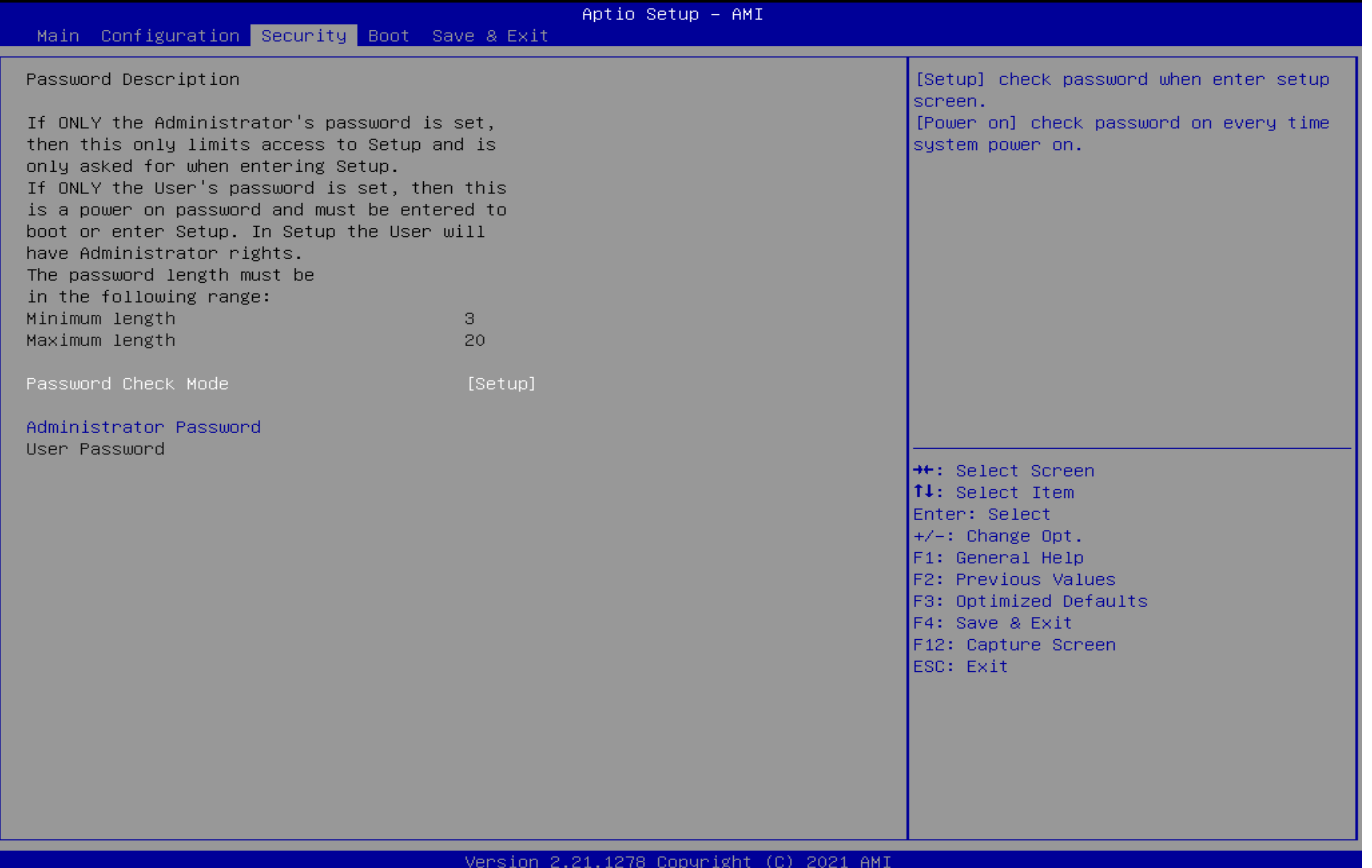

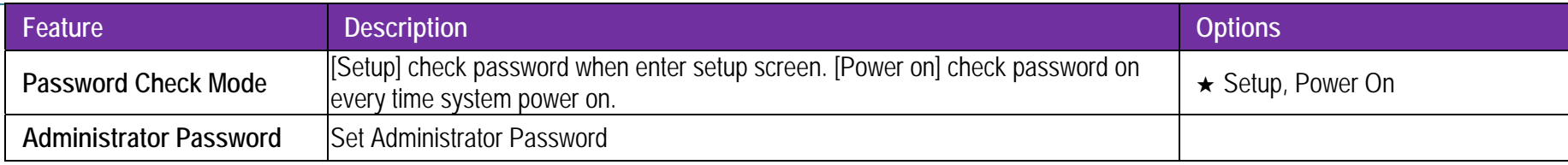

### **B Boot**

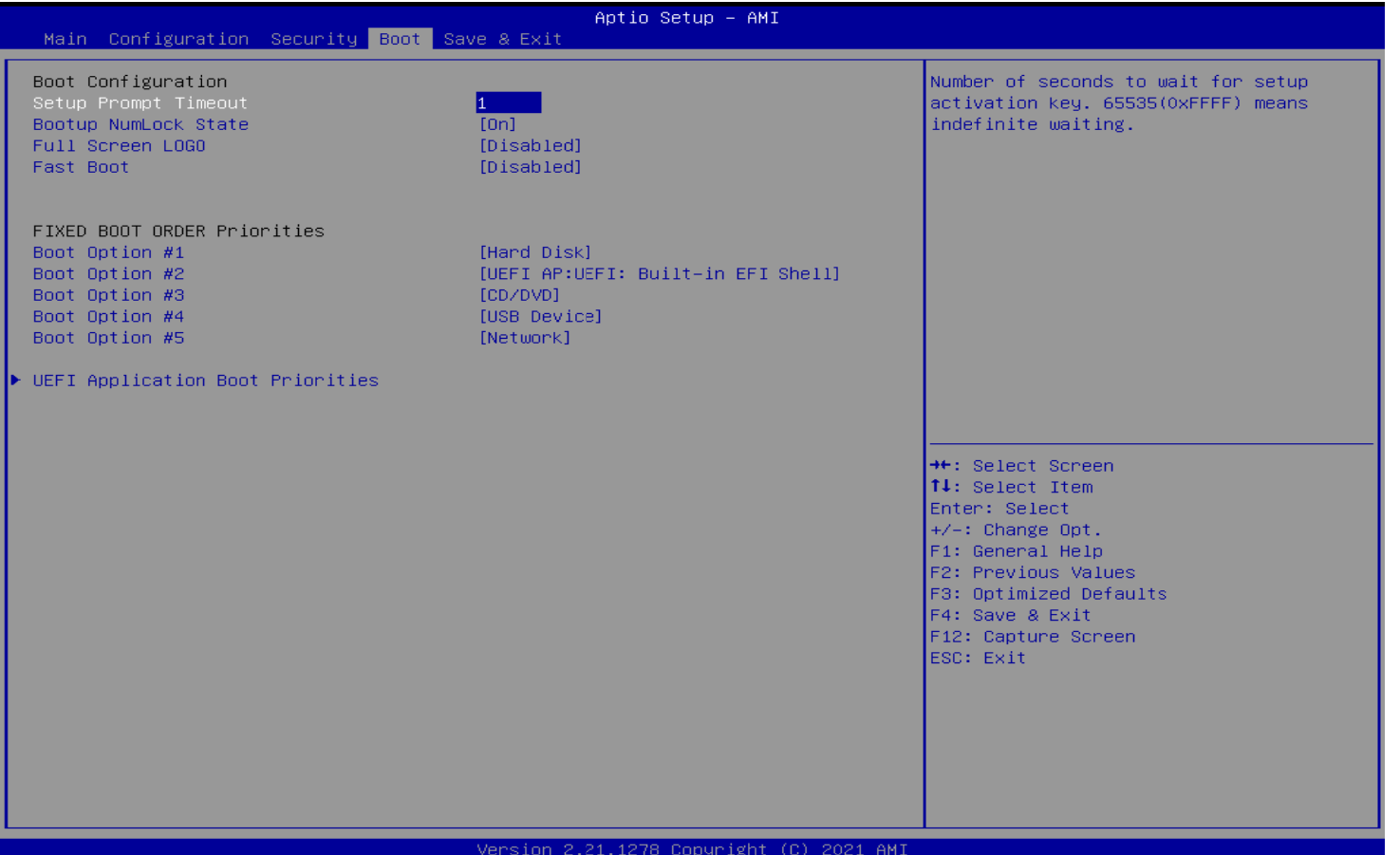

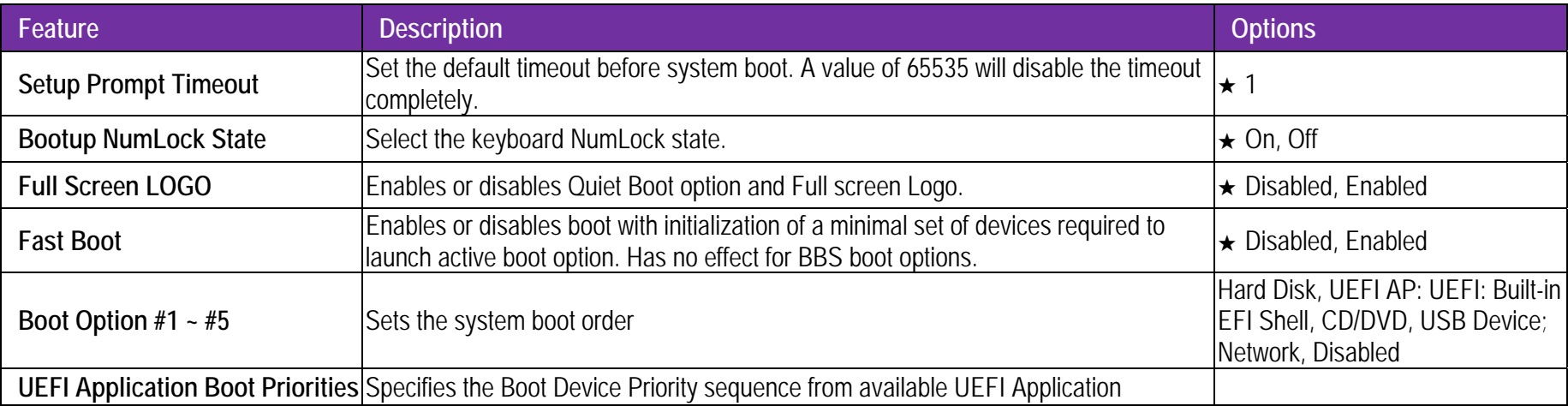

### **U UEFI Applicatio n Boot Priorities:**

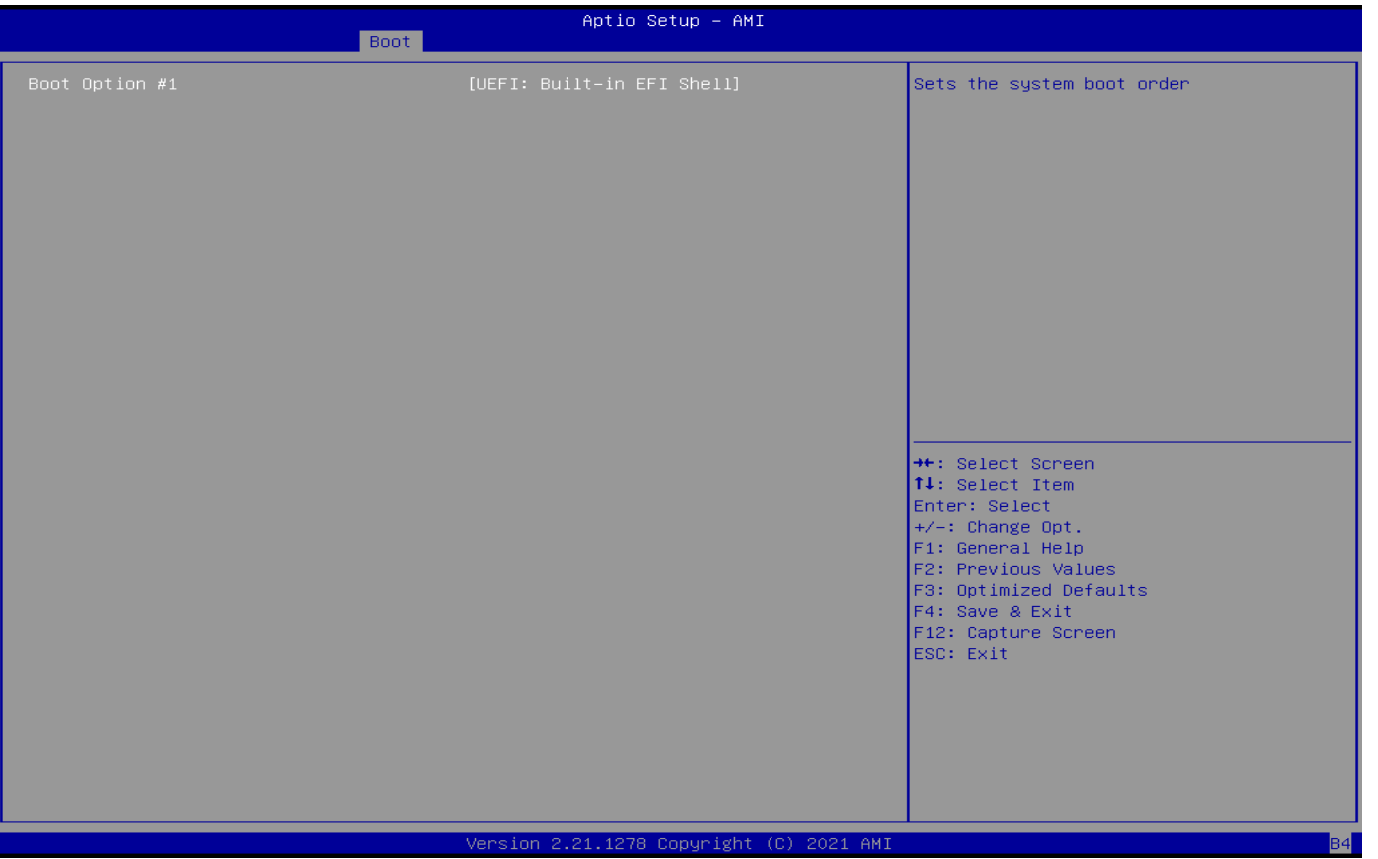

### **S Save & Exit**

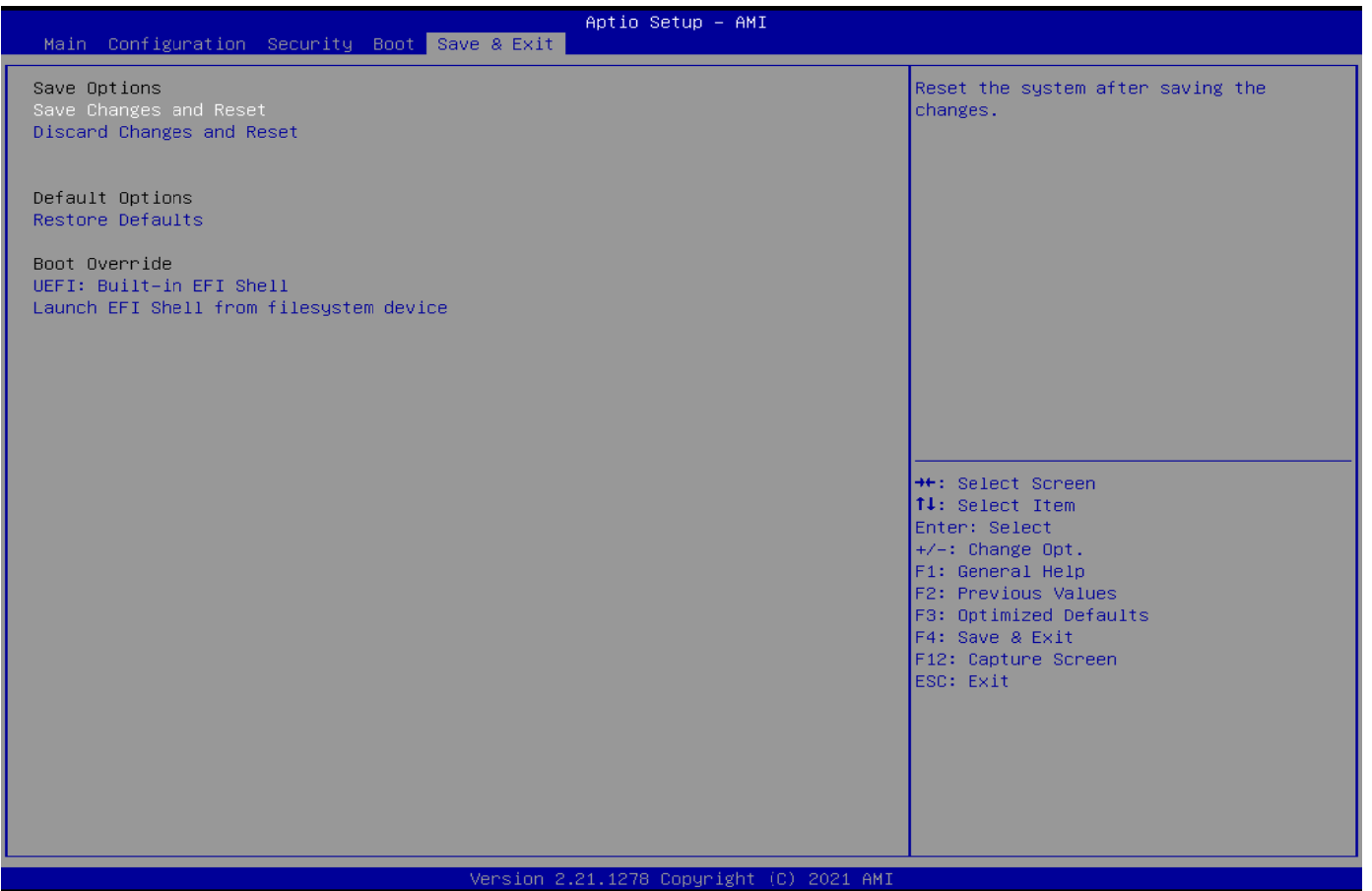

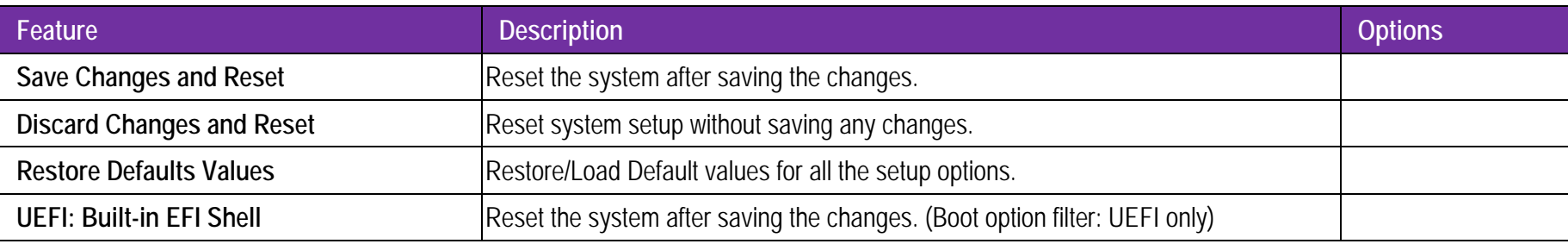

## **NANO-6063 BIOS / EC UEFI Update SOP process**

Step 1. Prepare a USB DOK.

Step 2. Unzip update file to the USB DOK.

Step 3. Select UEFI: Built-in EFI Shell in the BIOS boot menu and save then restarts the system.

## PORTWELL

## N ANO-6063 User's Guide

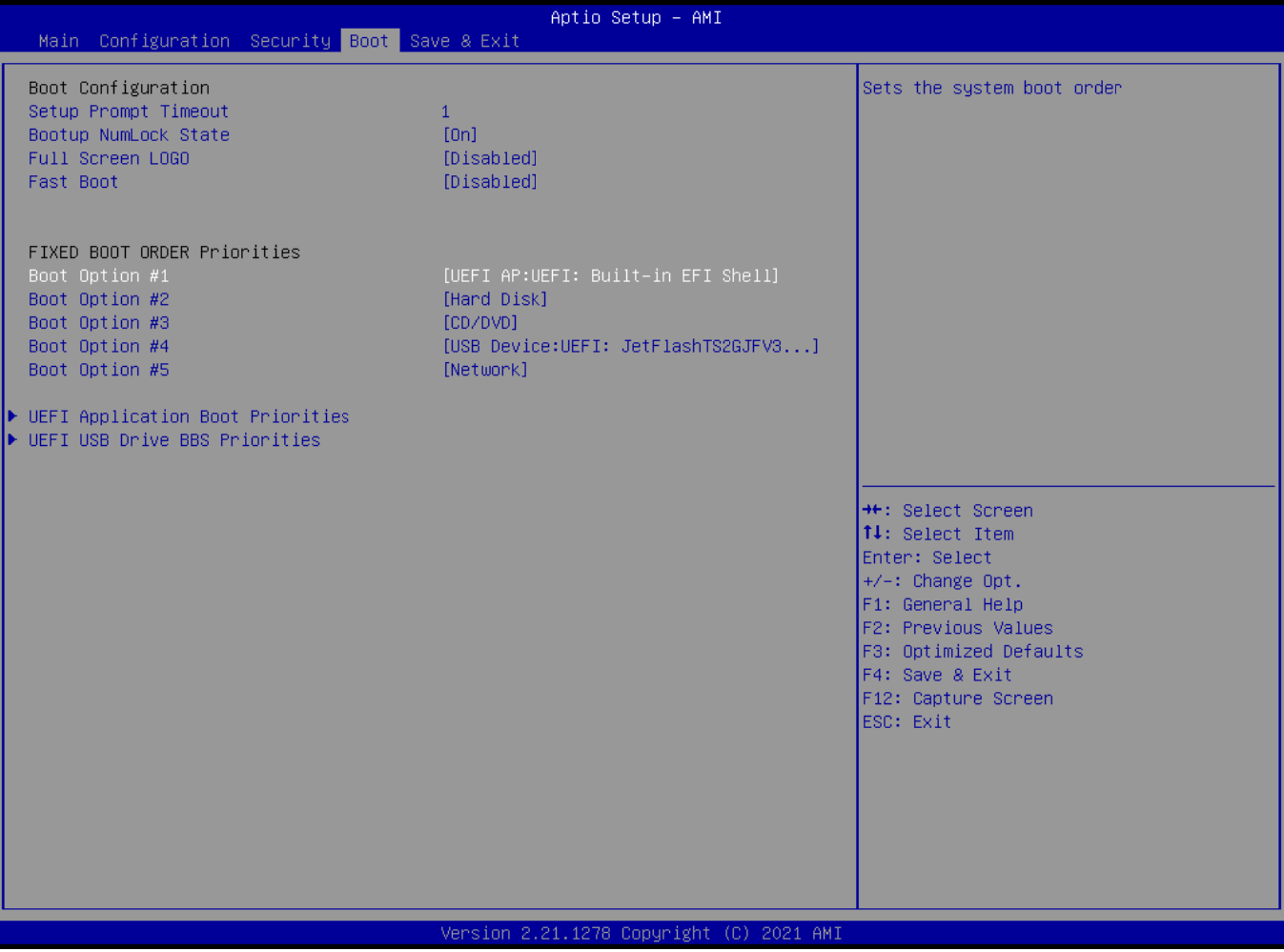

### S Step 4. Plug the USB DOK into the target system and boot fro m UEFI Shell.

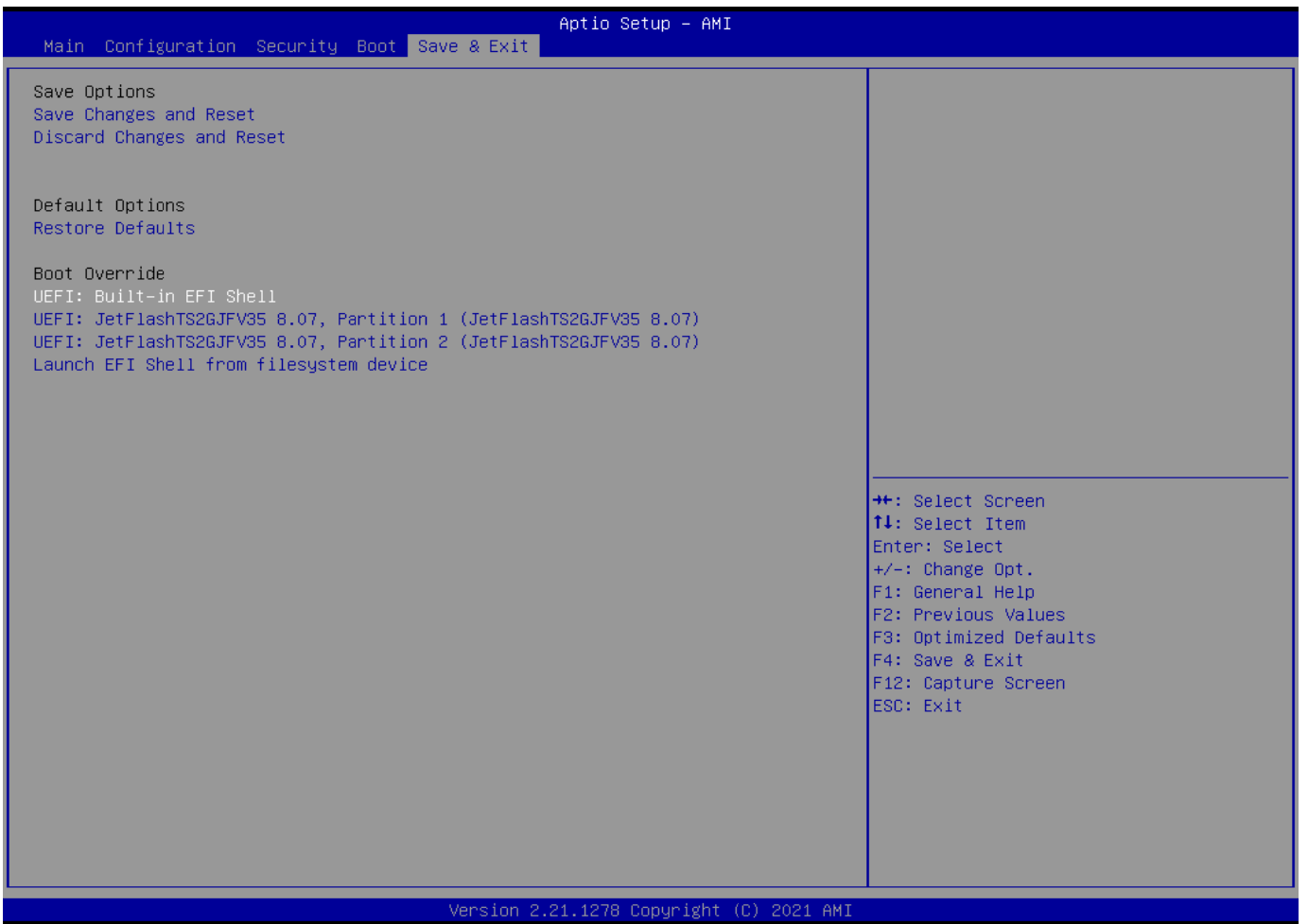

Step 5. Under the UEFI shell, direct to your USB DOK, below is an example uses fs0. Then direct to the folder with updated file and type command: "update" and press enter.

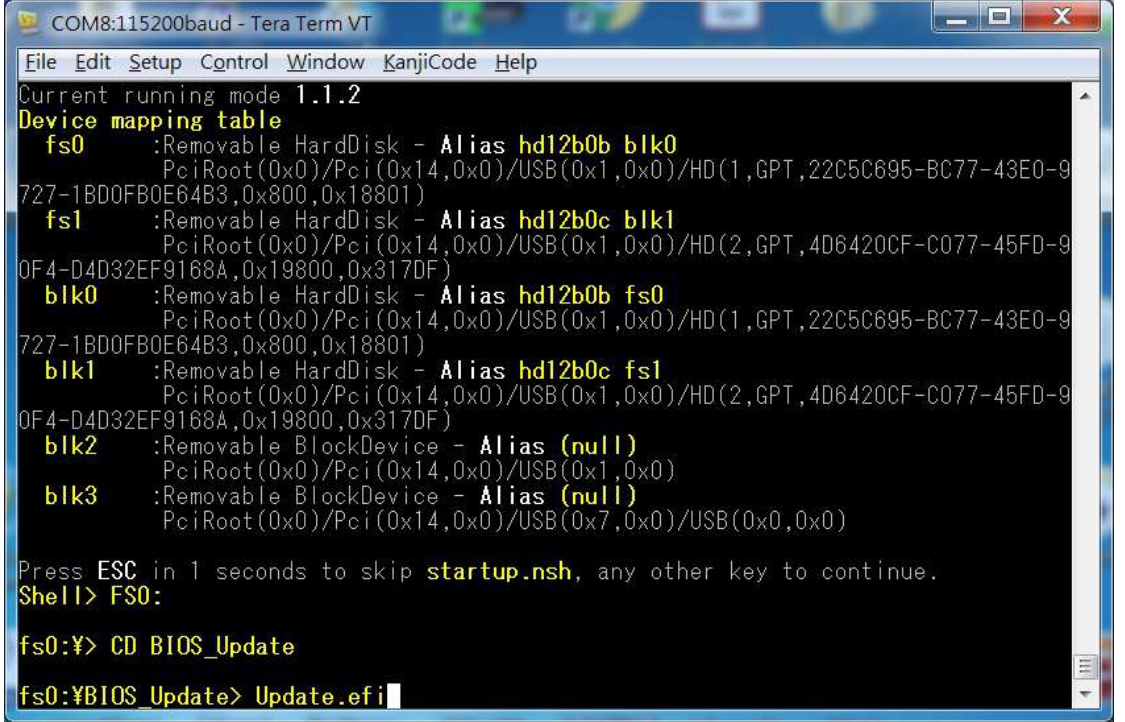

(BIOS File Update)
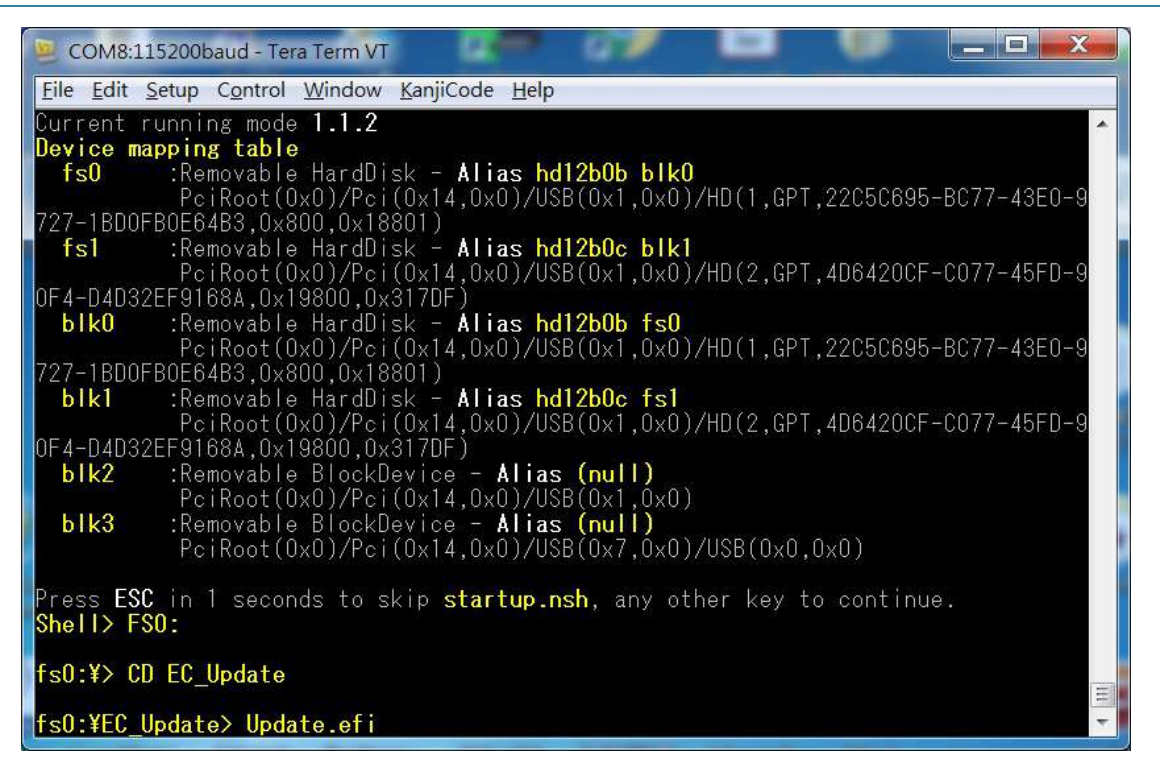

(EC File Update)

Step 6. The updating process will start and you can see the updating progress. Once finished, please power off and restart the system.

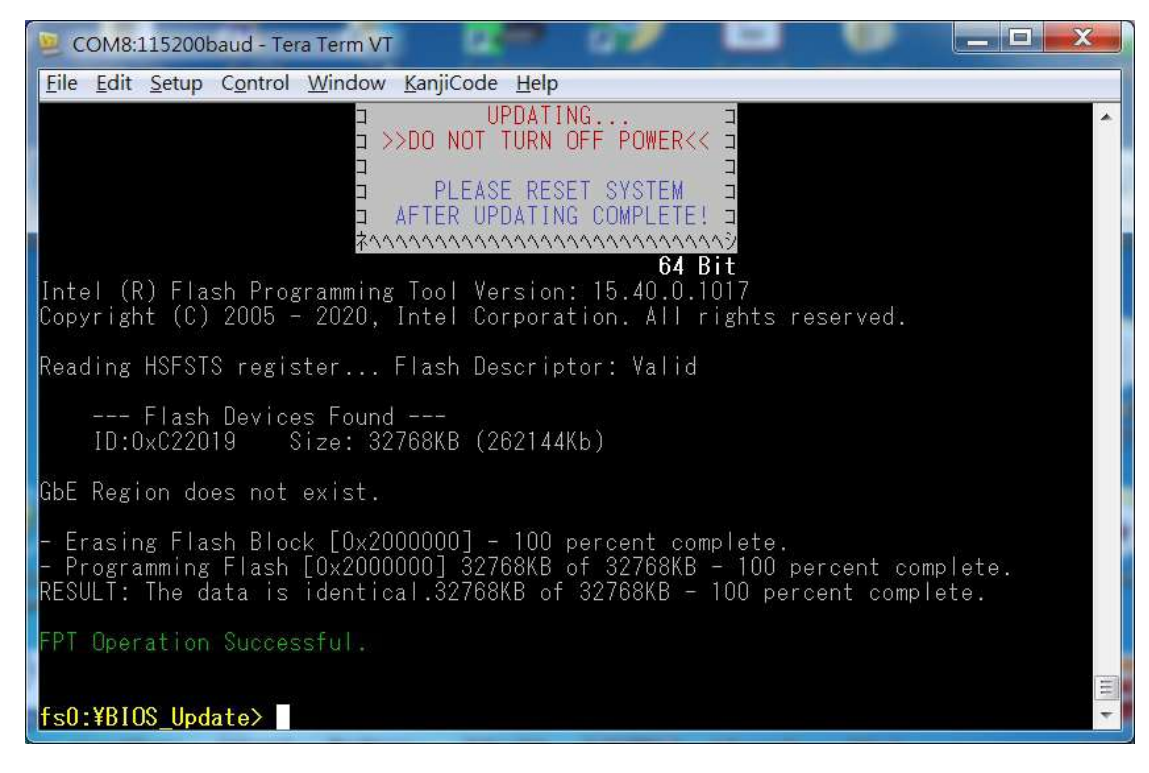

(BIOS updating progress)

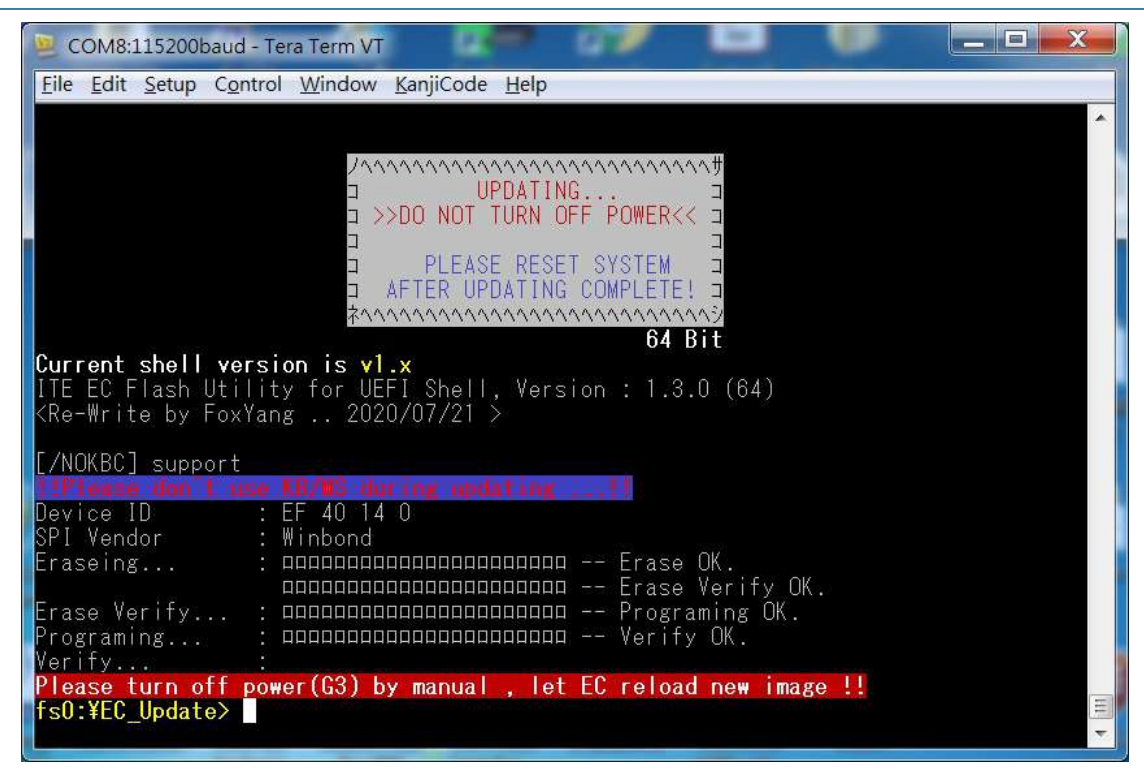

(EC updating progress)

# **7 System Resources**

### **7.1 Intel®Elkhart LakeSoC**

Intel Atom® x6211E Processor(1.5M Cache, up to 3.0 GHz) Intel Atom® x6413E Processor(1.5M Cache, up to 3.0 GHz) Intel Atom® x6425E Processor(1.5M Cache, up to 3.0 GHz) Intel Atom® x6425RE Processor(1.5M Cache, up to 1.9 GHz)

## **7.2 Main Memory**

NANO-6063 provides 1 x 260-pin SO-DIMM sockets which supports DDR4 non-ECC memory. The maximum memory can be up to 32GB. Memory clock and related settings can be detected by BIOS via SPD interface.

Watch out the contact and lock integrity of memory module with socket, it will impact on the system reliability. Follow normal procedures to install memory module into memory socket. Before locking, make sure that all modules have been fully inserted into the card slots.

## **7.3 Installing the Single Board Computer**

To install your NANO-6063 into standard chassis or proprietary environment, please perform the following:

- Step 1 : Check all jumpers setting on proper position
- Step 2 : Install and configure memory module on right position
- Step 3 : Place NANO-6063 into the dedicated position in the system
- Step 4 : Attach cables to existing peripheral devices and secure it

### **WARNING**

Please ensure that motherboard is properly inserted and fixed by mechanism.

### **Note:**

Please refer to section 6.3.1 to 6.3.4 to install INF/Graphic/LAN

## **7.3.1 Chipset Component Driver**

The NANO-6063 build with Intel Atom® processor x6000E series. It's a new chipset that some old operating systems might not be able to recognize. To overcome this compatibility issue, for Windows Operating Systems such as Windows 8, please install its INF before any of other Drivers are installed. You can find very easily this chipset component driver in NANO-6063 CD-title

## **7.3.2 Intel® Gen 11 HD Graphics**

NANO-6063 has integrated Intel® Gen 11 HD Graphics. Processor Graphics indicates graphics processing circuitry integrated into the processor, providing the graphics, compute, media, and display capabilities.

NANO-6063 supports HDMI, DP,VGA display output. This combination makes NANO-6063 an excellent performance hardware.

### **Drivers Support**

The driver supports Windows 10.

#### **88 Trouble shooting**

This chapter provides a few useful tips to quickly get NANO-6063 running with success. As basic hardware installation has been addressed in Chapter 2, this chapter will focus on system integration issues, in terms of BIOS setting, and OS diagnostics.

#### **8**8.1 Hardware Quick Installation

#### **A ATX Power Setting**

There are two methods to connect the power of NANO-6063 which are 12V DC Jack (J1) & 4 Pins 12V DC input (J8). It's able to be chosen either one for N NANO-6063.

#### **J J8: ATX 4 Pin Con nnector**

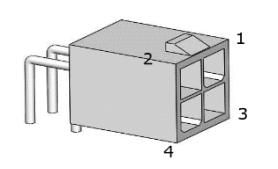

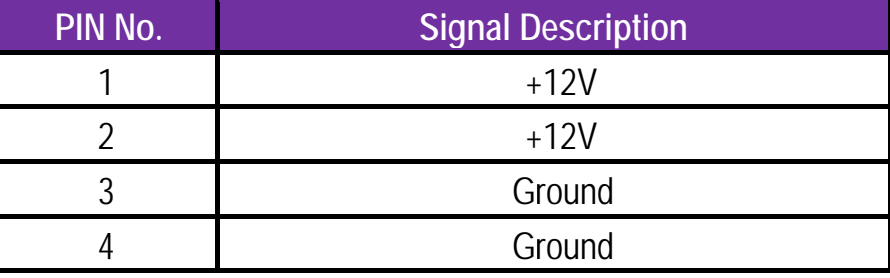

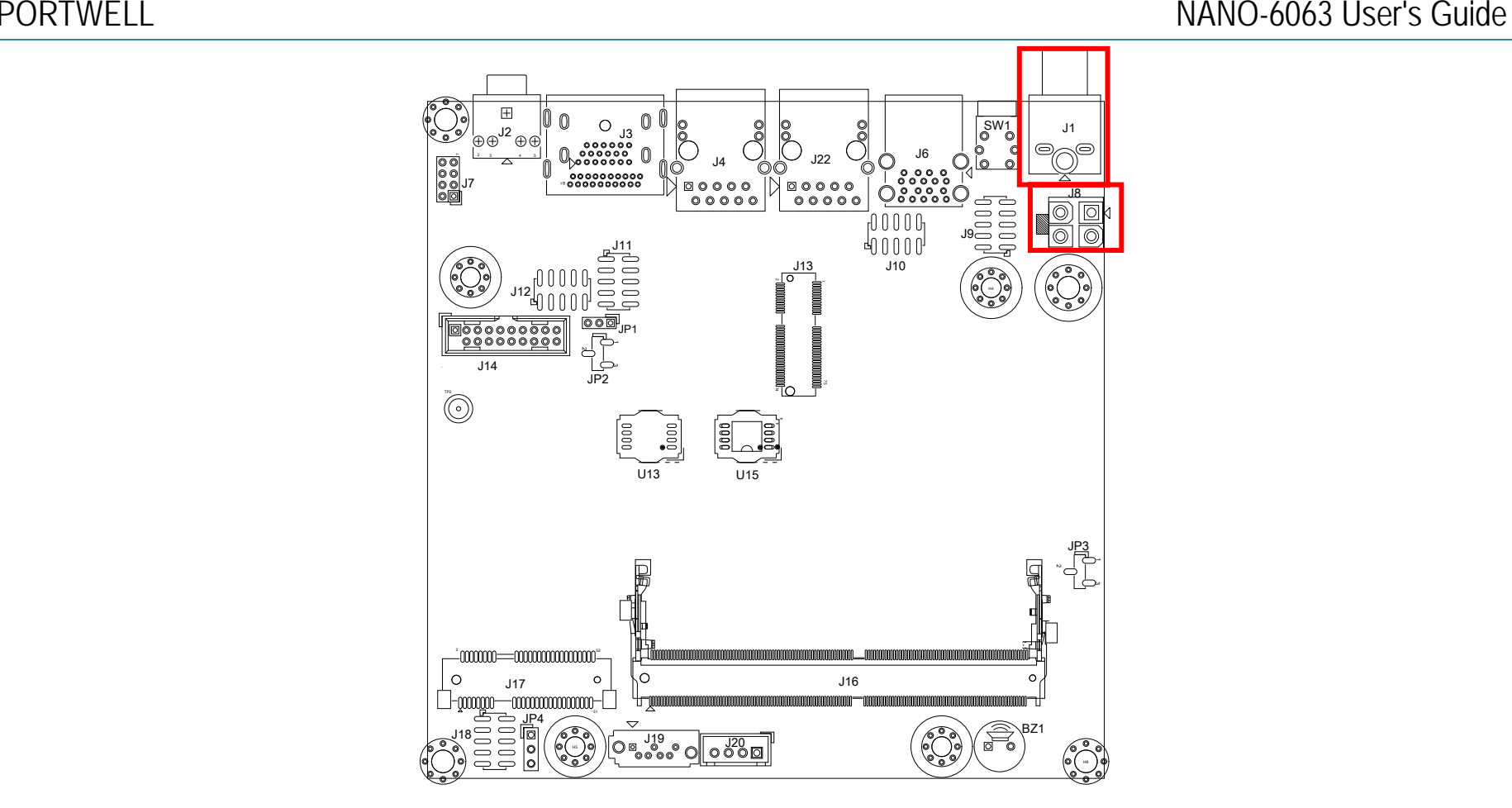

#### **Serial ATA**

## Serial ATA Hard Disk Setting for SATA Speed Selection

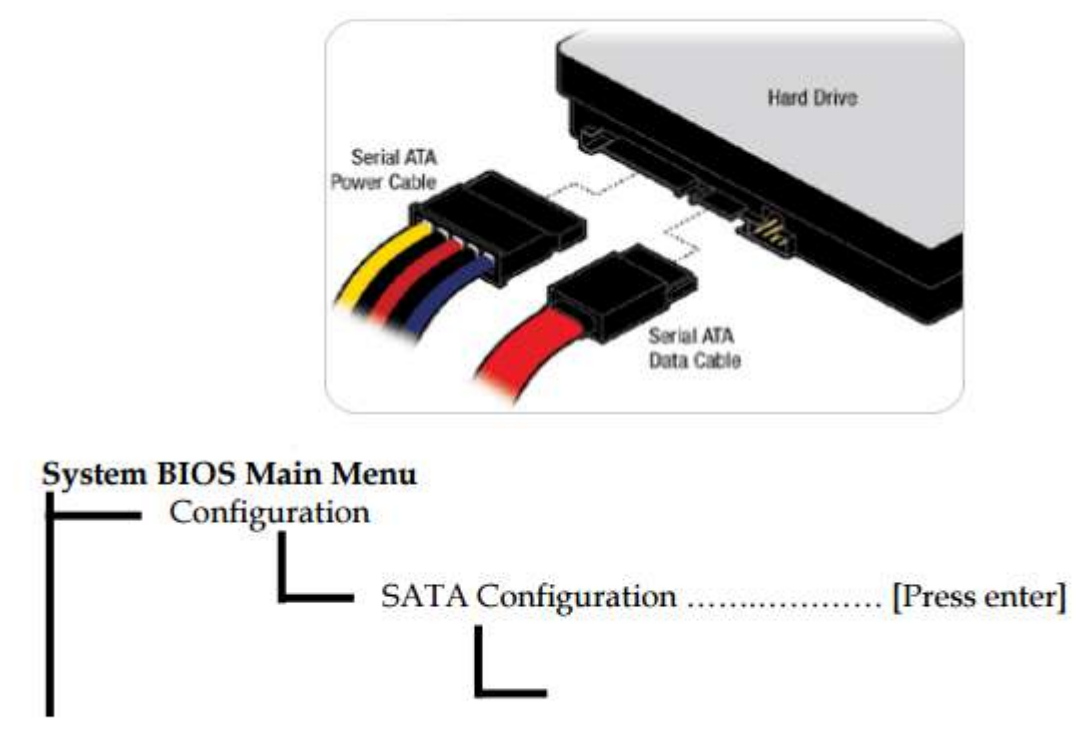

SATA Speed Selection [Auto, Gen1, Gen2, Gen3]

## **8.2 BIOS Setting**

It is assumed that users have correctly adopted modules and connected all the devices cables required before turning on ATX power. 260-pin DDR4 3200MT/sSO-DIMM Memory, keyboard, mouse, SATA hard disk, VGA connector, device power cables, ATX accessories are good examples that deserve attention. With no assurance of properly and correctly accommodating these modules and devices, it is very possible to encounter system failures that result in malfunction of any device.

To make sure that you have a successful start with NANO-6063, it is recommended, when going with the boot-up sequence, to hit "F2" key and enter the BIOS setup menu to tune up a stable BIOS configuration so that you can wake up your system far well.

#### **Loading the default optimal setting**

When prompted with the main setup menu, please scroll down to "**RestoreDefaults**", press "**Enter**" and select "**Yes**" to load default optimal BIOS setup. This will force your BIOS setting back to the initial factory configurations. It is recommended to do this so you can be sure the system is running with the BIOS setting that Portwell has highly endorsed. As a matter of fact, users can load the default BIOS setting at any time when system appears to be unstable in boot up sequence.

## **8.3 FAQ**

#### **Information & Support**

**Question: I forgot my password of system BIOS, what am I supposed to do?**

**Answer:** You can switch off your power supply then find the JP3 on the NANO-6063 to set it from 1-2 short to 2-3 short and wait 5 seconds to clean your

password then set it back to 1-2 short to switch on your power supply.

#### **JP3 : CMOS Clear**

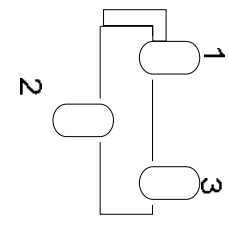

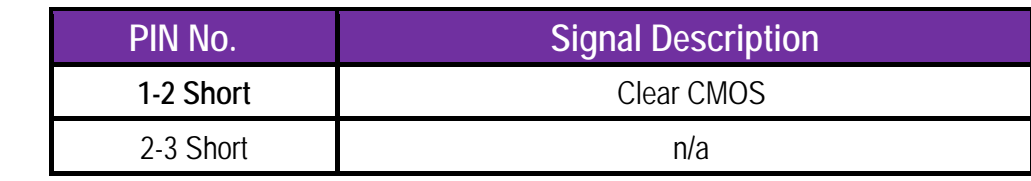

#### **Question: How to update the BIOS file of NANO-6063?**

**Answer:** 1. Please visit web site of**Portwell download center**as below hyperlink **http://www.portwell.com.tw/support/download\_center.php**

Registering an account in advance is a must. **(The E-Mail box should be an existing Company email address that you check regularly.) http://www.portwell.com.tw/member/newmember.php**

- 2. Type in your User name and password and log in the download center.
	- 3. Select **"Search download"** and type the keyword **"NANO-6063"**.
	- 4. Find the **"BIOS "**page and download the ROM file and flash utility.
	- 5. Unzip file to bootable USB flash drive which can boot to shell mode. Then execute the **"update.efi "**. It will start to update BIOS.
- 6. When you see the "FPT Operation Passed" message, which means the BIOS update processes finished. Please cut the AC
	- power off and **wait for 10 seconds** before powering on.

#### **http://www.portwell.com.tw/support/download\_center.php**

If you have other additional technical information or request which is not covered in this manual, please fill in the technical request form as below hyperlink.

**http://www.portwell.com.tw/support/problem\_report.php**

We will do our best to provide a suggestion or solution for you.

**Thanks** 

## **9 Portwell Software Service**

Portwell Evaluation Tool (PET)

The Portwell Evaluation Tool (PET) is an API which Portwell's customers can access the GPIO, I2C, SMBus, etc under Windows and Linux OS. For more information please contact Portwell.

Portwell BIOS web Tool (PBT)

The Portwell BIOS web Tool (PBT) is a brand new on-line utility which innovated by Portwell. PBT now is available for Portwell's premiere customers who are able to add customized BIOS logoandchange BIOS default settings on American Megatrends (AMI) BIOS. Please contact Portwell for more information.

Portwell EC Auto Test Tool (PECAT)

The Portwell EC Auto Test Tool (PECAT) is a brand new utility which innovated by Portwell. PECAT now is available for Portwell's premiere customers, who are able to Test Embedded Controller Function in UEFI Mode. Please contact Portwell for more information.

# **10 Industry Specifications**

The list below provides links to industry specifications that apply to Portwell modules.

Low Pin Count Interface Specification, Revision 1.0 (LPC)http://www.intel.com/design/chipsets/industry/lpc.htm Universal Serial Bus (USB) Specification, Revision 2.0http://www.usb.org/home PCI Specification, Revision 2.3 https://www.pcisig.com/specifications Serial ATA Specification, Revision 3.0 http://www.serialata.org/ PCI Express Base Specification, Revision 2.0 https://www.pcisig.com/specifications